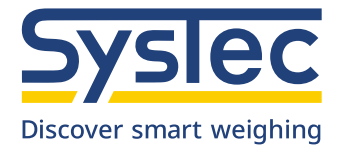

# Operation Manual

# **IT1**

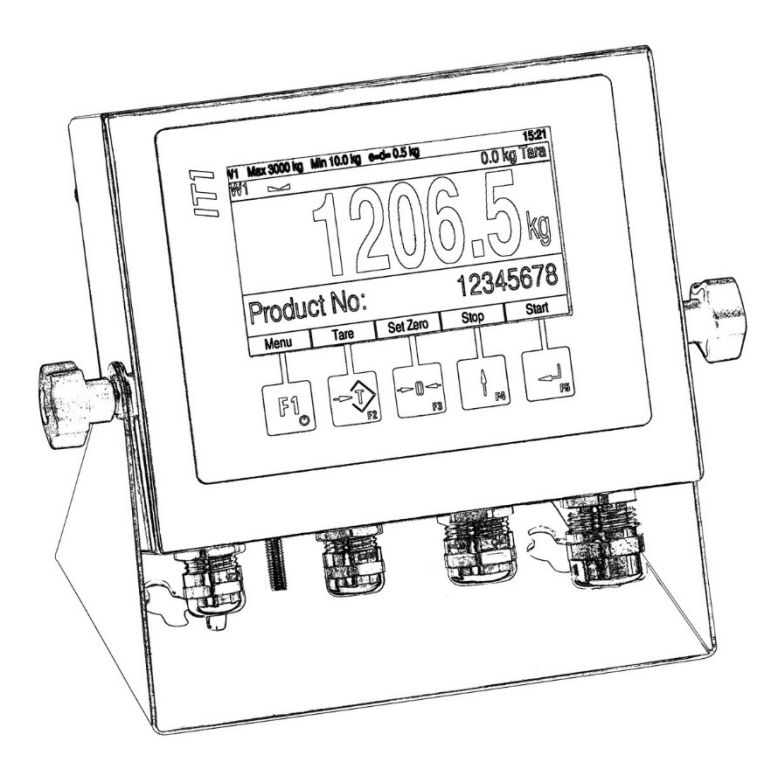

Industrial Weighing Terminal

July 2023

ST.2309.1761

Rev. 15

### **Operating Instructions IT1**

Date: 7/4/2023

File: IT1\_BAE.PDF (Translation of the original documentation)

Program Version: as of 1.62

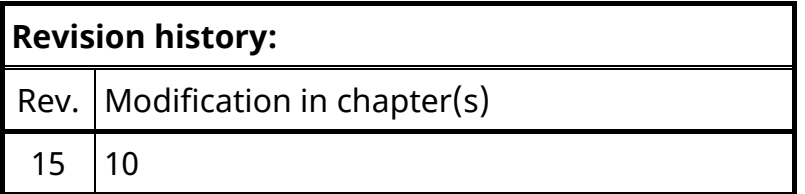

#### **Published By:**

© SysTec Systemtechnik und Industrieautomation GmbH, Bergheim, Germany All rights reserved. No part of this publication may be reproduced, stored in a retrieval system, or transmitted in any form or by any means, mechanical, photocopying, recording, or otherwise, without the prior written permission of SysTec.

Terms and product names mentioned in this publication are trademarks, registered trademarks or service marks of their respective owners. Use of a term should not be regarded as affecting the validity of any trademark, registered trademark or service mark.

#### **Please Note:**

While every precaution has been taken in the preparation of this manual, SysTec assumes no responsibility for errors or omissions. Neither is any liability assumed for damages resulting from the use of the information contained herein.

The publisher is grateful for any information and/or advice that may contribute to correct errors or omissions in following editions.

#### **Contents**

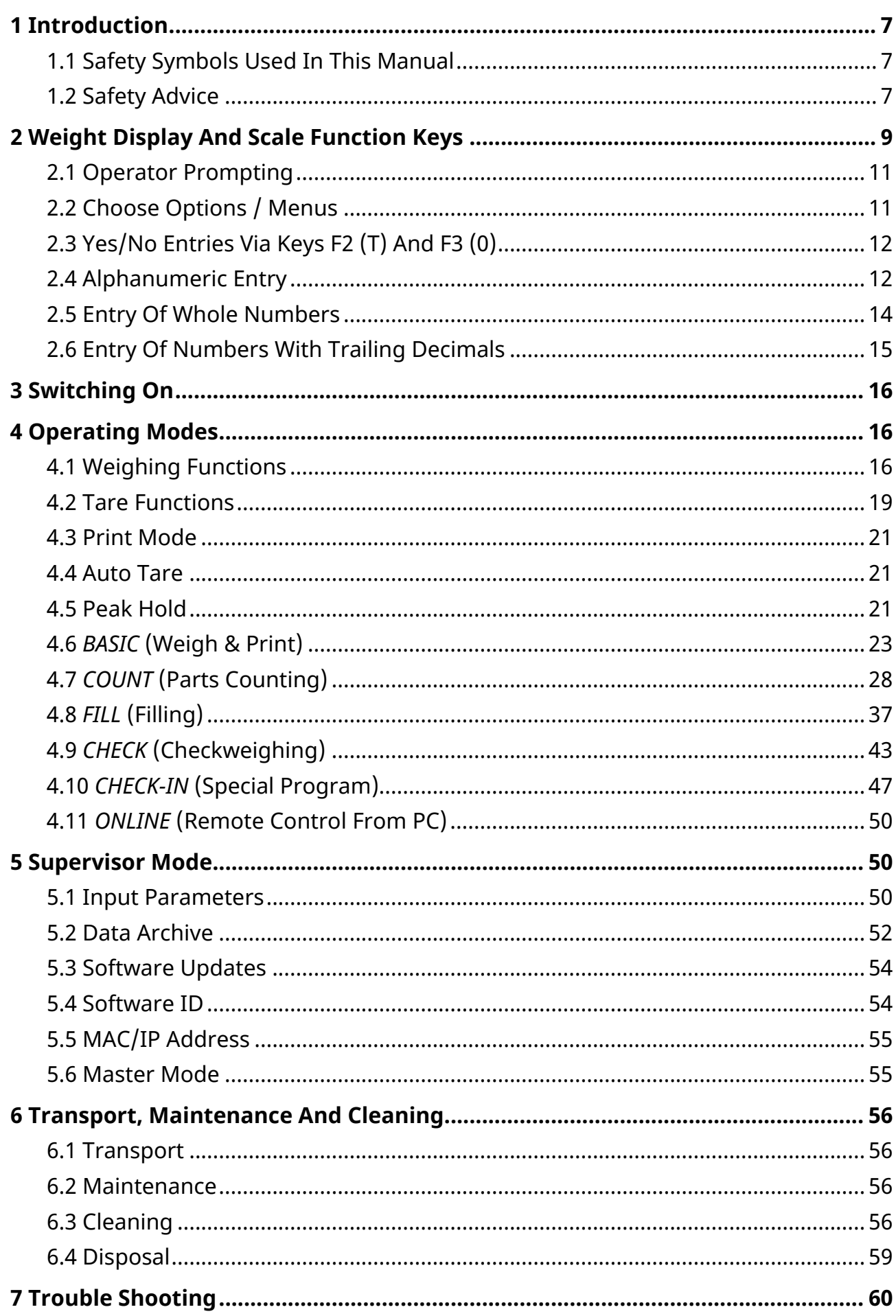

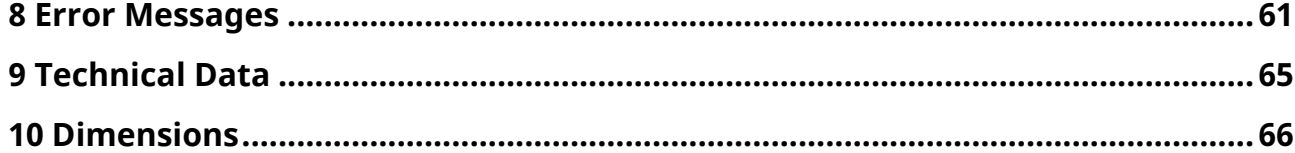

### <span id="page-6-0"></span>**1 Introduction**

IT1 is a universal weighing terminal with additional functions for data logging, data transmission, parts counting and filling.

### <span id="page-6-1"></span>**1.1 Safety Symbols Used In This Manual**

Safety relevant information is shown with corresponding symbols as follows:

### **W A R N I N G**

**Failure to observe this precaution could result in serious injuries or fatal accidents. Please make absolutely sure that these precautions are observed in order to ensure safe operation of the equipment.**

#### **CAUTION** П

**Failure to observe this precaution could result in damage to or destruction of the equipment or bodily harm! Please make absolutely sure that these precautions are observed in order to ensure safe operation of the equipment.**

**Note:** This indicates an advice for the designated use of the equipment and/or additional information to avoid inappropriate handling.

### **1.2 Safety Advice**

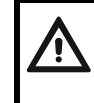

#### <span id="page-6-2"></span>**W A R N I N G**

**Disconnect all power to this instrument before opening the housing! Risk of electrical shock!**

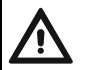

#### **W A R N I N G**

**Exercise utmost care when making checks, tests and adjustments that can actuate movable parts such as feeding devices, gates, flaps, conveyors, etc. Make absolutely sure that nobody is within reach of movable parts.**

**Failure to observe this precaution could result in bodily injury!**

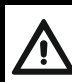

#### **W A R N I N G**

**This unit must not be operated in a potentially explosive atmosphere! It is the sole responsibility of the user to classify the area of installation (zones, groups, temperature classes). To this effect the assistance of the competent Labor Inspectorate or the Technical Inspection Services may be used.** 

**CAUTION Input voltage of the instrument must comply with local mains supply!**

#### $\blacksquare$ **CAUTION**

### **Disconnect all power to this instrument before cleaning and servicing!**

### **Notes:**

- This equipment is suitable for use in up to 5,000 m AMSL.
- This equipment may be installed in outdoor area, with protection against direct weather influence and sunlight.
- When installing the panel-mount version in outdoor area, the housing or switch cabinet must also be suitable for outdoor use.
- The unit has a configurable on/off switch. If this switch is deactivated, the unit is operational immediately after connection to the power supply!
- This unit must be installed, serviced, and operated in strict compliance with all locally applicable safety regulations and the rules for the prevention of accidents!
- This module and its associated equipment must be installed, adjusted and maintained by qualified personnel only!
- Only permit qualified personnel to operate this instrument!
- Keep this manual for future reference!

<span id="page-8-0"></span>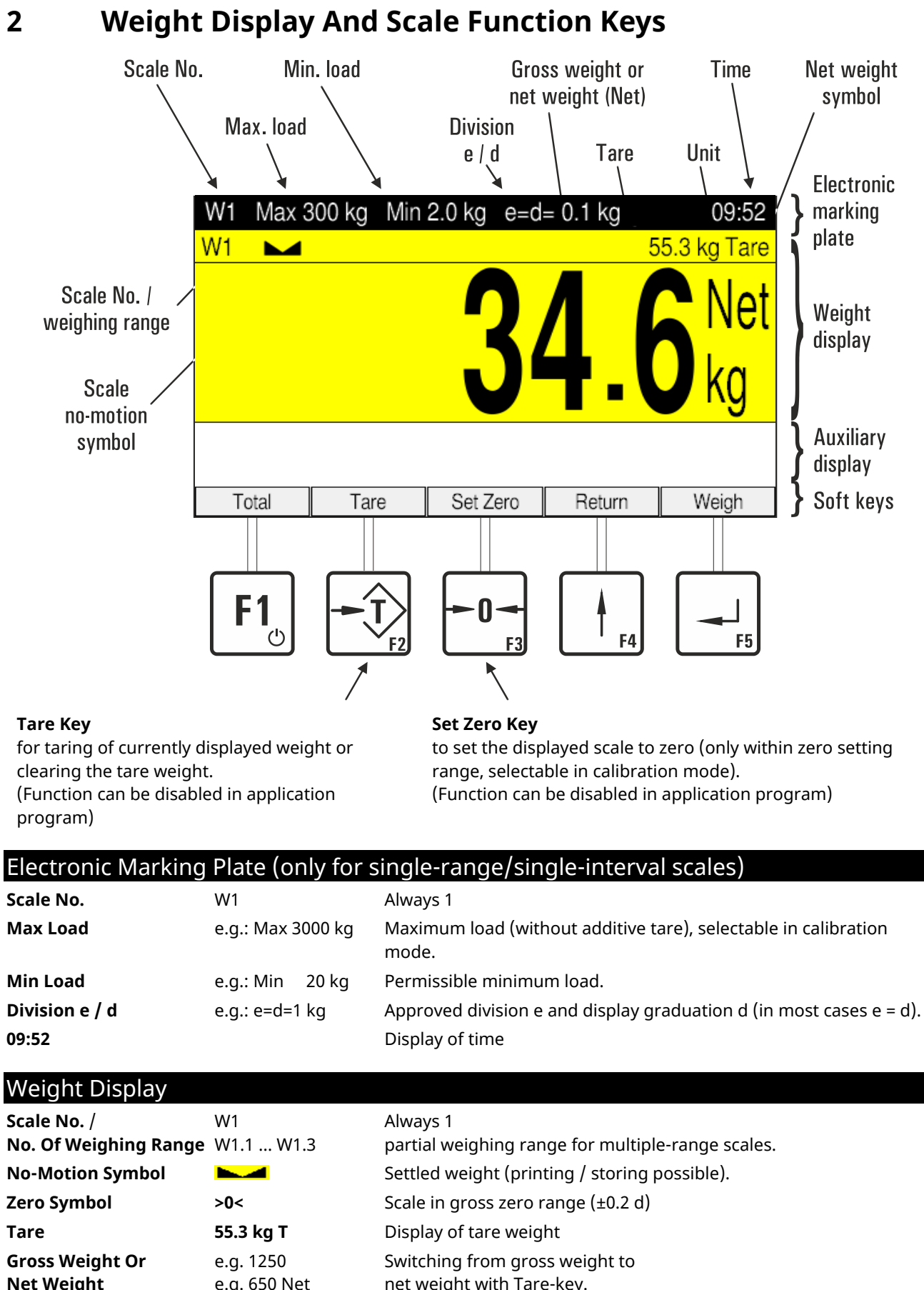

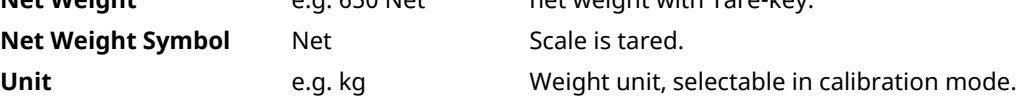

#### Confirmation Of Entry / Chosen Function

Every entry or selected function / parameter must be confirmed by pressing the Enter-key (even if not explicitly stated in the text). Subsequently, the program is continued in the next step.

#### Softkeys

The assignment of softkeys is defined in the respective program step. The currently valid assignment is shown in the lower display line above the function keys.

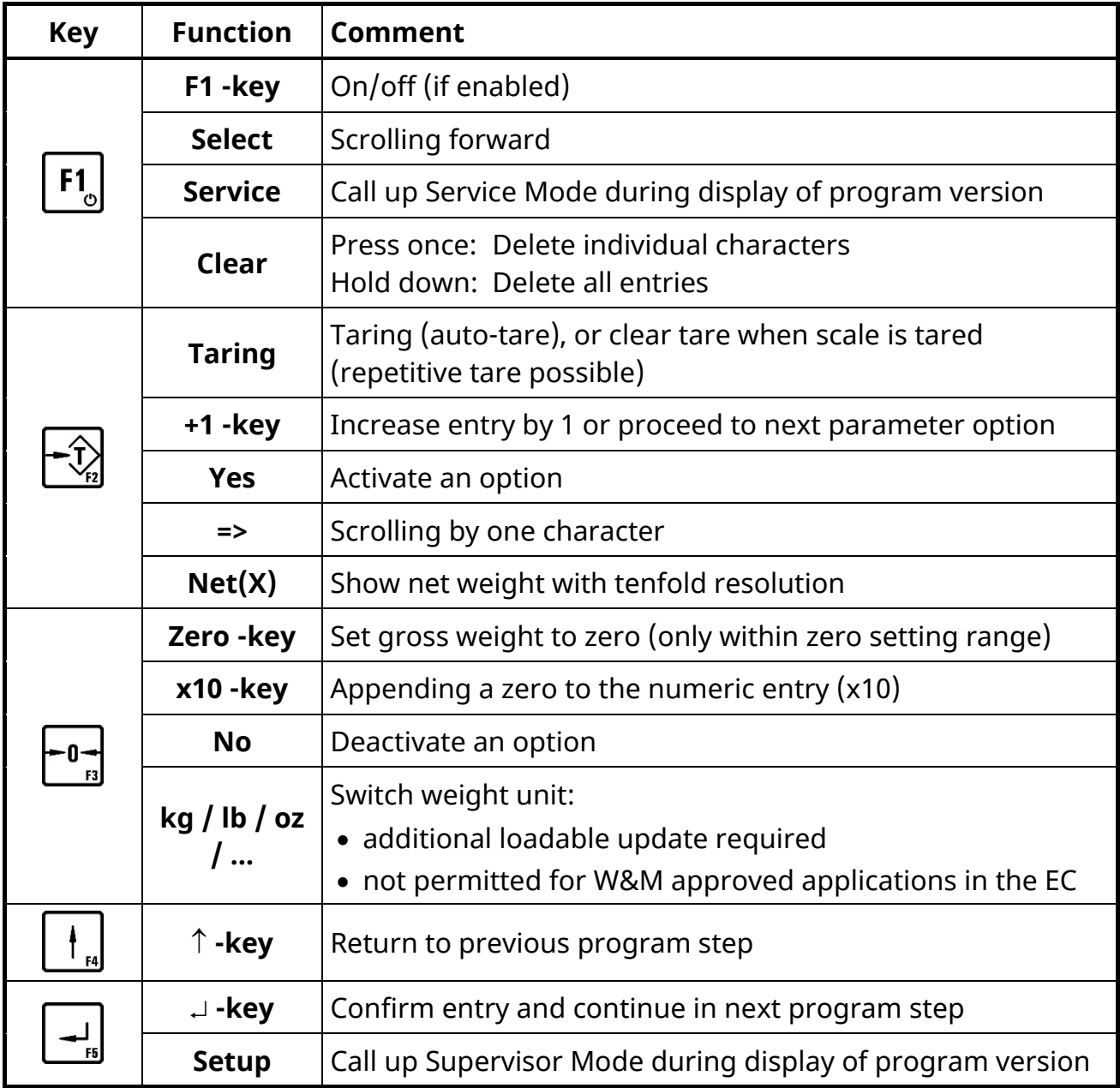

### <span id="page-10-0"></span>**2.1 Operator Prompting**

The following sections describe the operating sequence of the weighing terminal with operator prompts and the requested entries.

The contents of the display is shown in a frame on the left hand side:

Password **Entry of Service Mode password** 

Prompts or entries that apply only under certain conditions are shown in an extra frame. The condition is shown in bold face in the upper left hand corner of the frame:

#### **Wrong password entry:**

Invalid password! Error message: Invalid Password!

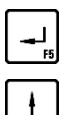

**Keys**  $\begin{bmatrix} -\frac{1}{2} \\ \frac{1}{2} \end{bmatrix}$  and  $\begin{bmatrix} \frac{1}{2} \\ \frac{1}{2} \end{bmatrix}$ 

Confirm entry, continue in next program step

<span id="page-10-1"></span>Back to previous program step

### **2.2 Choose Options / Menus**

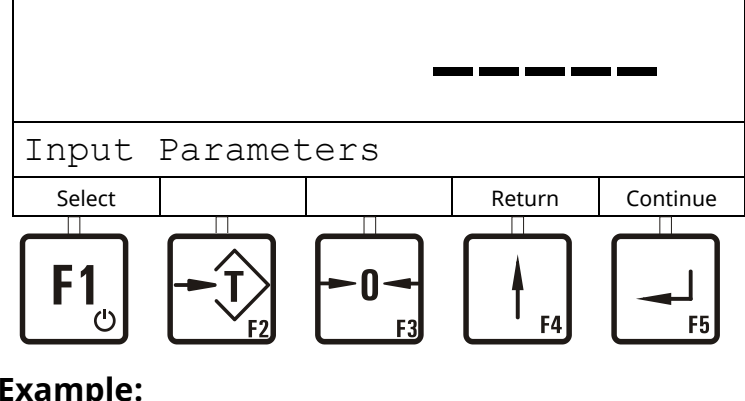

#### **Example:**

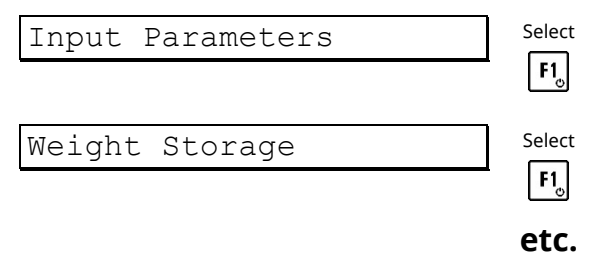

### <span id="page-11-0"></span>**2.3 Yes/No Entries Via Keys F2 (T) And F3 (0)**

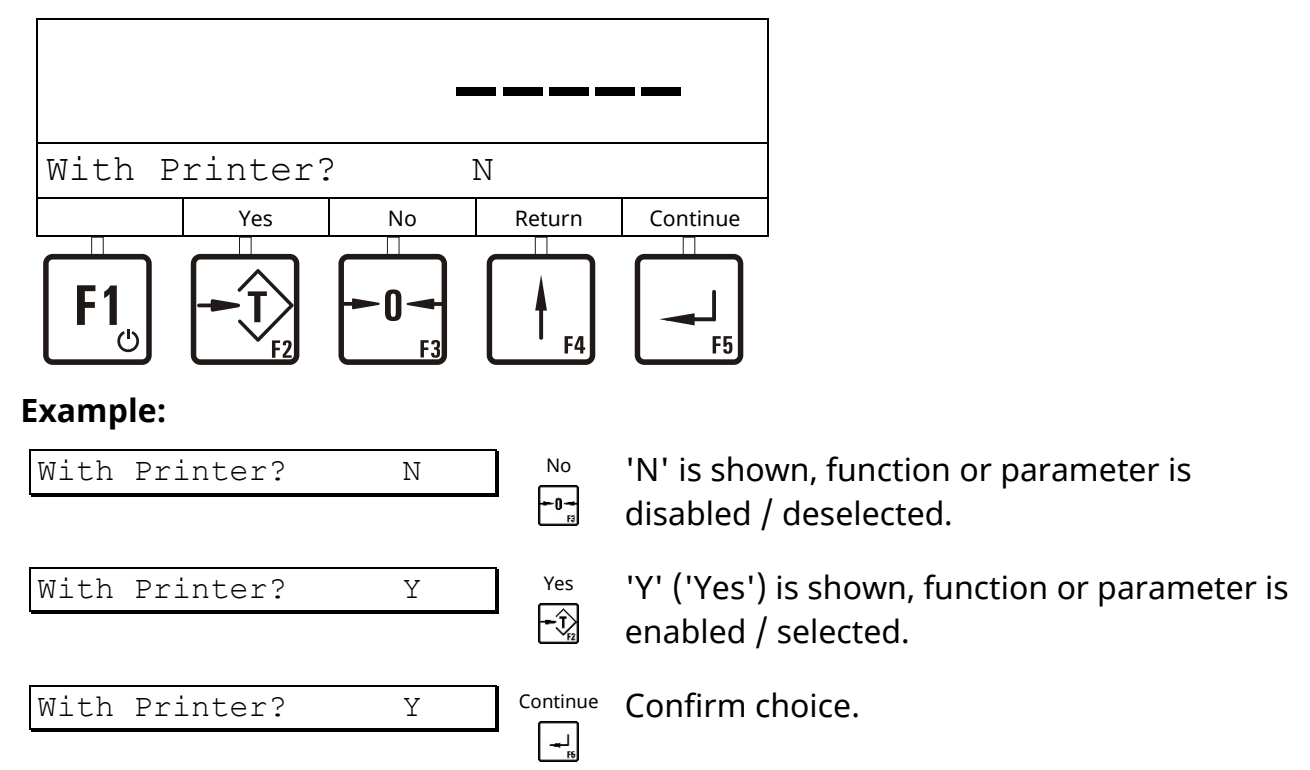

### <span id="page-11-1"></span>**2.4 Alphanumeric Entry**

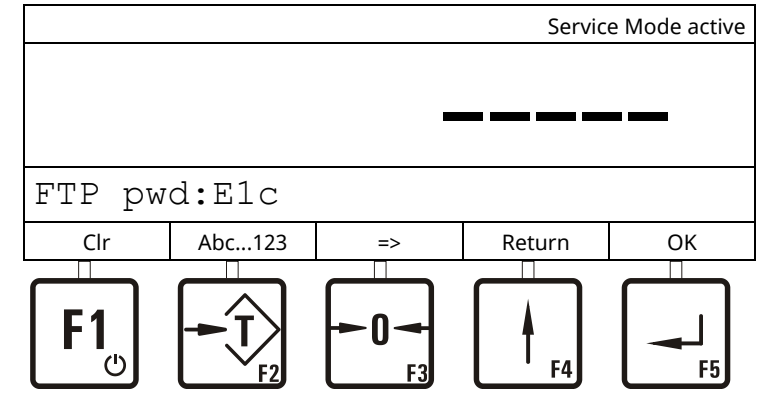

### **Example: E1c:**

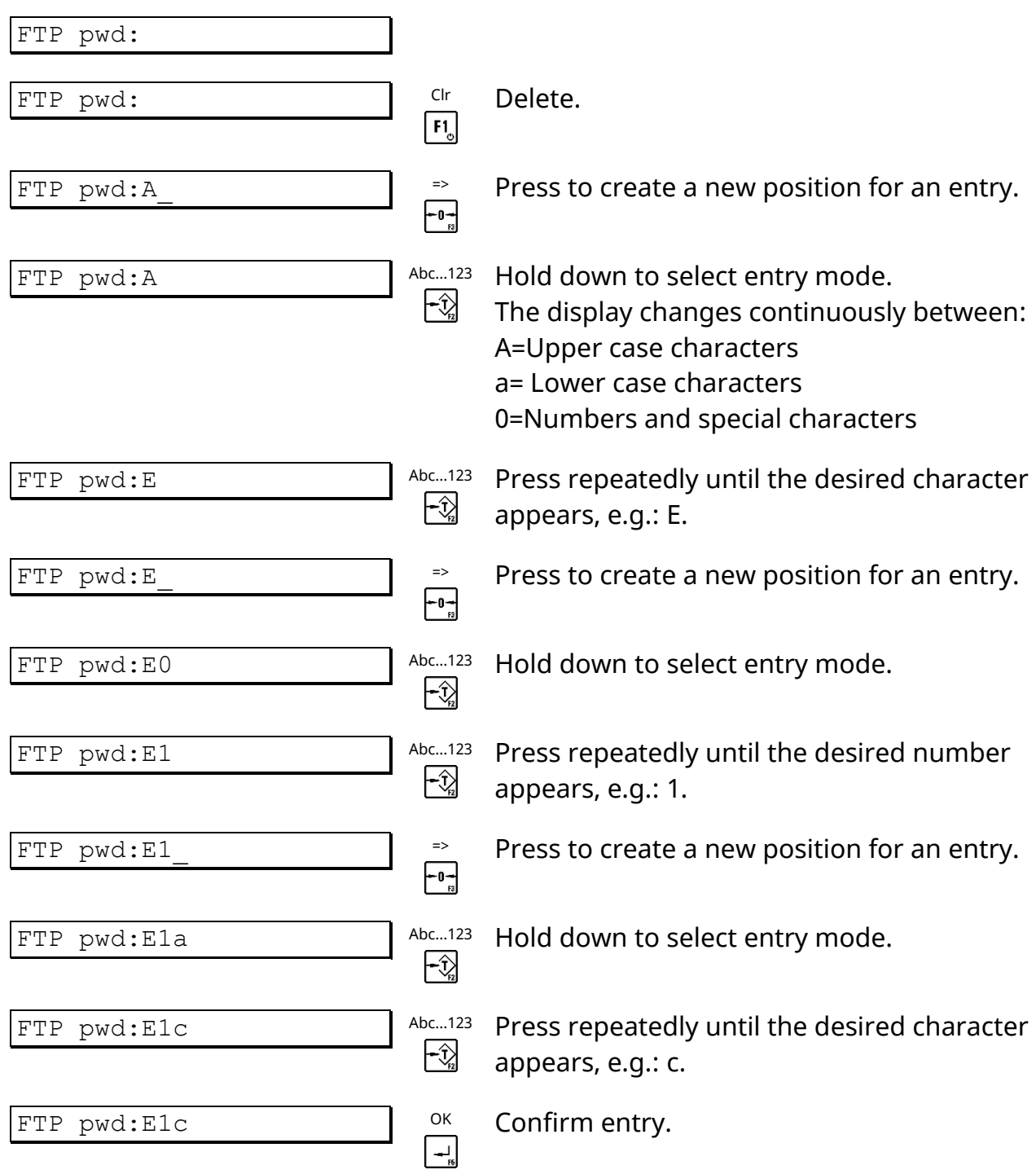

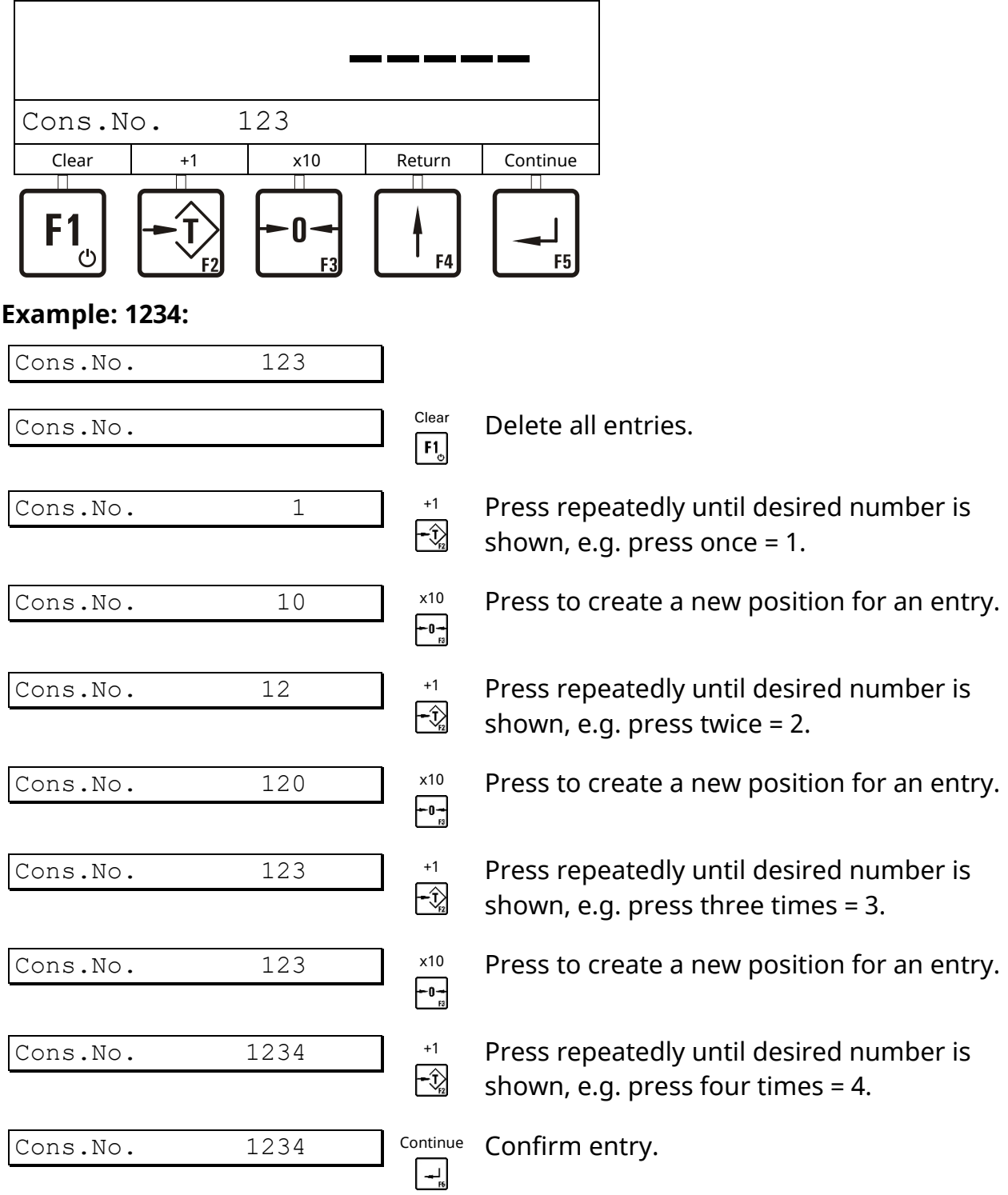

### <span id="page-13-0"></span>**2.5 Entry Of Whole Numbers**

#### <span id="page-14-0"></span>**2.6 Entry Of Numbers With Trailing Decimals**

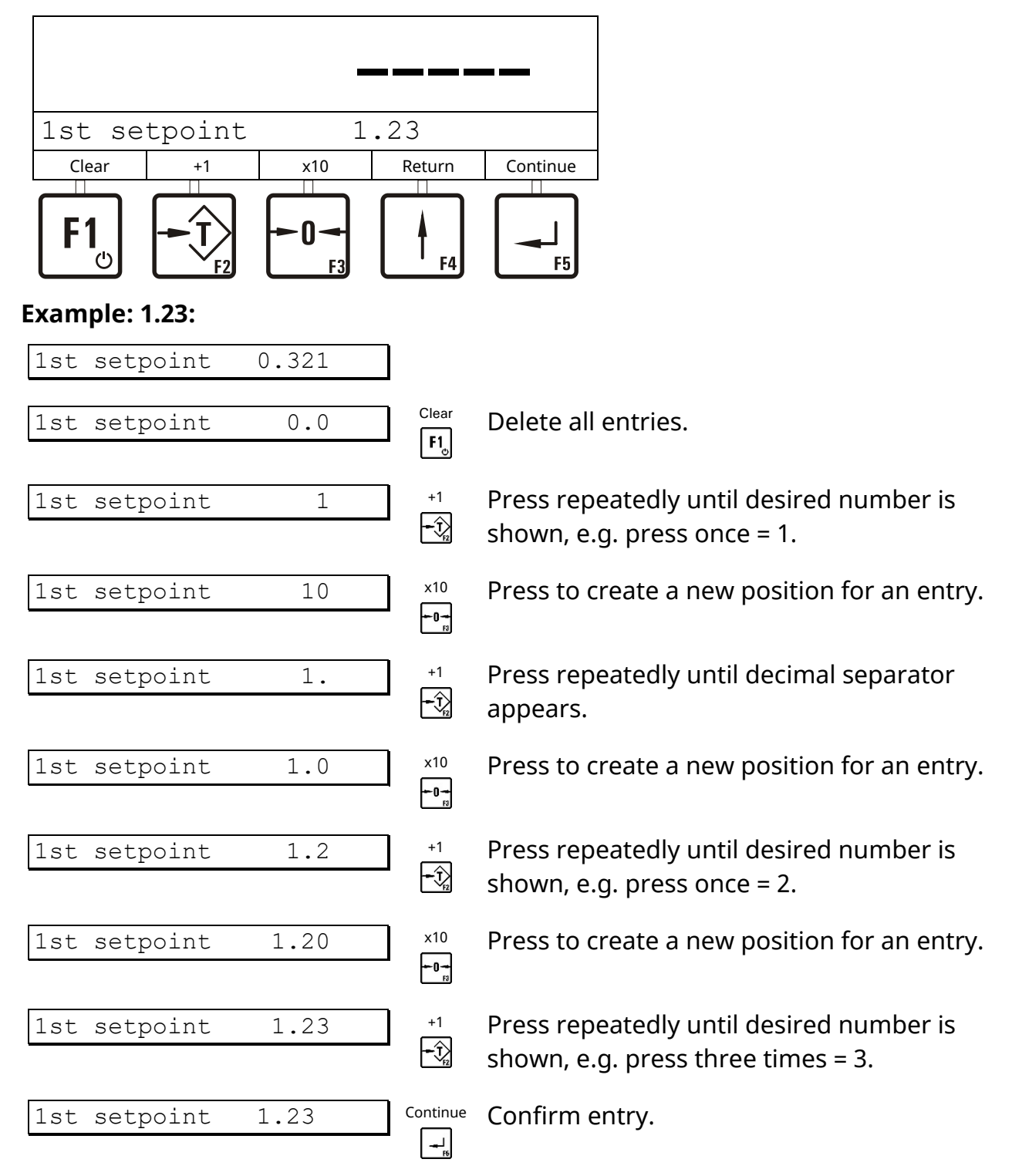

### <span id="page-15-0"></span>**3 Switching On**

After switching the unit on the program version, date/time and the chosen operating mode are shown briefly. After that the program branches to the basic step.

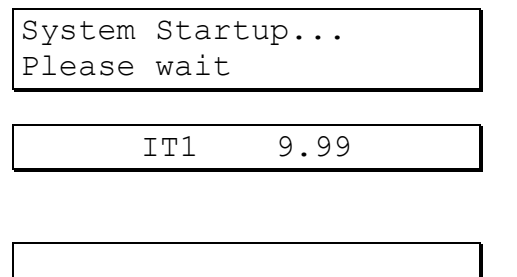

Start of weighing terminal (approx. 40 sec).

Display of version, date and time and chosen operating mode.

Initial step of operating sequence (in the operating modes *CHECK* and *FILL* first the target value must be entered).

# <span id="page-15-1"></span>**4 Operating Modes**

### <span id="page-15-2"></span>**4.1 Weighing Functions**

The basic step for all operating modes is the display of the weight. In this step the elementary scale functions are accessible.

For the sequences described below Service Mode settings are required as follows: 'Print mode: Standard,' 'Auto Tare? = N' and 'Peak Hold?=N' (operating mode *BASIC*). See section 'Print mode,' 'Auto Tare' and 'Peak Hold.'

Contact your supplier for further details.

### **4.1.1 Zero Setting**

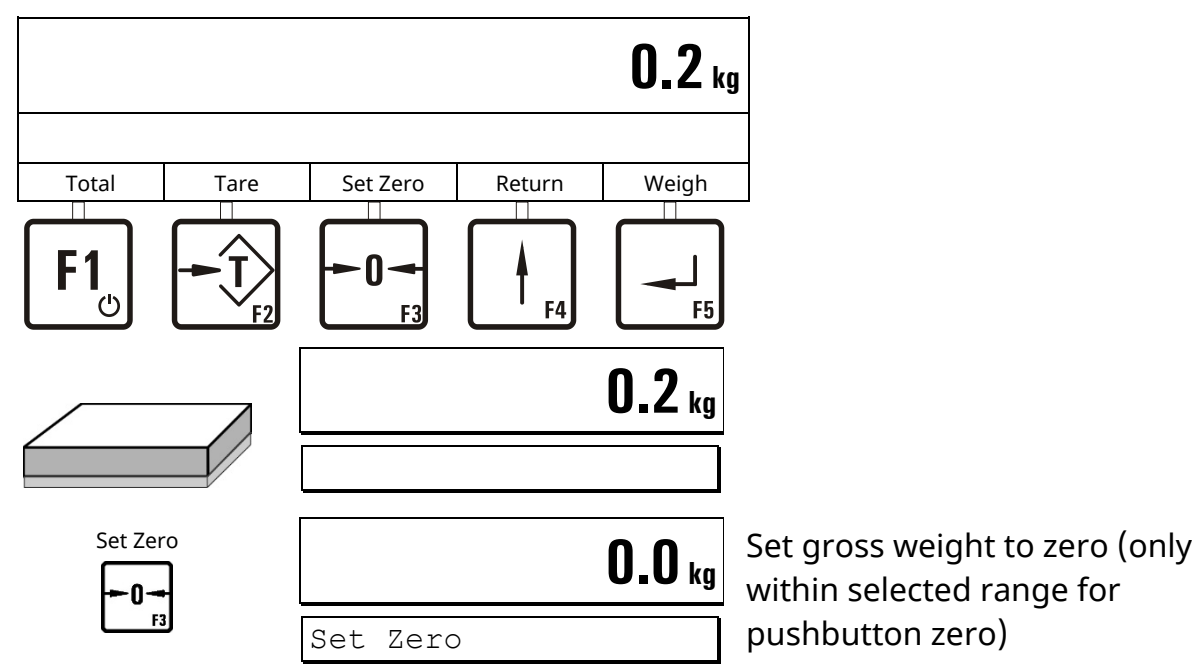

#### **4.1.2 Taring**

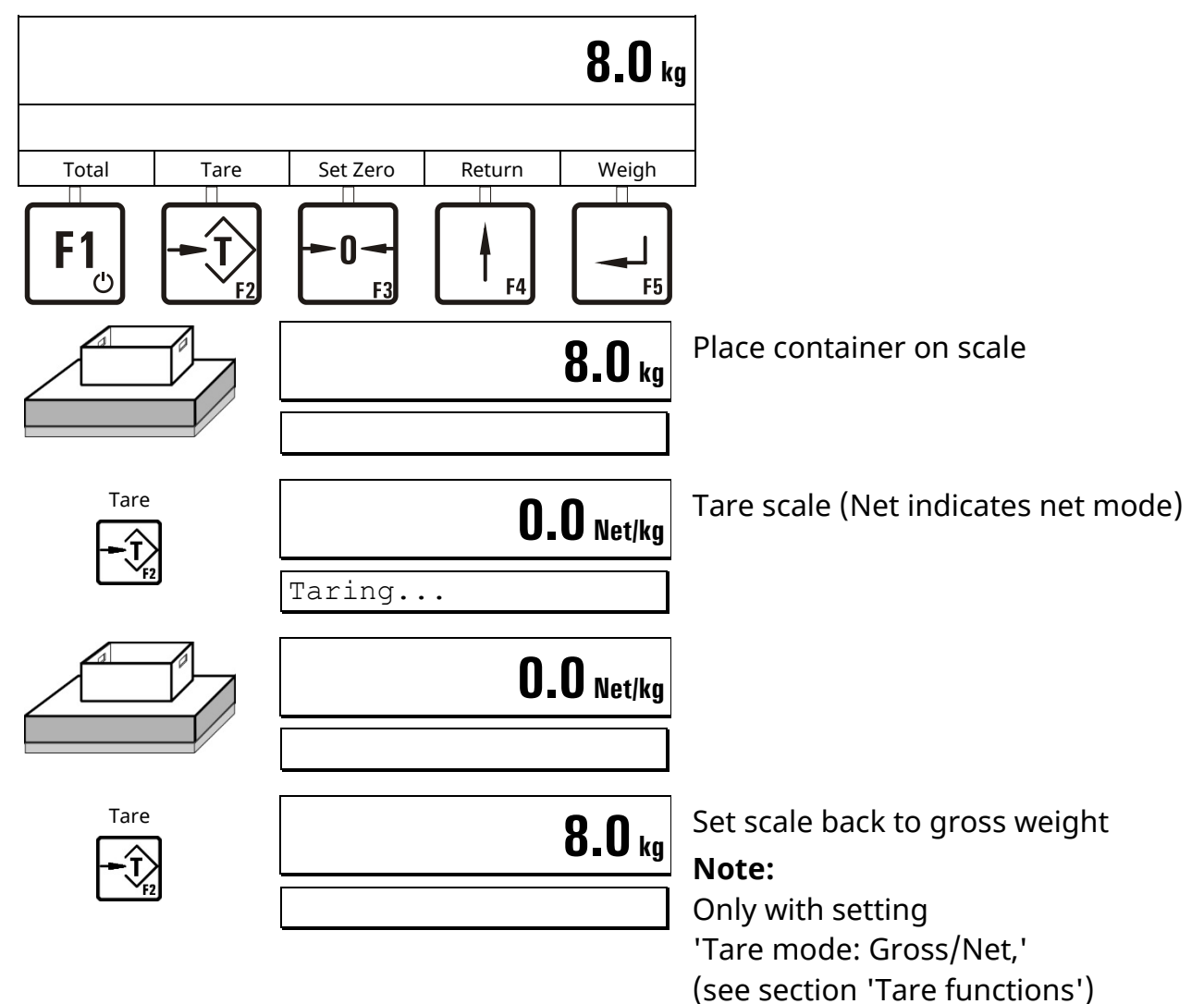

#### **4.1.3 Weighing**

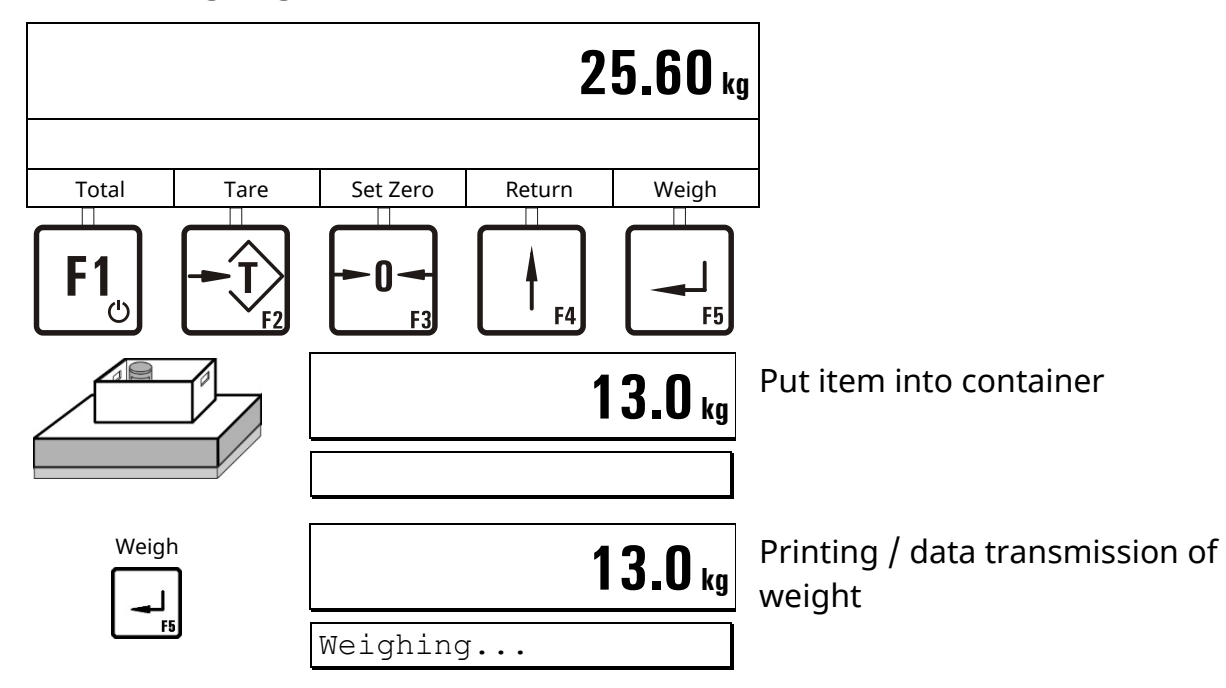

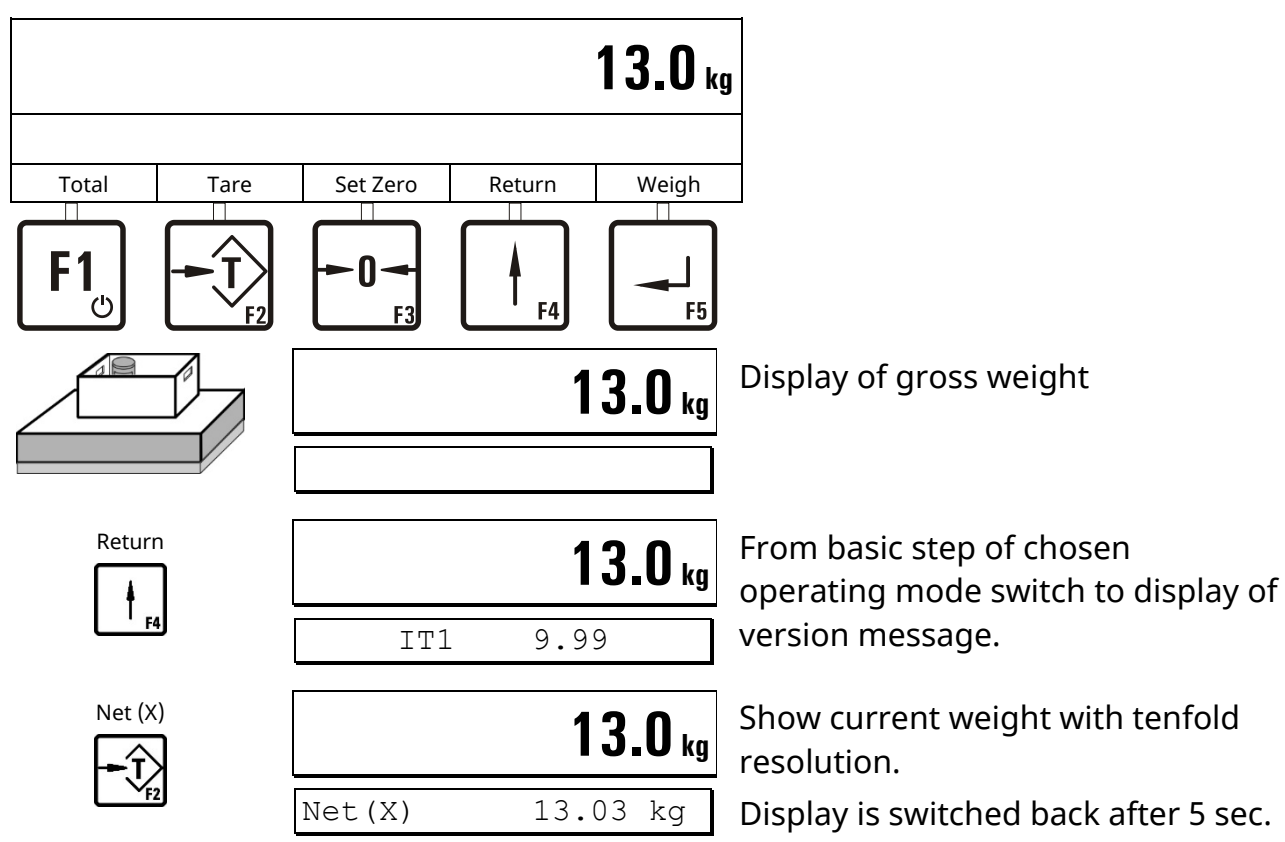

### **4.1.4 Show Weight With Tenfold Resolution**

### **4.1.5 Switch Weight Unit**

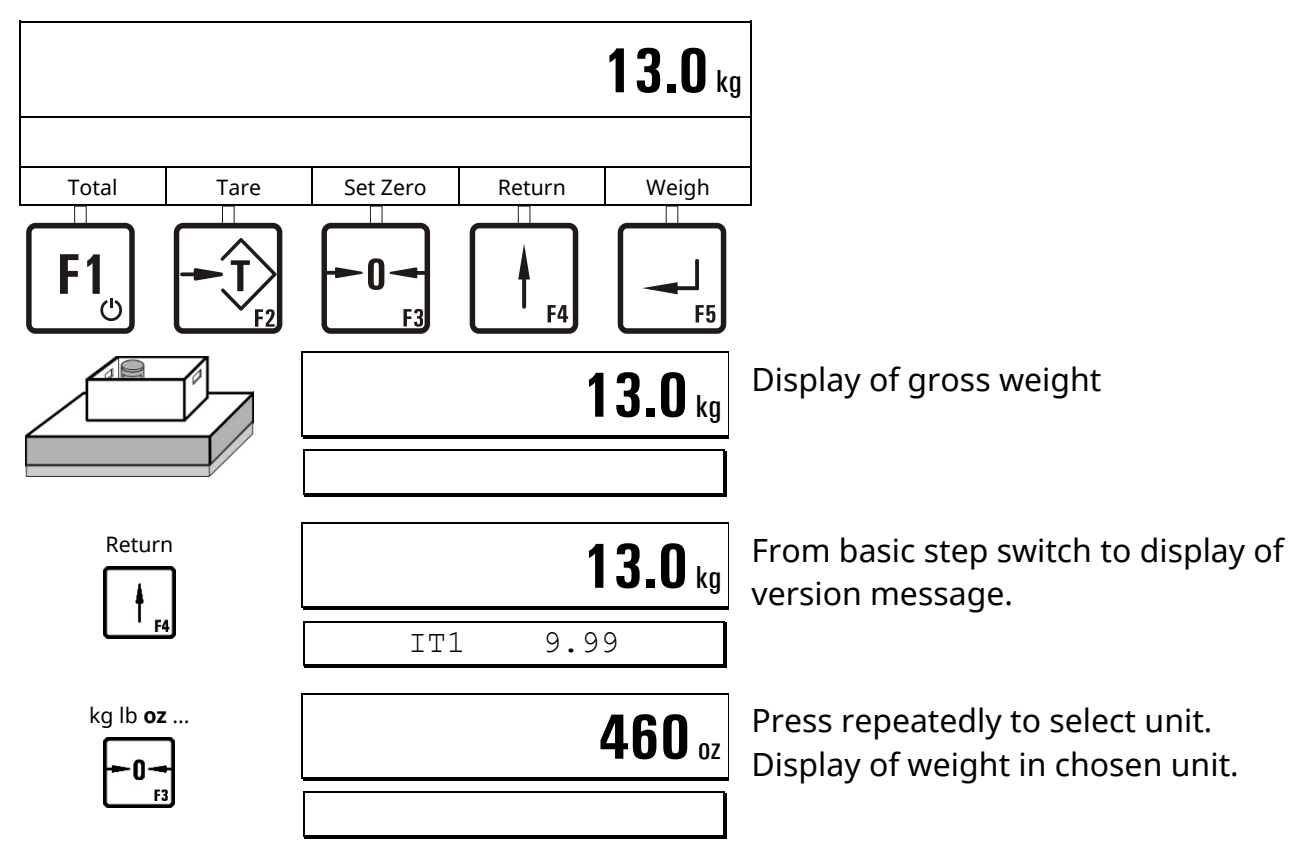

### <span id="page-18-0"></span>**4.2 Tare Functions**

In the Service Mode, Group 'General' one of 3 different tare modes can be chosen.

For the sequences described below Service Mode settings are required as follows: 'Print mode: Standard' and 'Auto Tare? = N' (operating mode *BASIC*).

See section 'Print mode' and 'Auto Tare.'

Contact your supplier for further details.

### **4.2.1 Set / Clear Tare (Tare Mode: Gross/Net)**

With each actuation of the tare key the display is switched from gross to net and back (setting: 'Tare mode: Gross/Net'). This is the usual tare function which is appropriate for most applications.

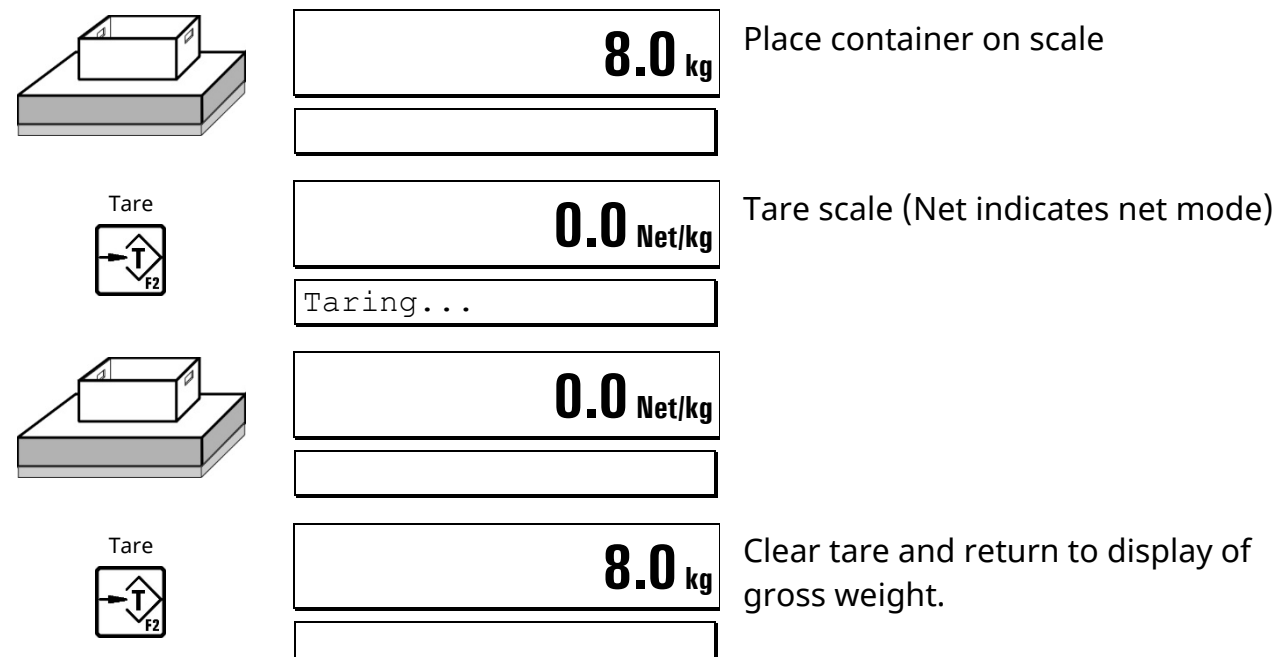

### **4.2.2 Auto Clear Tare (Tare Mode: Auto clear)**

The loaded scale can be tared only once, and the net display is automatically switched back to gross when the scale returns to the zero range.

This function is useful for serial weighings with changing tare weight.

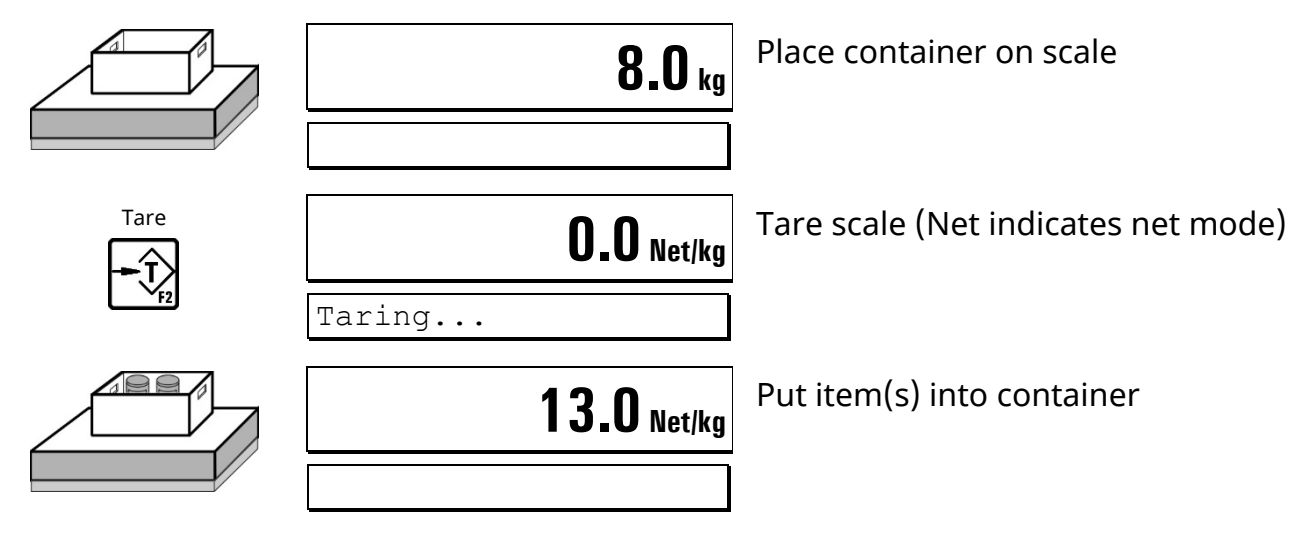

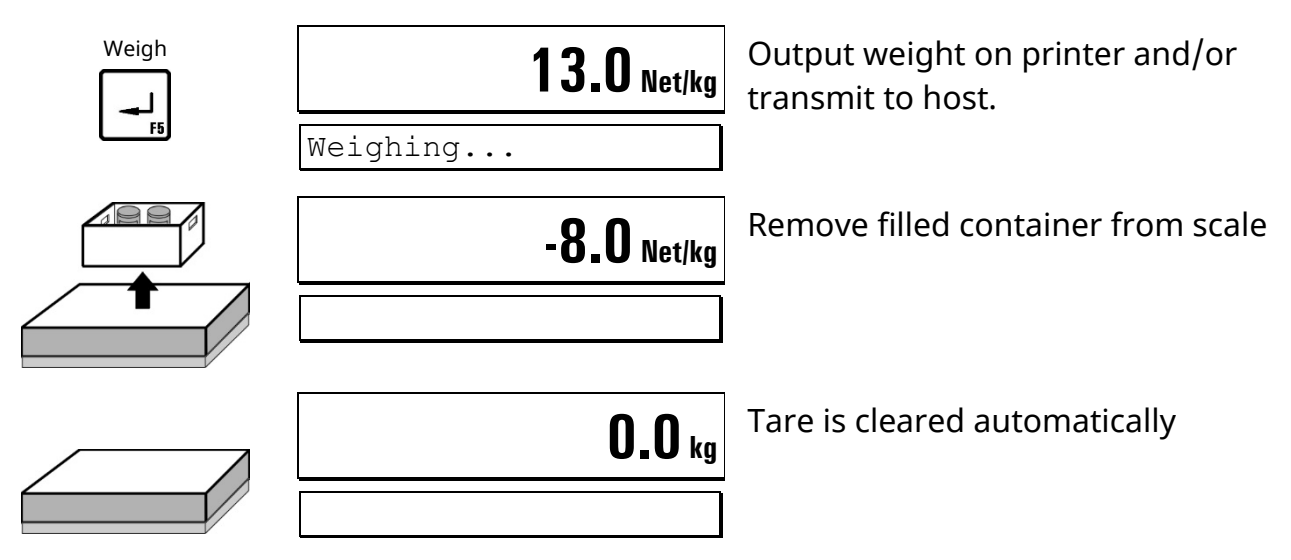

### **4.2.3 Repetitive Tare (Tare Mode: Net=0)**

With each actuation of the tare key the scale is tared anew and the display shows the net weight. If the scale is fully unloaded, tare is automatically cleared and the display is switched back to gross weight.

This function is used to subsequently fill several components into one container.

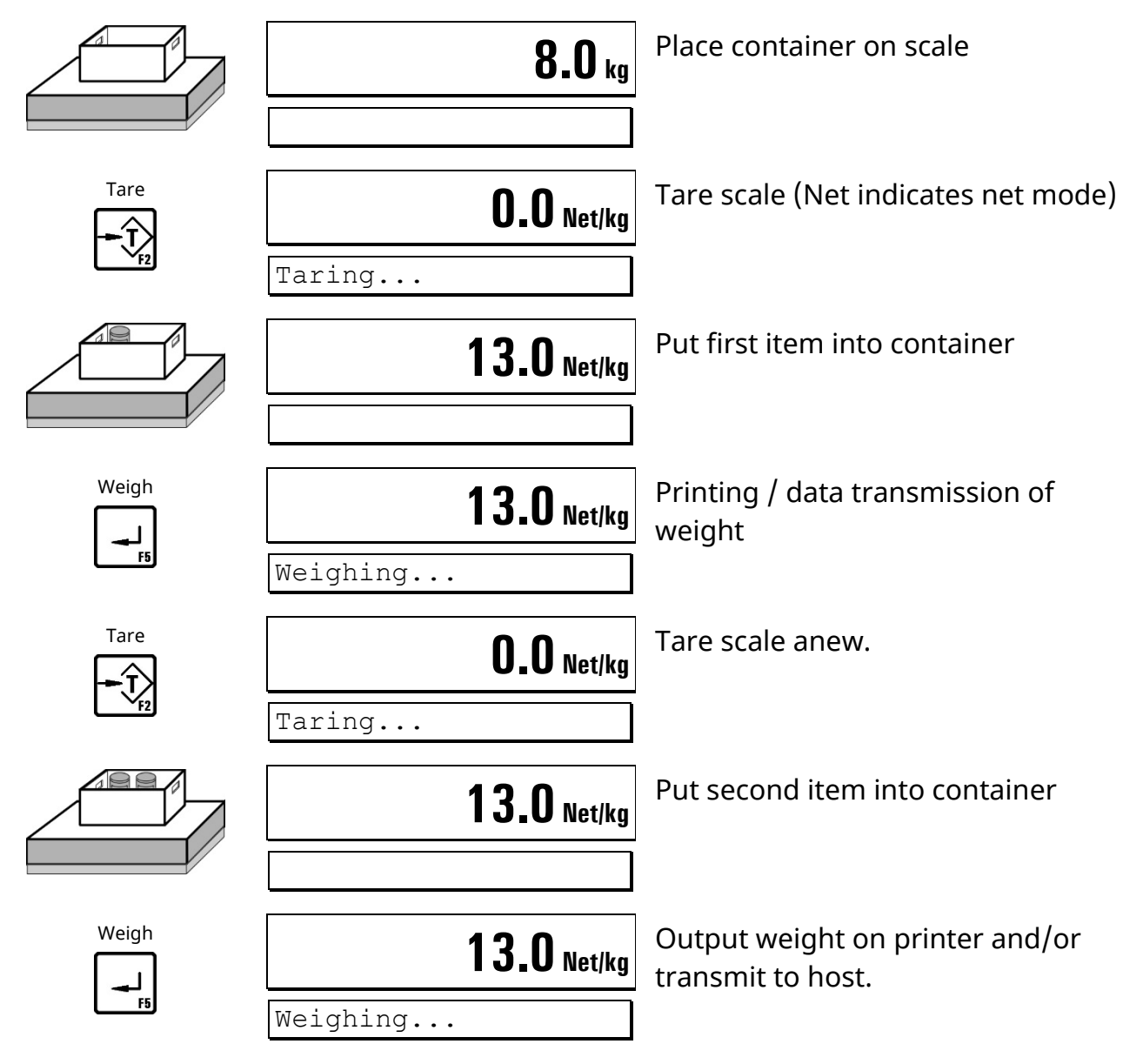

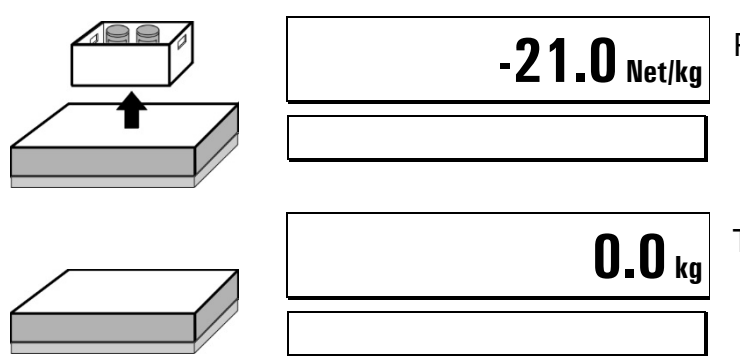

Remove filled container from scale.

**0.0** kg Tare is automatically cleared.

### <span id="page-20-0"></span>**4.3 Print Mode**

In the group 'Application' of the Service Mode the function of the ↵ **-key** (or the corresponding digital input) can be configured for the operating mode *BASIC*.

Contact your supplier for further details.

- **Standard** Standard function of  $\perp$  -key and the corresponding digital input.
- **Auto** Automatic printing after exceeding the first setpoint S1.
- **Once**

One print only after pressing the ↵ **-**key or activating the digital input. Next print release only possible after unloading the scale or after weight falls below the first setpoint S1.

### <span id="page-20-1"></span>**4.4 Auto Tare**

In the group 'Application' of the Service Mode automatic taring can be enabled for operating mode *BASIC*. Contact your supplier for further details.

- Automatic taring when Gross greater S1 and Gross smaller S2.
- Tare is automatically cleared when scale is settled and weight below S1.

### <span id="page-20-2"></span>**4.5 Peak Hold**

In the group 'Application' of the Service Mode automatic saving and display of last net-weight peak can be enabled for operating mode *BASIC*. The display can be turned on/off and cleared manually by the operator.

Contact your supplier for details.

### **Activate Display**

#### **Notes:**

- The peak display must be activated by the operator each time the terminal is started.
- The net peak value is continuously saved in the background even if the peak display has not been activated.

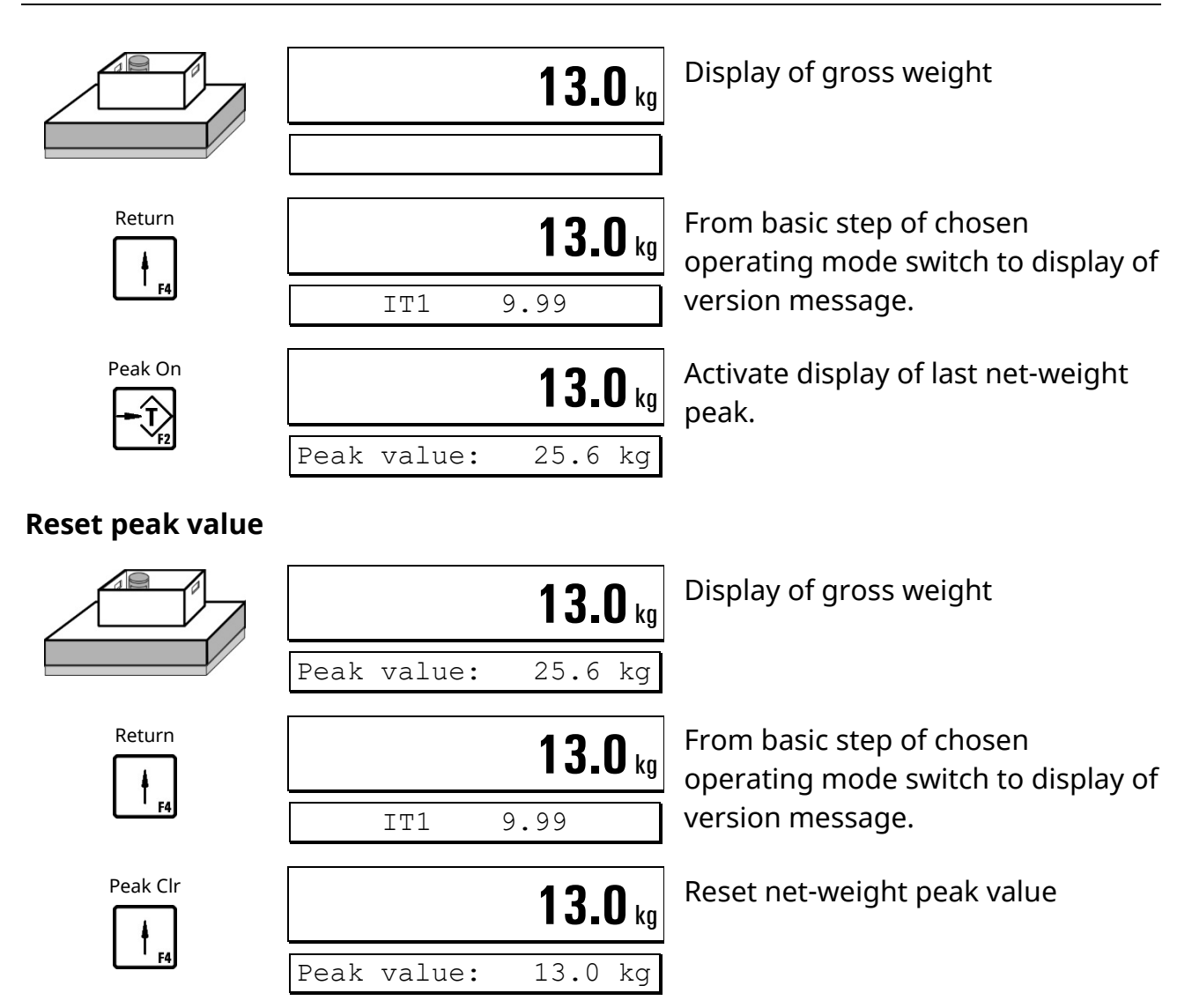

### **Deactivate display**

**Note:** The net peak value is continuously saved in the background even if the peak display has not been activated.

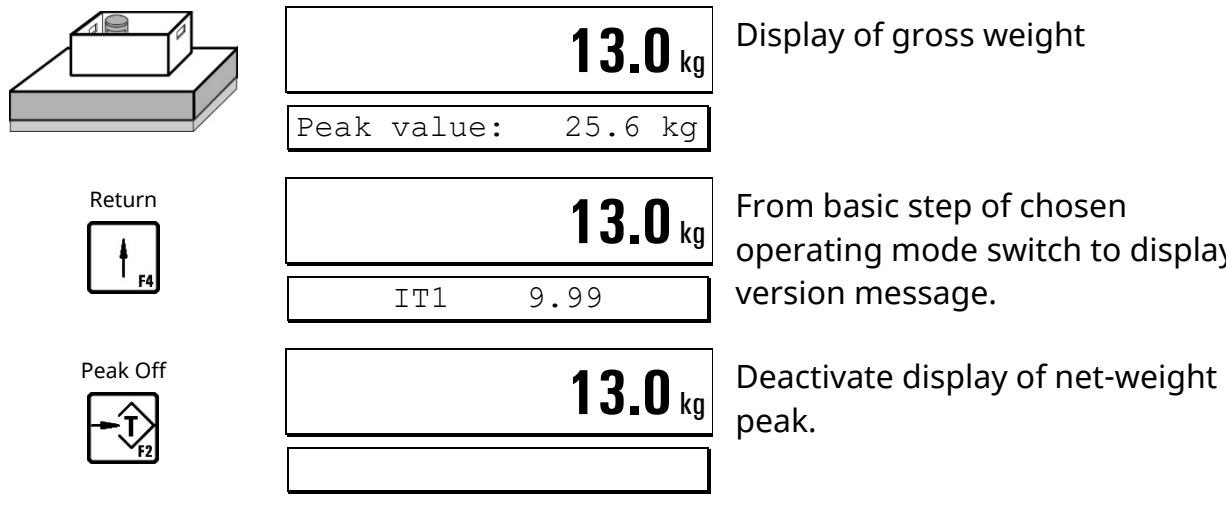

From basic step of chosen operating mode switch to display of version message.

### <span id="page-22-0"></span>**4.6** *BASIC* **(Weigh & Print)**

In operating mode *BASIC* the weighing terminal works as a simple scale with weigh & print function.

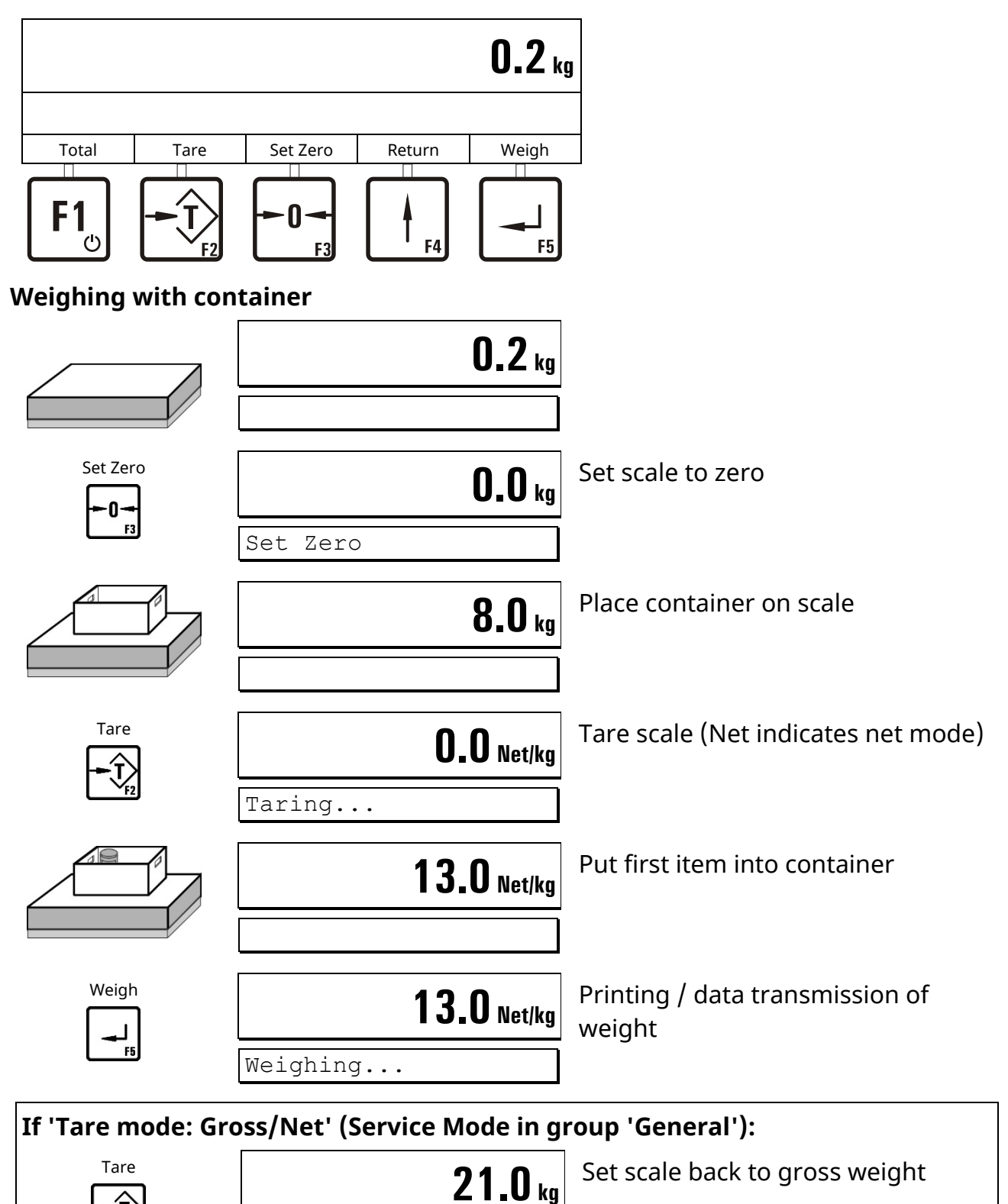

Taring...

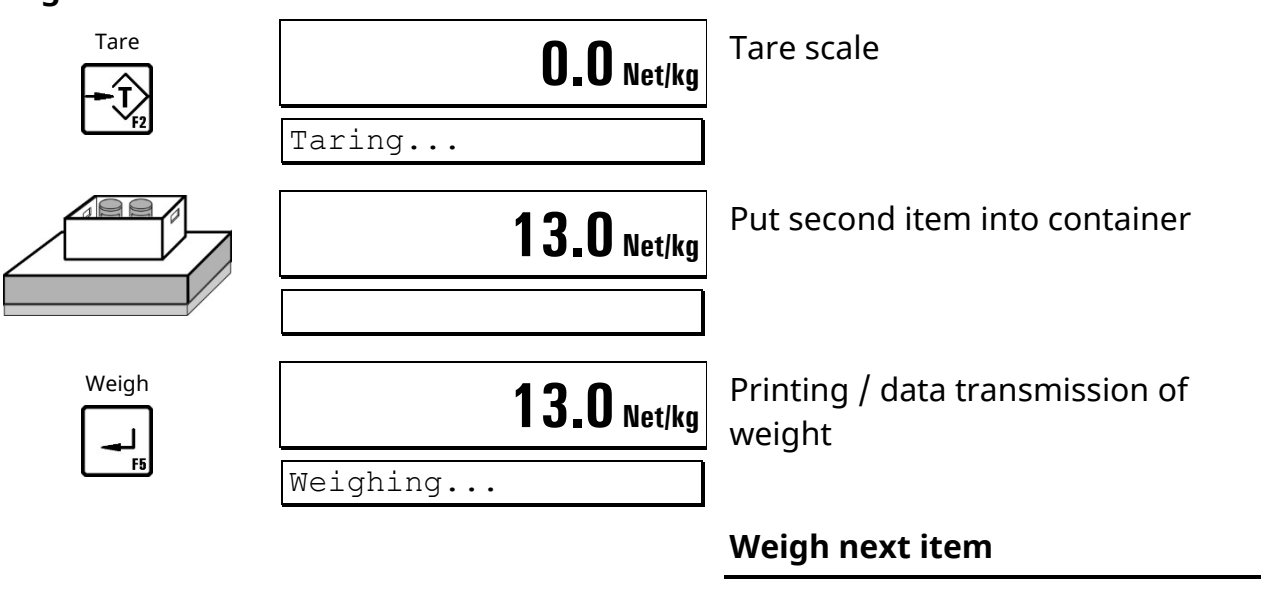

#### **Weigh further items**

#### **Calculate totals and terminate weighing cycle**

**Note:** Only with Supervisor Mode setting 'With Totals? = Y.'

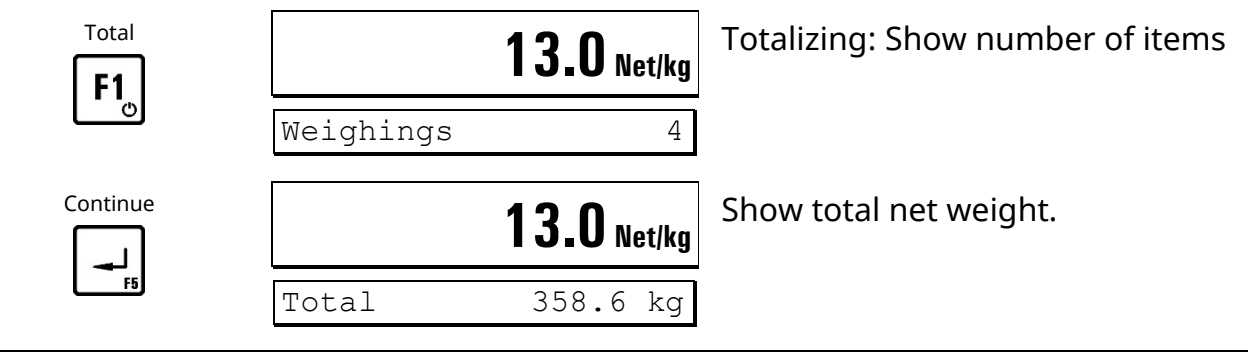

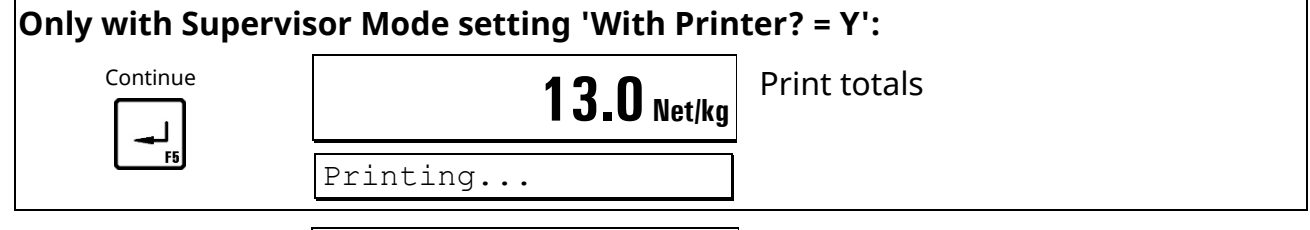

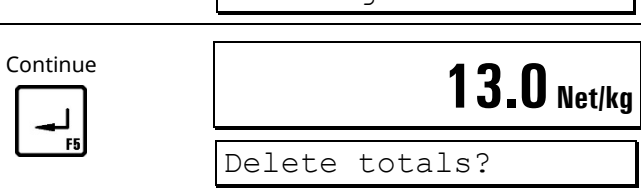

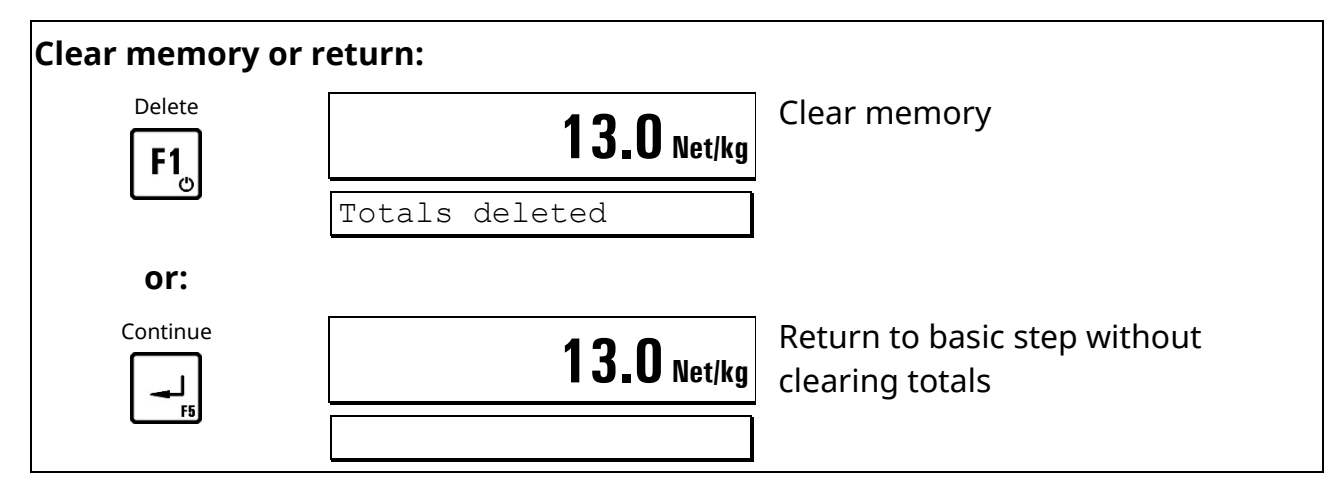

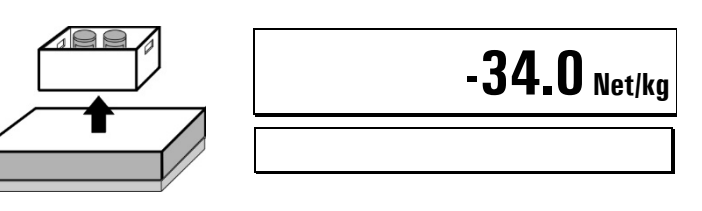

Remove filled container from scale

#### **Next weighing cycle**

#### **Notes:**

- Printout or data transmission is only possible when:
	- **–** Printer **or** data transmission is enabled in Supervisor Mode.
	- **–** A print format is configured. Contact your supplier for further details.
- The function 'Totalizing' can be disabled in Supervisor Mode in the step 'With  $Totals? = N.'$

#### **Digital inputs and outputs:**

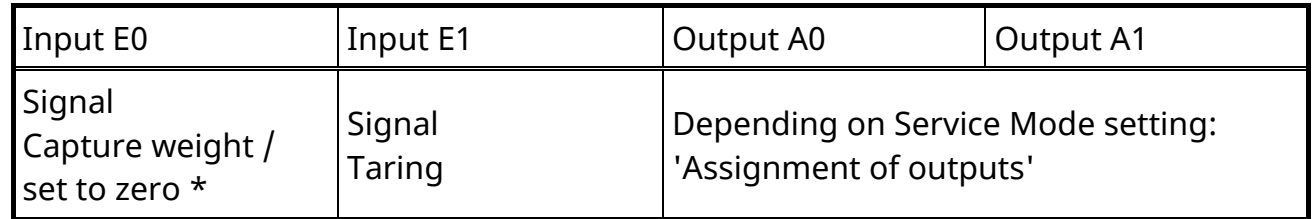

\* Depending on Service Mode setting: 'Assignment of input E0'

#### **Flowchart** *BASIC*

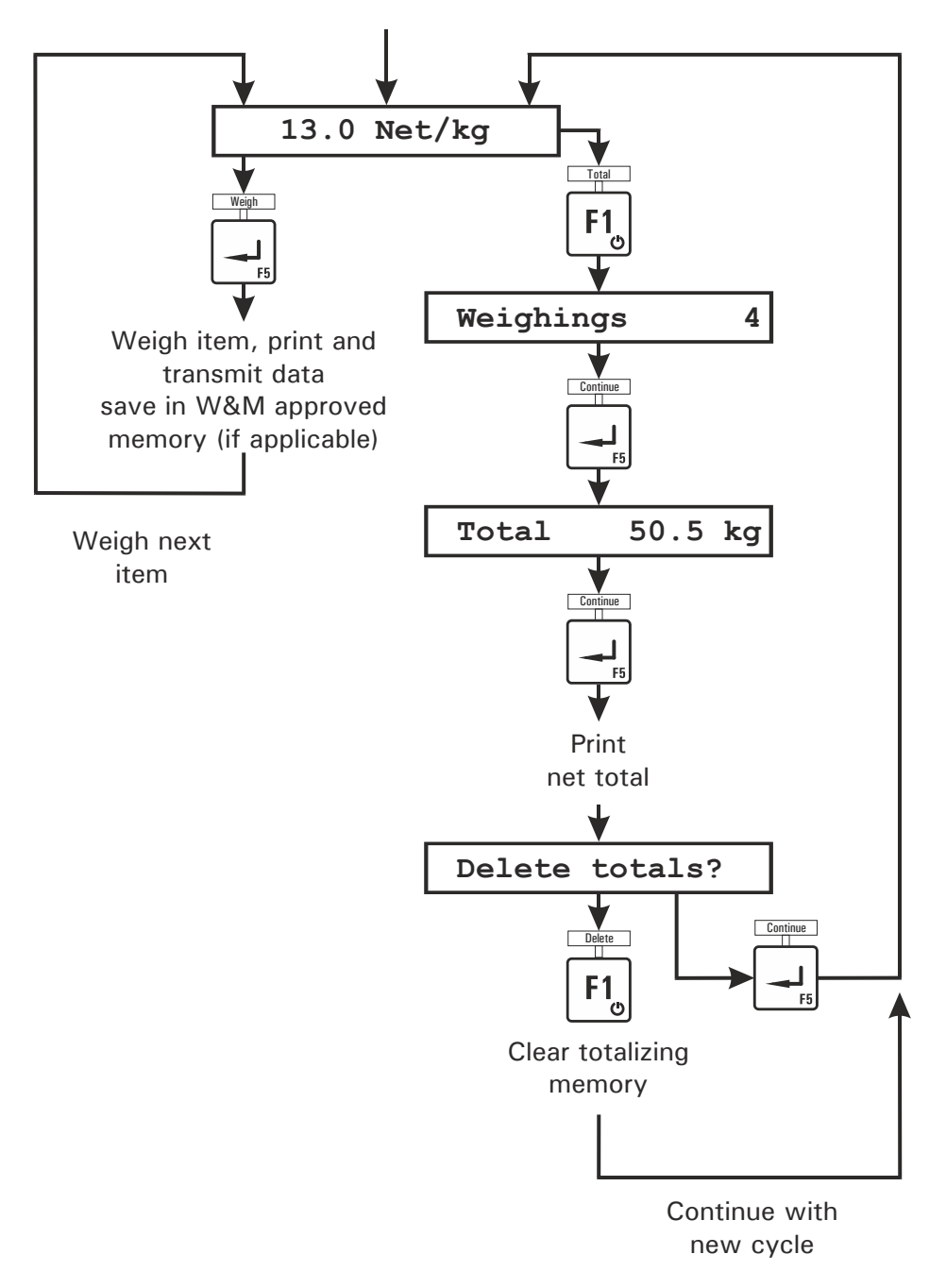

### **4.6.1 Display Of Barcode/QR Code**

In Service Mode, group 'Application', the display of a barcode (Code 128) or a QR code can be activated in the operating mode *BASIC*. The content of the barcode/QR code is configurable.

By selecting from a list of variables, a maximum of 7 content fields can be configured, e.g. date, time, gross weight, net weight, etc. Depending on the configuration, the weight values can be displayed as purely numerical values or as formatted data with unit sign. Likewise, the semicolon separator between the individual fields of the barcode/QR code can be activated.

If the barcode/QR code does not contain an ID number, the display is only shown when the scale is settled and only as long as it remains settled. As soon as the scale is in motion, the display is deleted again.

If the ID number has been configured as part of the barcode, then the barcode/QR code is only displayed after a weighing cycle has been triggered by pressing the ENTER key or via the IN0 digital input. The barcode/QR code is displayed unchanged for the duration of an adjustable time (1-30 seconds), then deleted again.

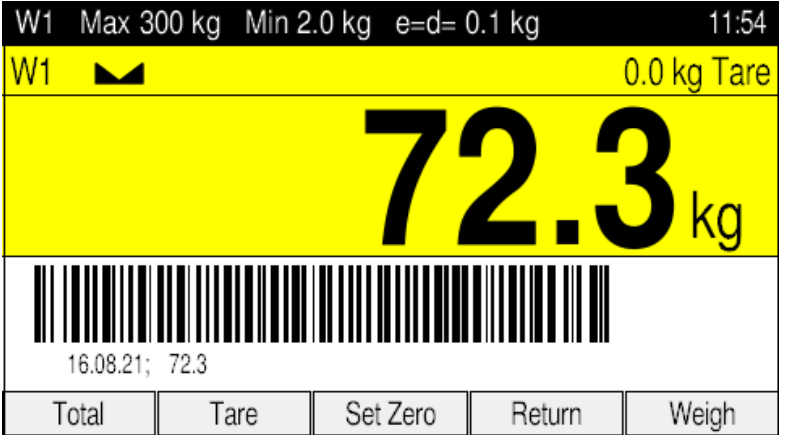

Example: Code 128 for date and net weight

Example: QR code with date, time, gross, tare, net, scale No., ID No.

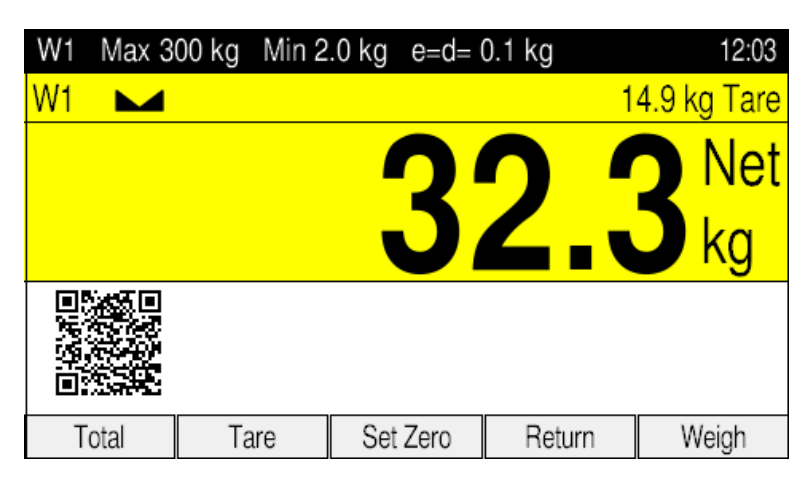

**Note:** The display of a barcode or QR code requires an additional firmware update, which may need to be downloaded, if applicable.

### <span id="page-27-0"></span>**4.7** *COUNT* **(Parts Counting)**

Operating mode *COUNT* permits the counting of an unknown number of pieces with identical piece weight, based on weighing a specified number of reference parts and the comparison of their weight with the unknown quantity.

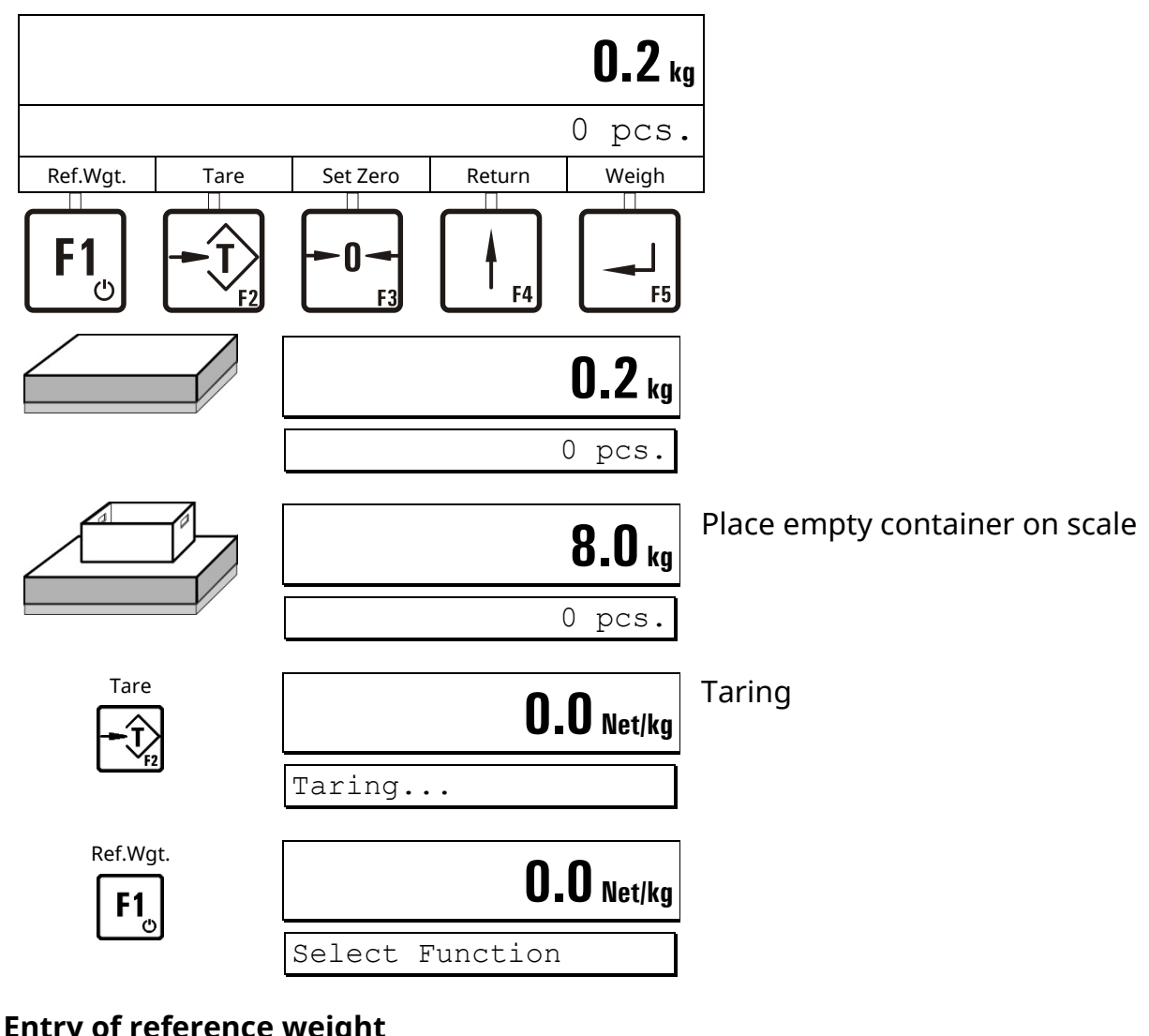

### **4.7.1 Counting Into An Empty Container**

**Entry of reference weight**

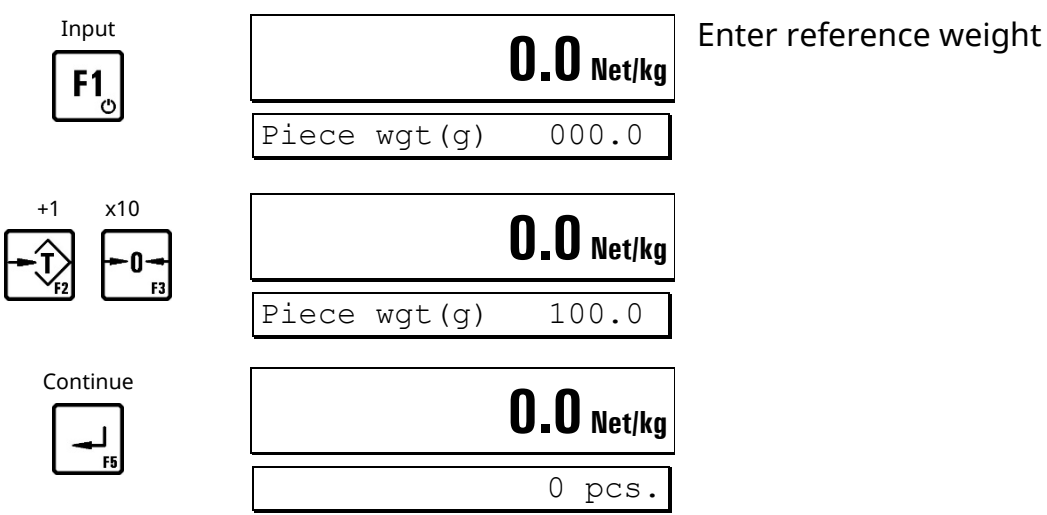

#### **Weigh reference parts**

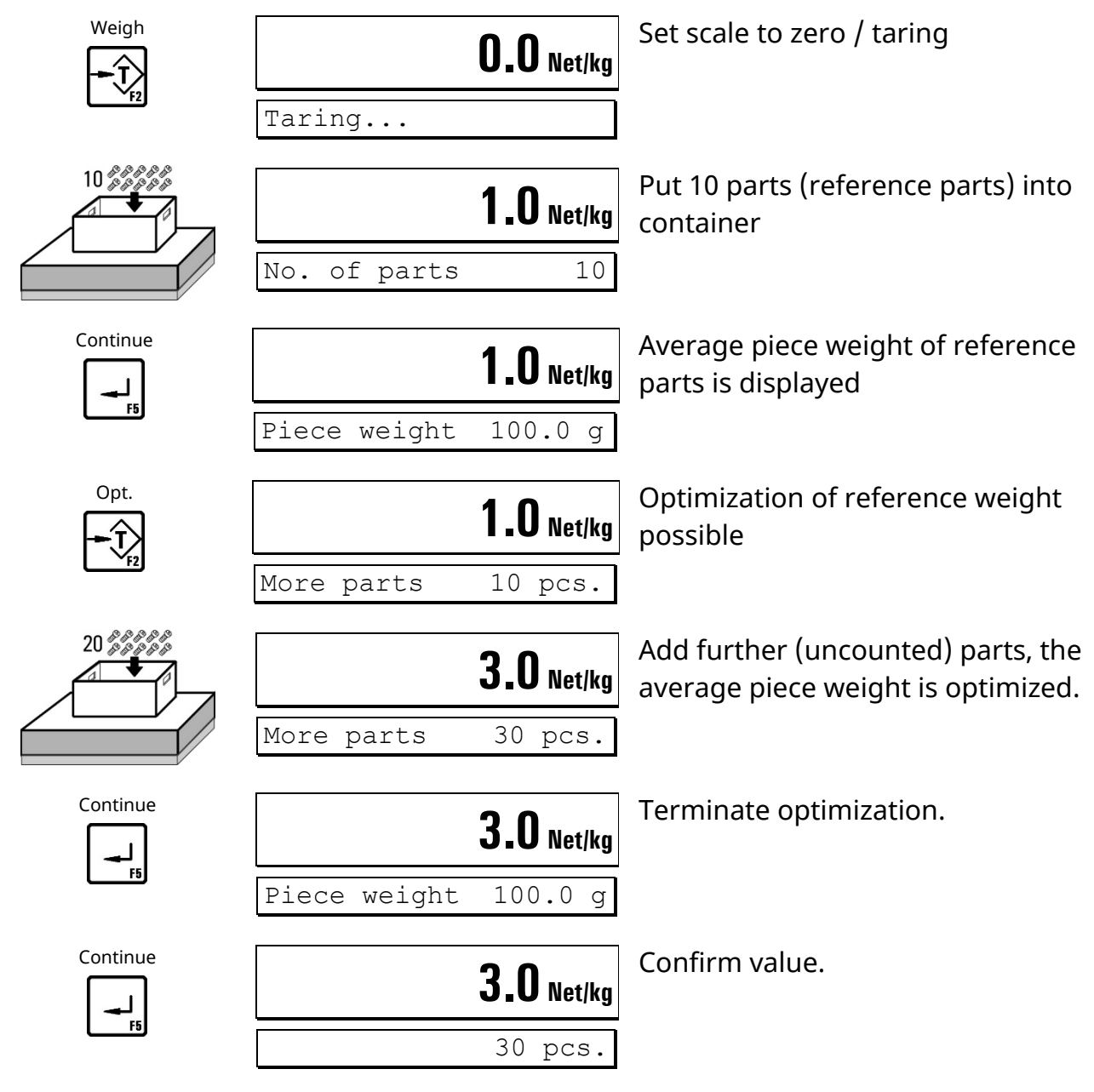

#### **Change number of reference parts**

In the cycle described above 10 reference parts were used. The number of reference parts can be changed freely:

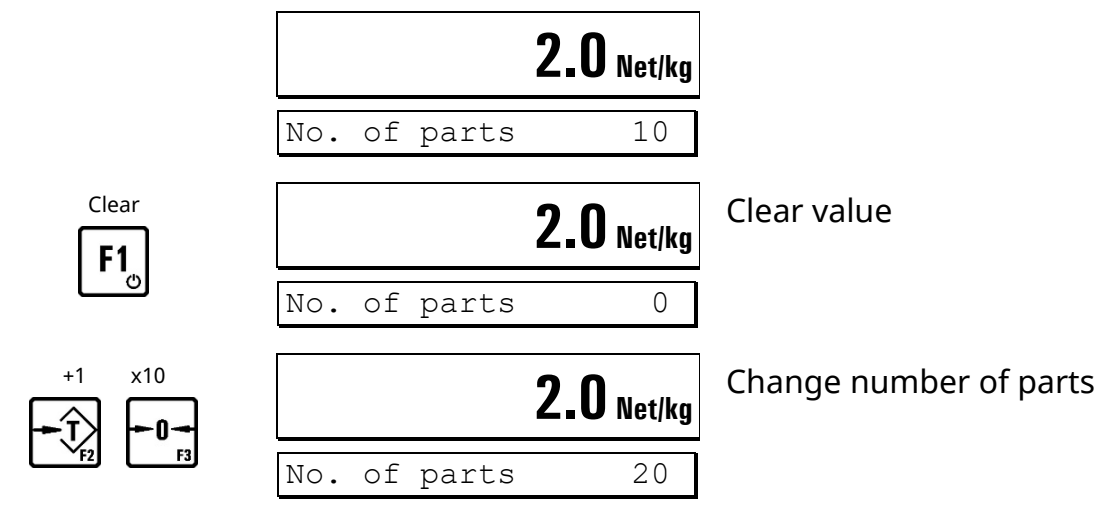

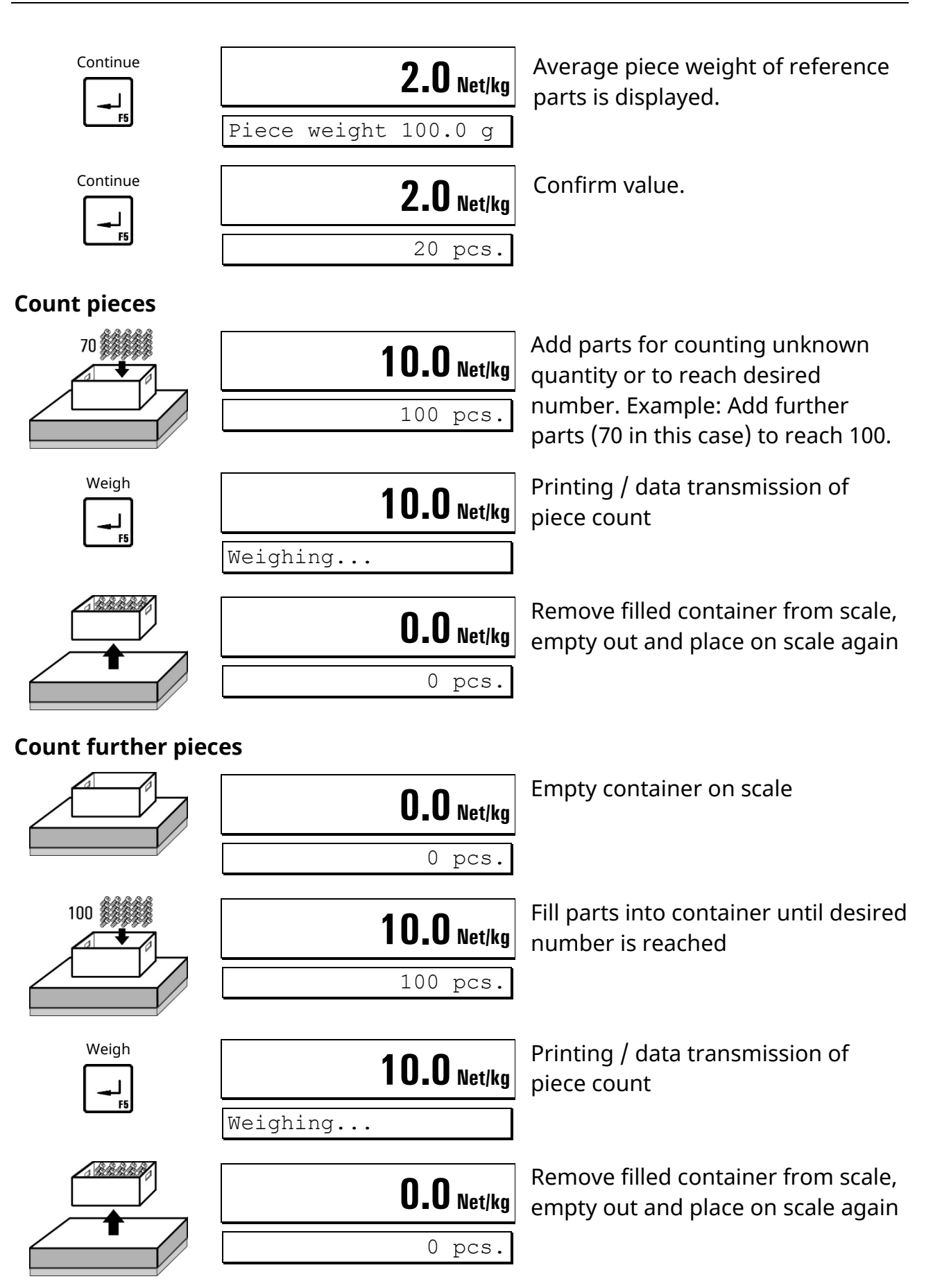

### **Calculate totals and terminate cycle**

**Note:** Only with Supervisor Mode setting 'With Totals? = Y.'

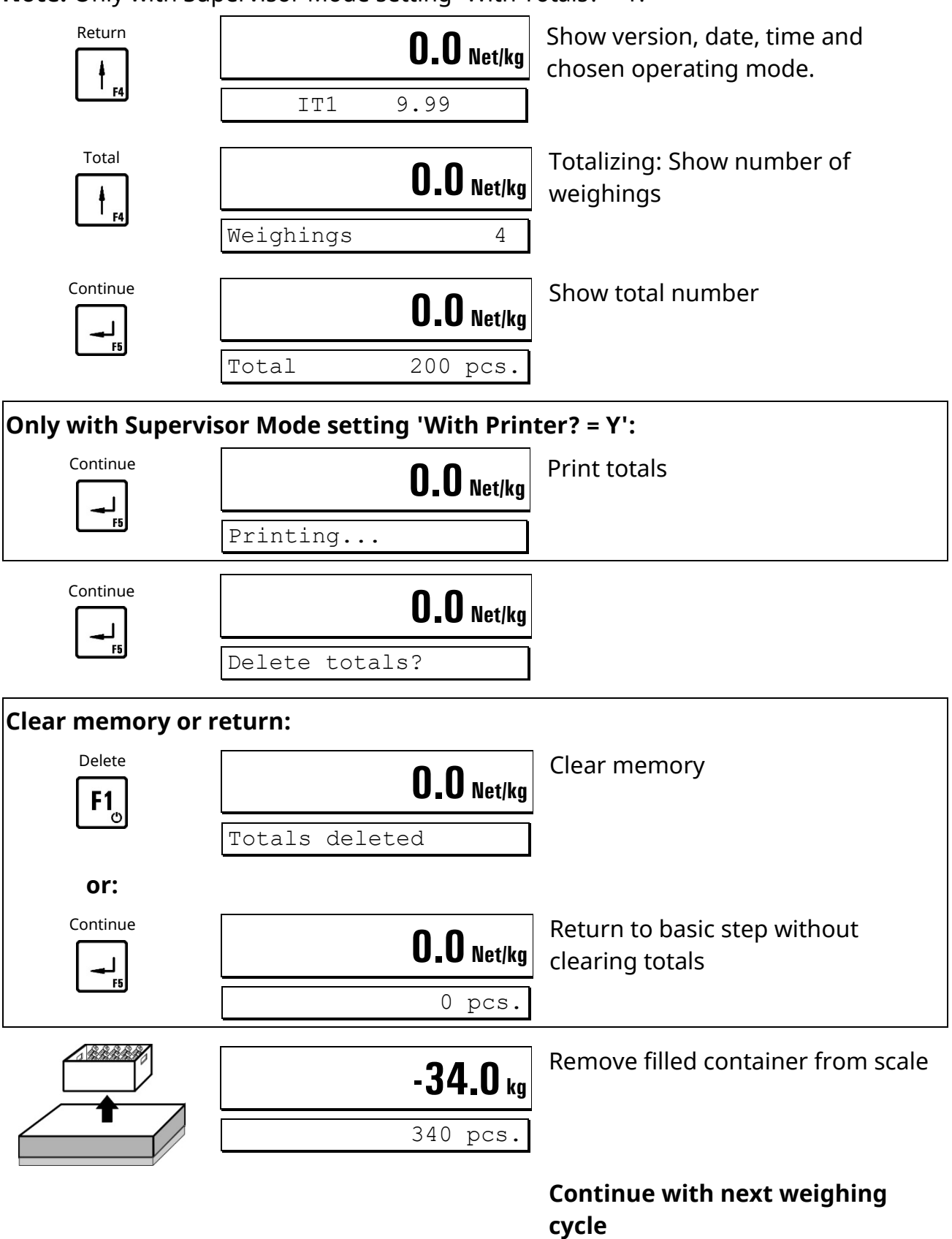

• **Notes:** See at the end of this chapter.

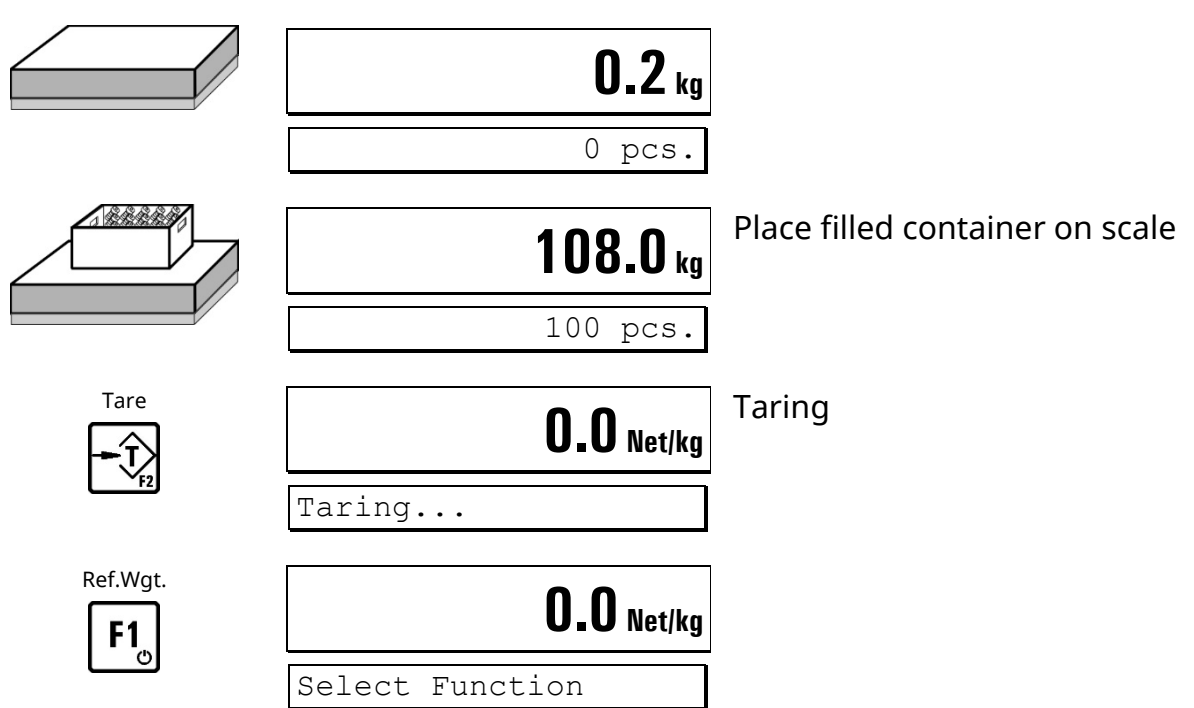

### **4.7.2 Counting From A Filled Container**

### **Entry of reference weight**

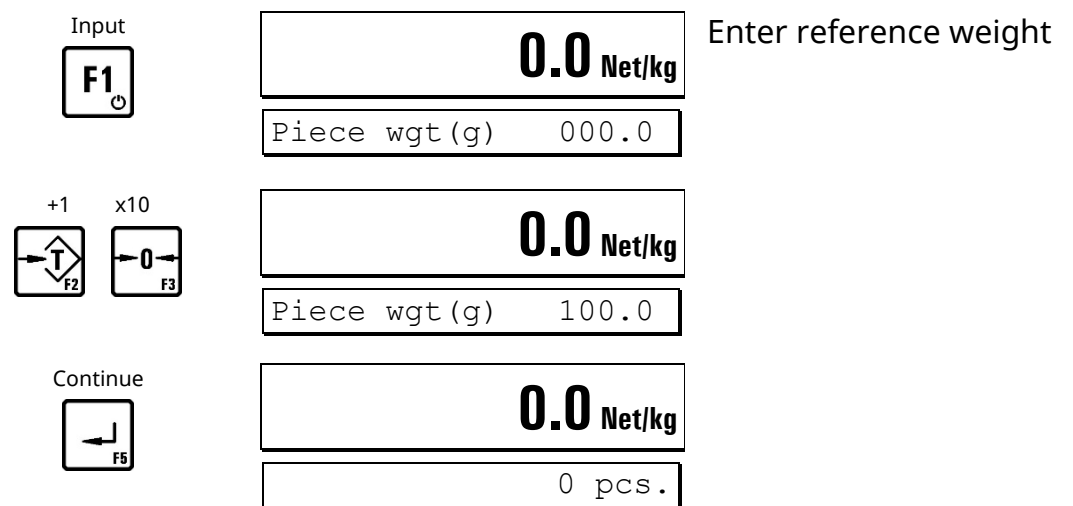

or

#### **Weigh reference parts**

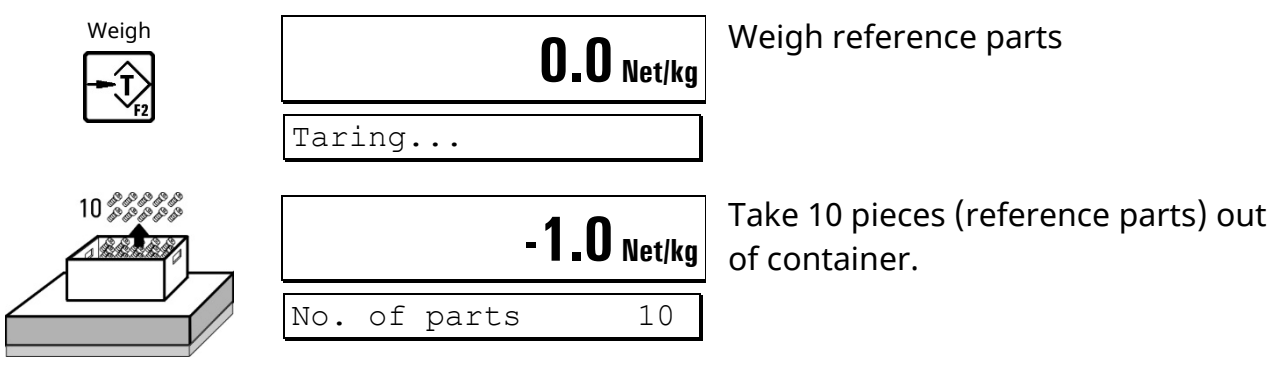

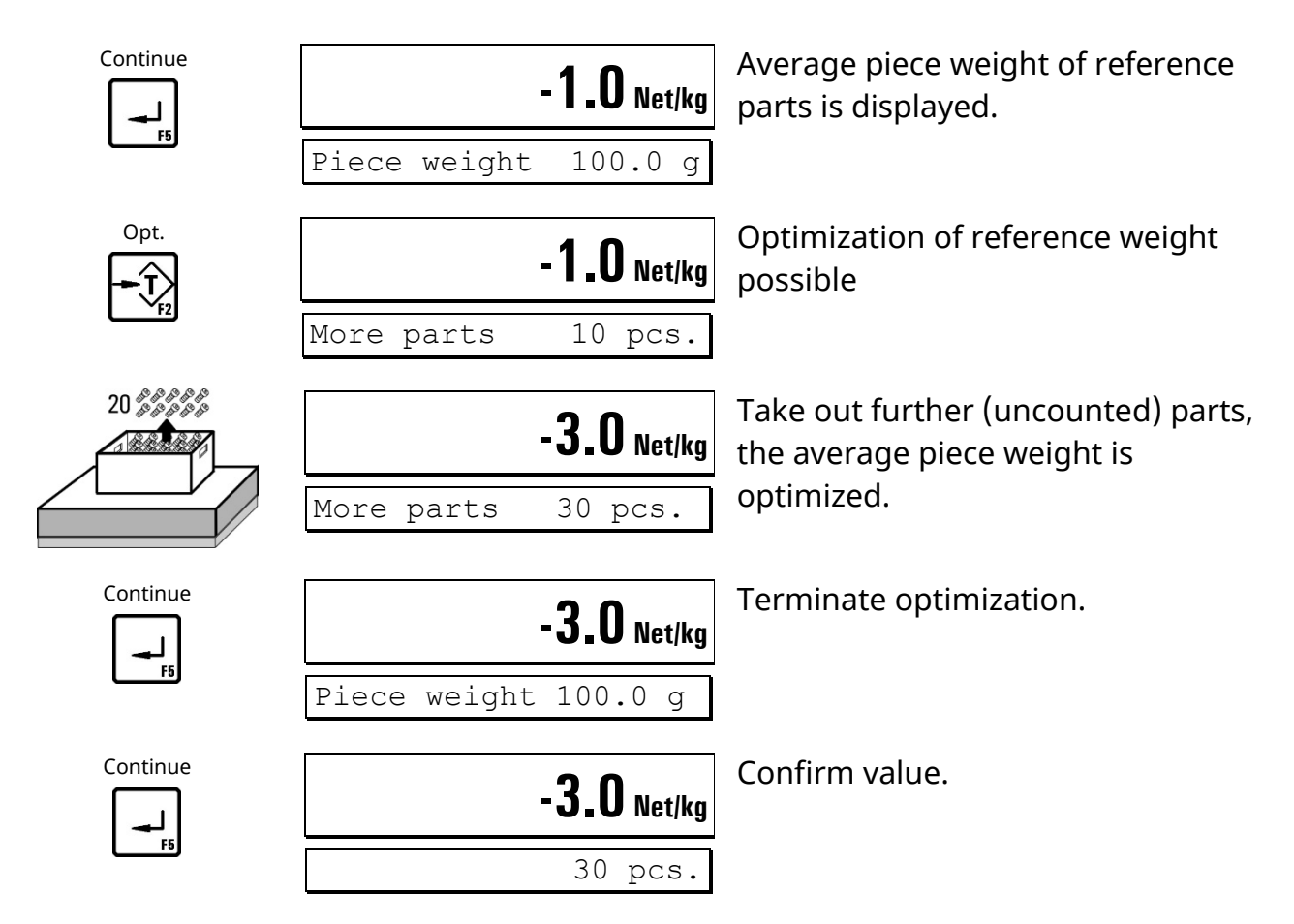

### **Change number of reference parts**

In the cycle described above 10 reference parts were used. The number of reference parts can be changed freely:

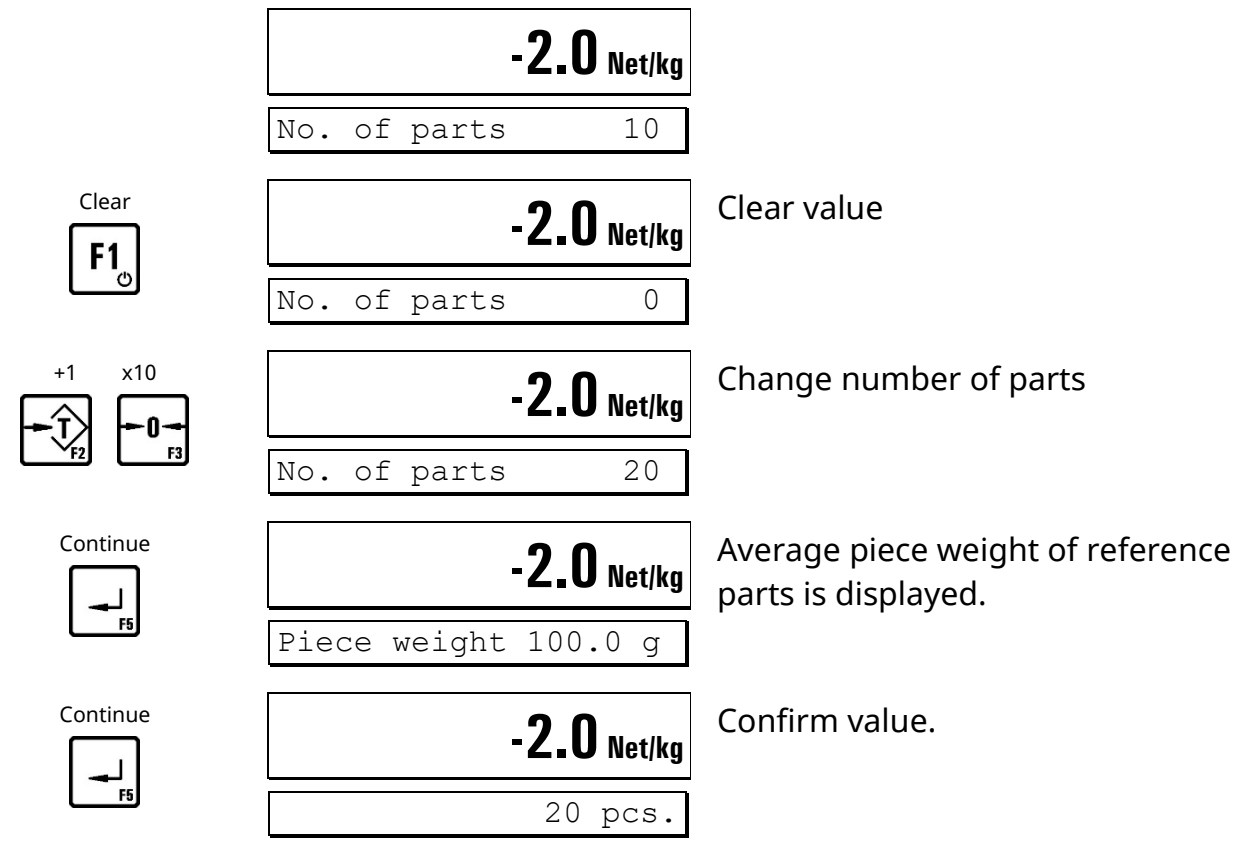

### **Count pieces**

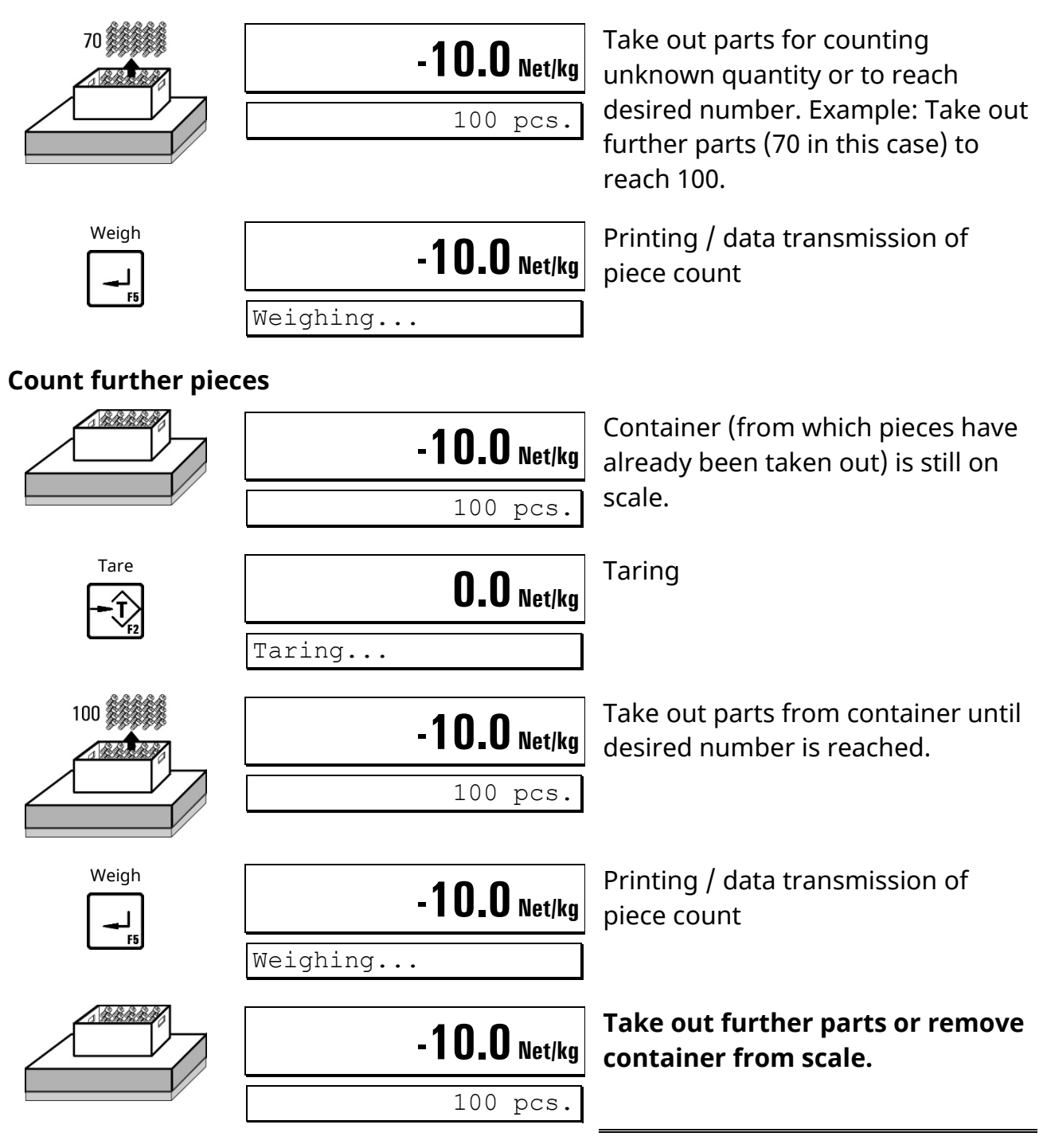

### **Calculate totals and terminate cycle**

**Note:** Only with Supervisor Mode setting 'With Totals? = Y.'

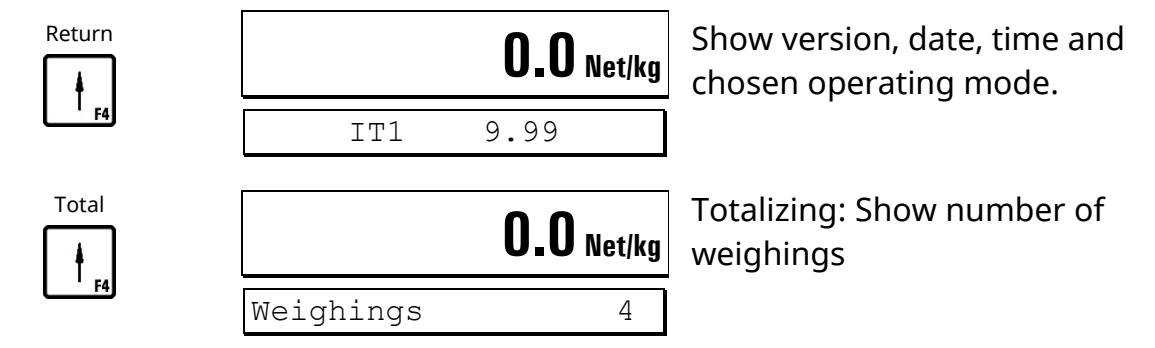

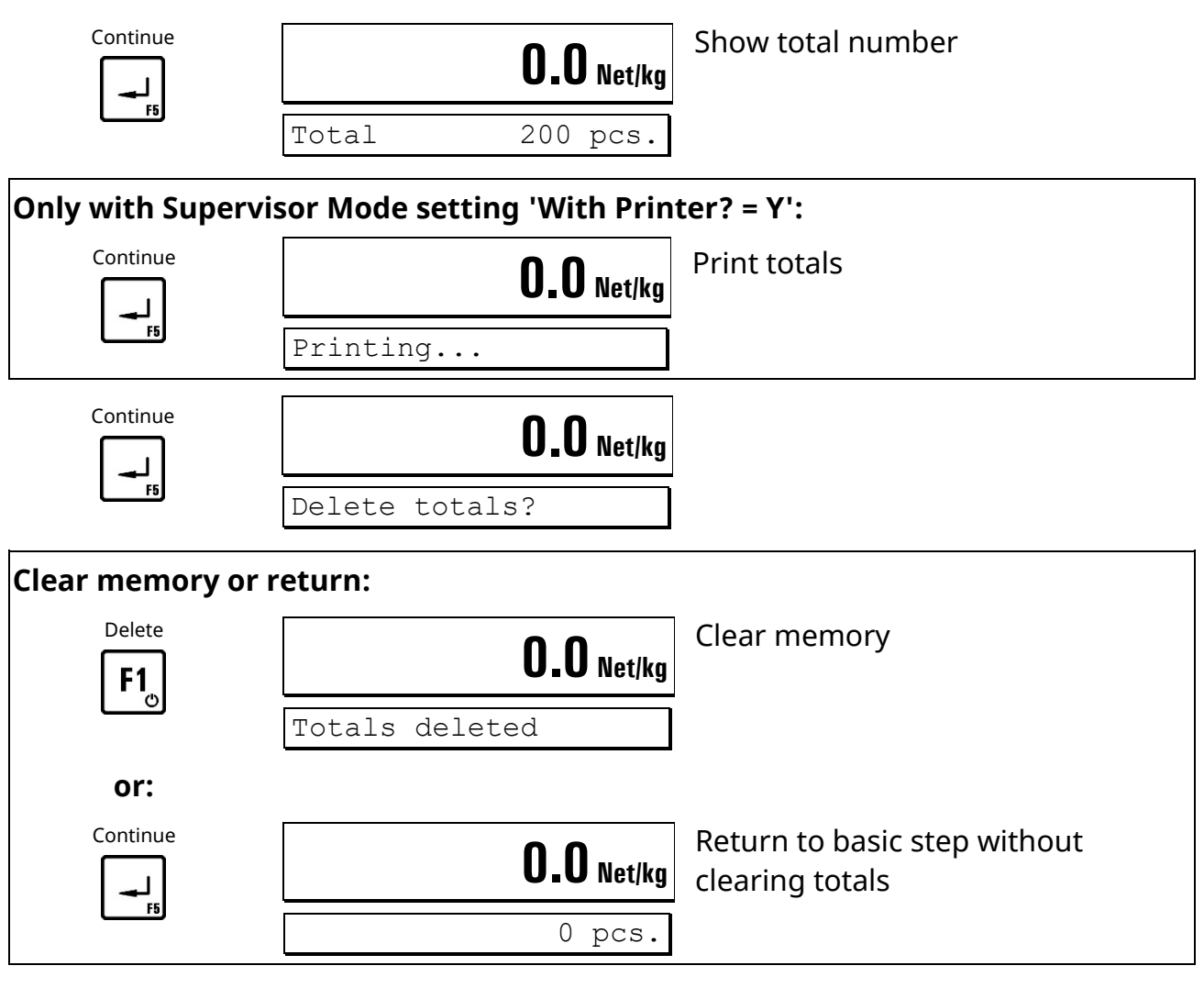

**Continue with next weighing cycle**

#### **Notes:**

- The function 'Totalizing' can be disabled in Supervisor Mode in the step 'With Totals?  $= N$ .'
- Output of piece count and weights on printer or host system is only possible when:
	- **–** Printer **or** data transmission is enabled;
	- **–** A print format is configured. Contact your supplier for details.

#### **Digital inputs and outputs:**

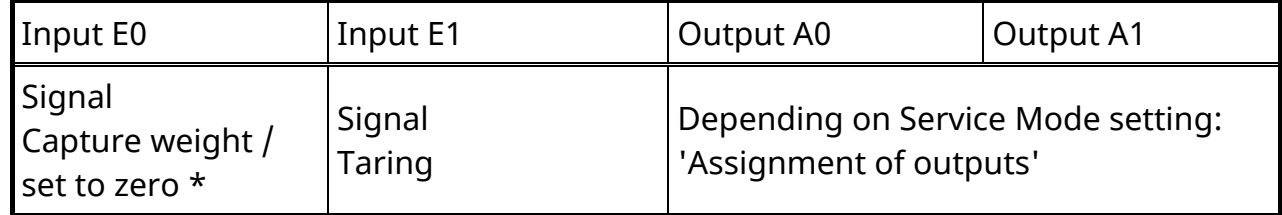

\* Depending on Service Mode setting: 'Assignment of input E0'

#### **Flowchart** *COUNT*

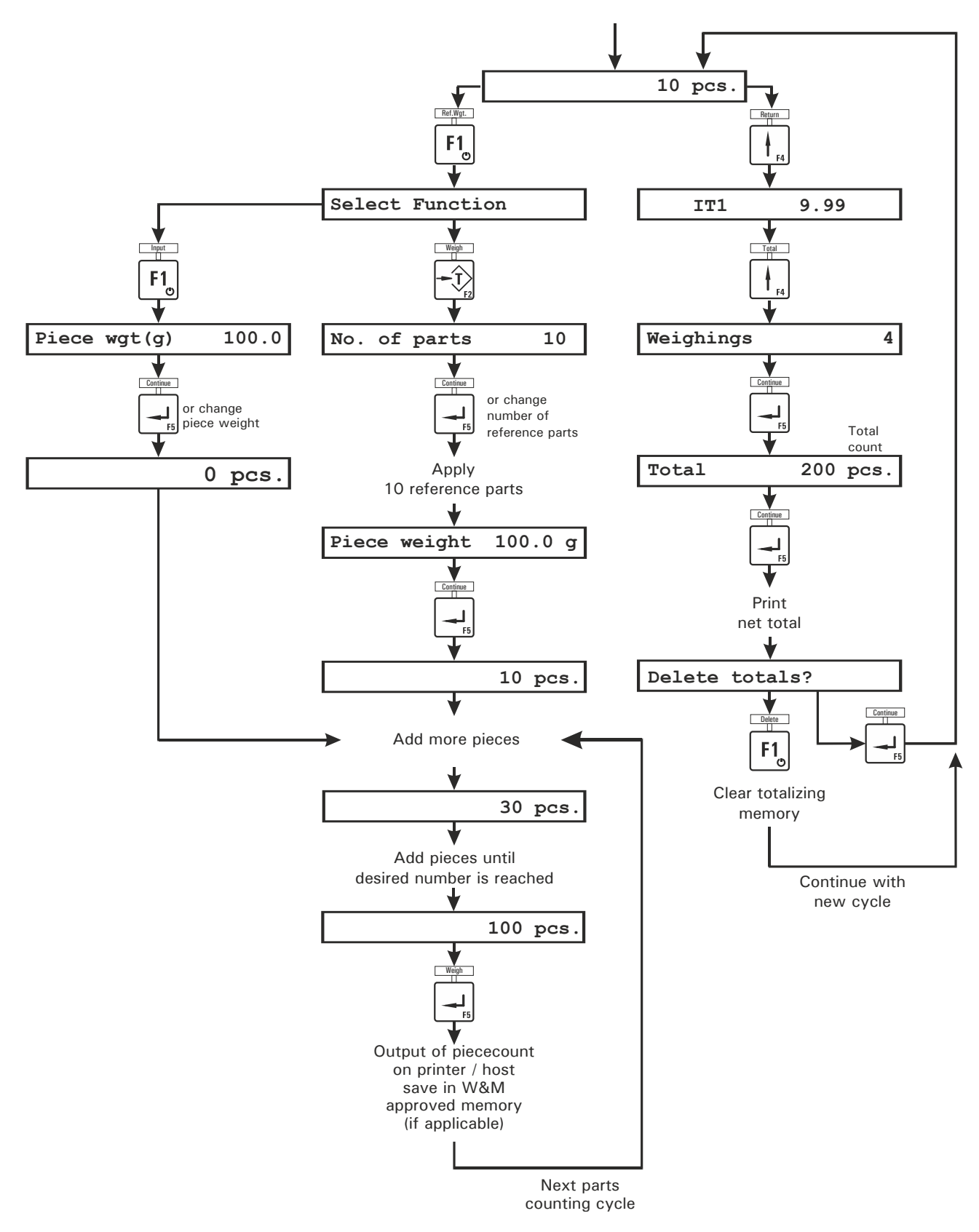

### <span id="page-36-0"></span>**4.8** *FILL* **(Filling)**

In the operating mode *FILL* a complete 2-speed filling cycle can be carried out. Before filling is started, the target and the preact values must be entered. The switching point from fast to slow speed filling is calculated as target value minus setpoint S1, whereas the cutoff point for filling in slow speed is calculated as target value minus setpoint S2.

Prior to the start of a filling cycle the setpoints must be entered in the Supervisor Mode.

### **Enter target weight**

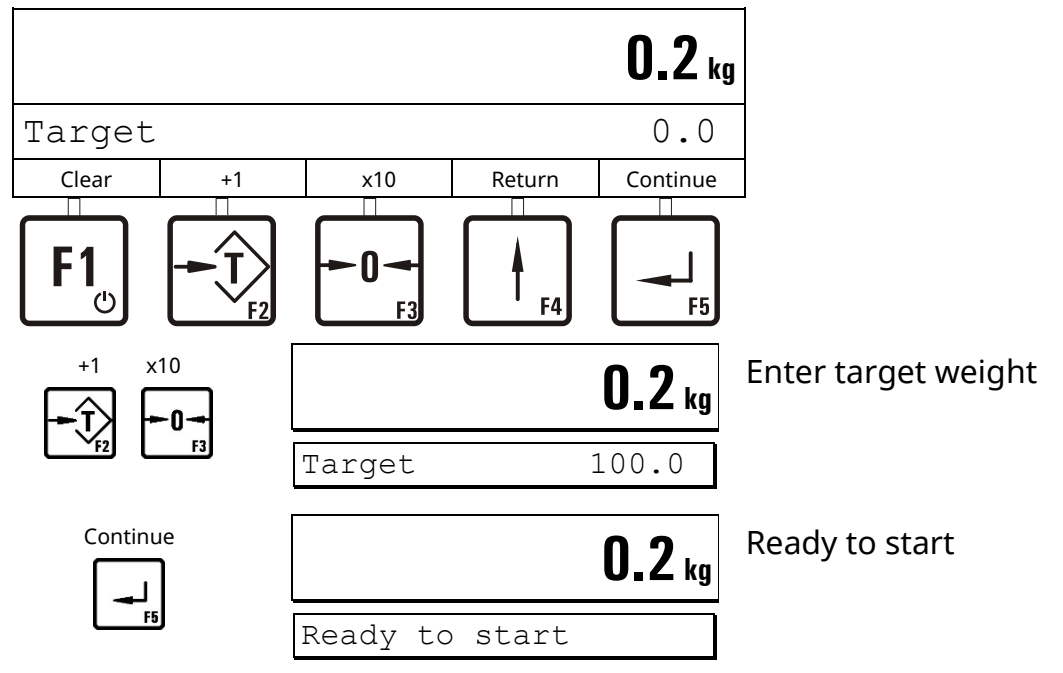

**Filling**

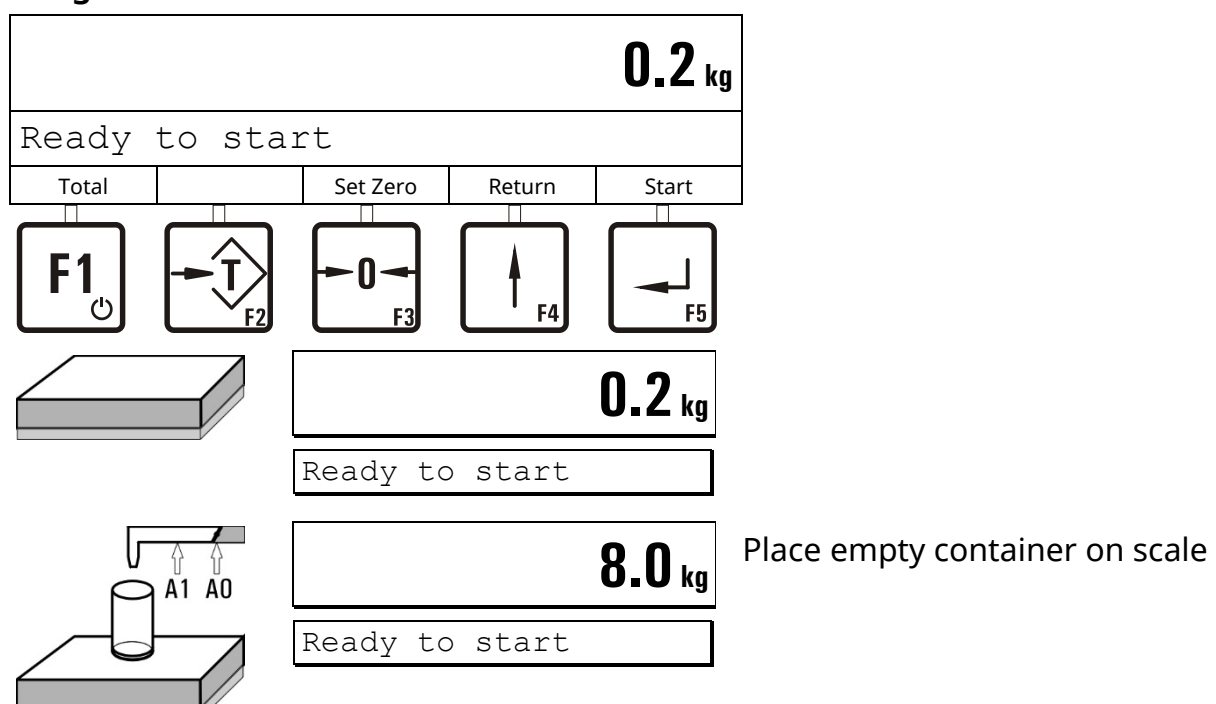

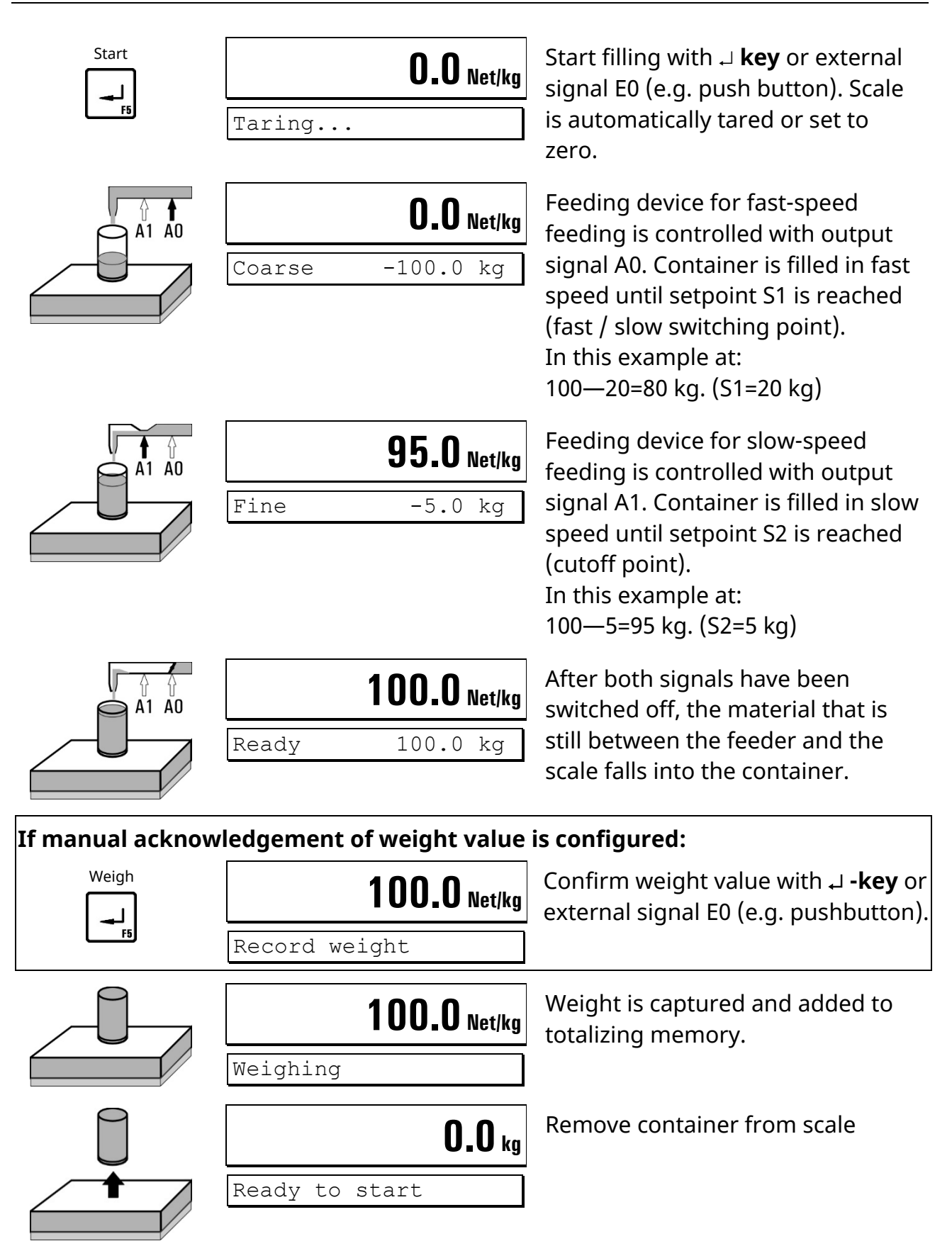

#### **Filling of further containers**

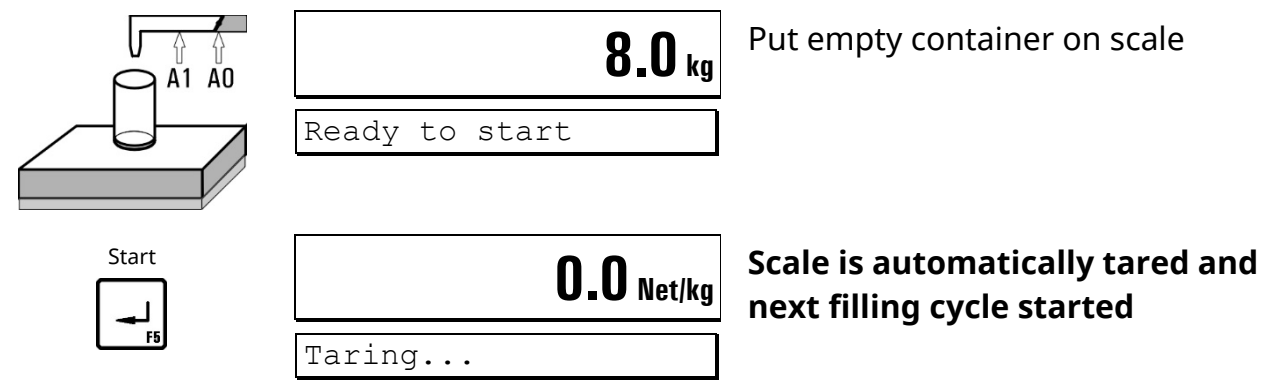

#### **Calculate totals and terminate cycle**

**Note:** Only with Supervisor Mode setting 'With Totals? = Y.'

Totals deleted

Continue **0.0 Net/kg** 

Ready to start

**or:**

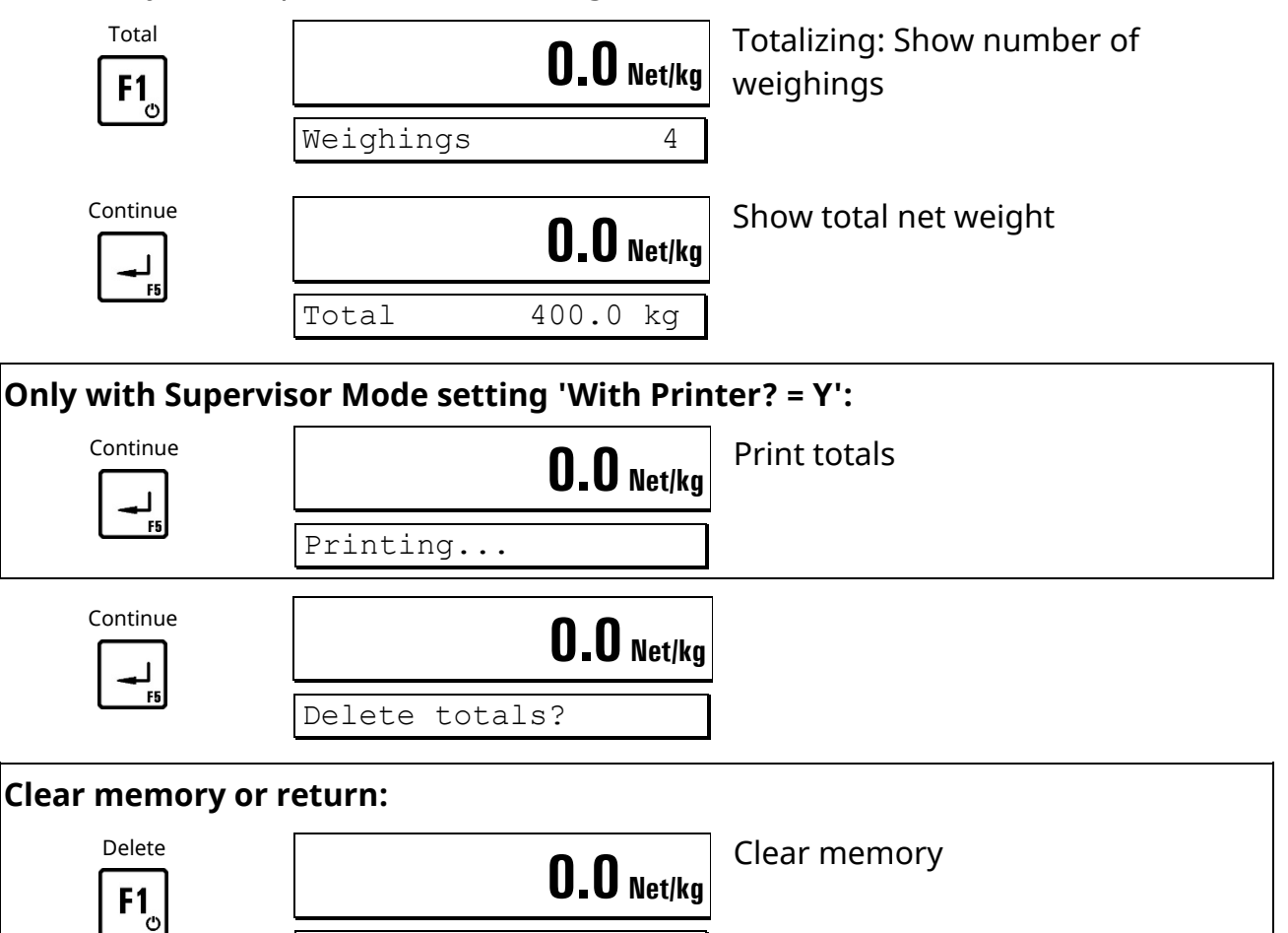

Return to basic step without

clearing totals

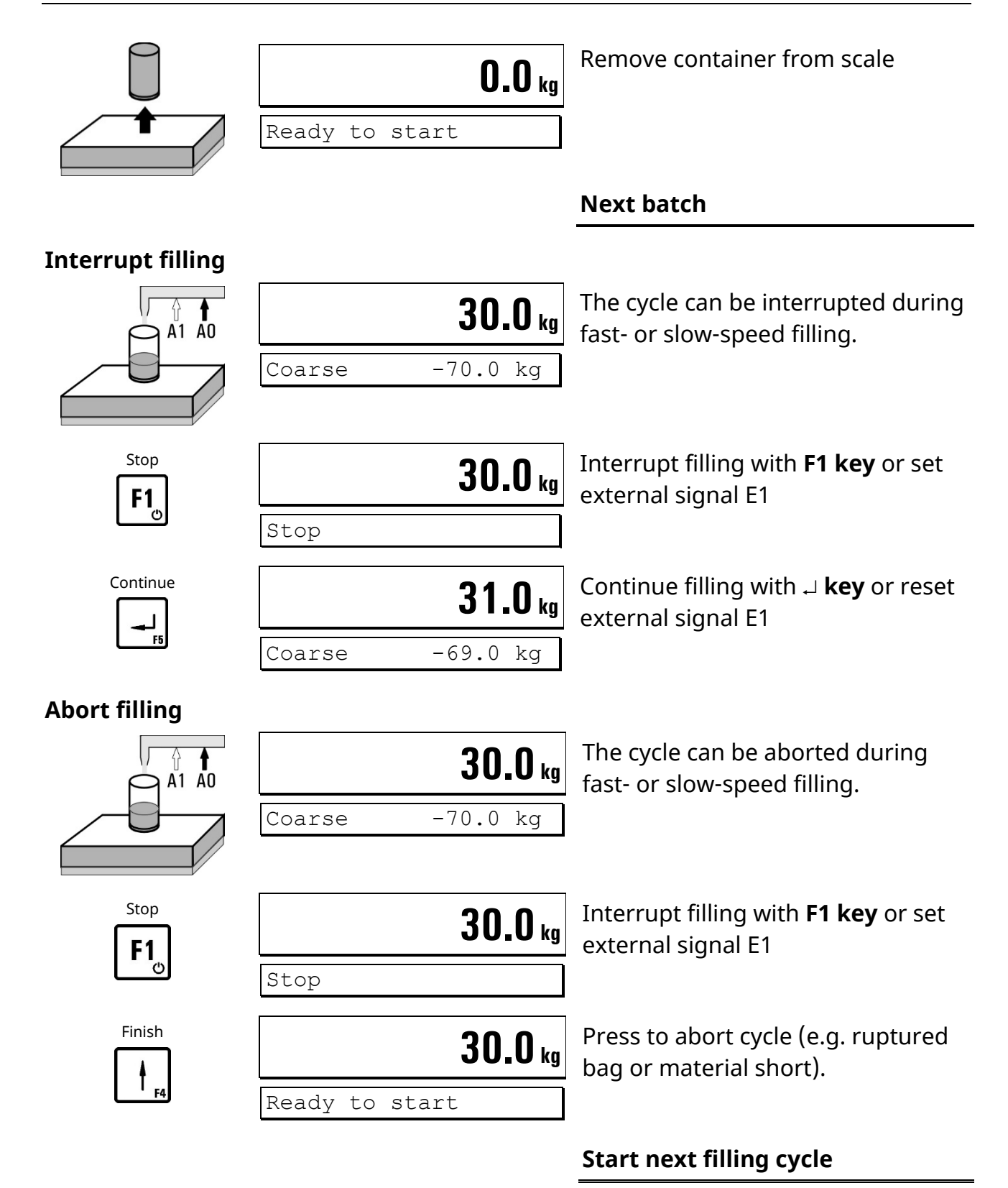

#### **Notes:**

- If parameter 'Start Key: Disabled' is set in Service Mode, start with **⊥** -key is disabled and cycle can only be started via input E0.
- The weight must be acknowledged after every filling when parameter 'Ack. filled weight: Y' is set in Service Mode. The weight value is stored and printed after acknowledgement.
- The function 'Totalizing' can be disabled in Supervisor Mode in the step 'With Totals?  $= N$ .
- **Preact correction:** If the automatic trend-sensing preact correction is enabled in Supervisor Mode, the value for preact slow (=cutoff point slow-speed feeding) is recalculated with every completed filling cycle and saved. The operator may manually change this value, e.g. to shorten – after change of material – the learning curve that the controller needs to again reach target (usually within 4 filling cycles).

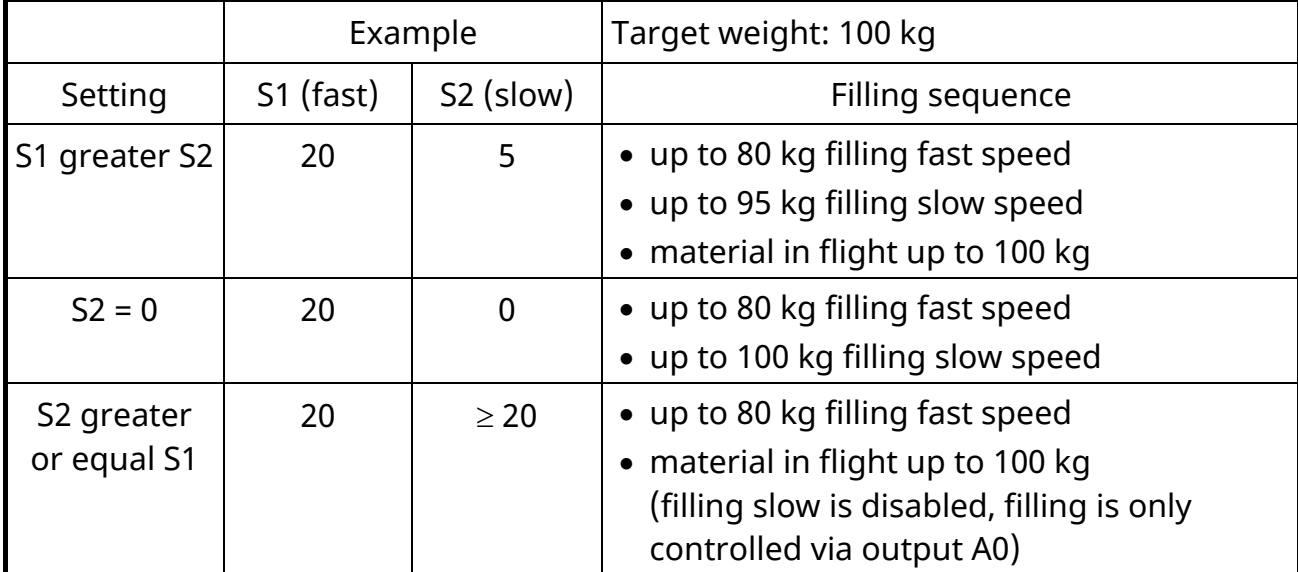

#### **Overview setpoint settings**

#### **Digital inputs and outputs:**

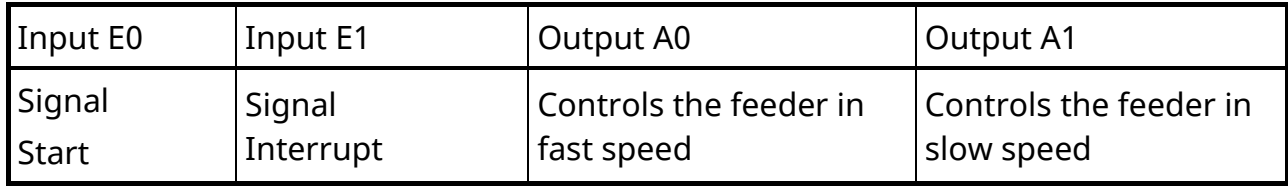

#### **Flowchart** *FILL*

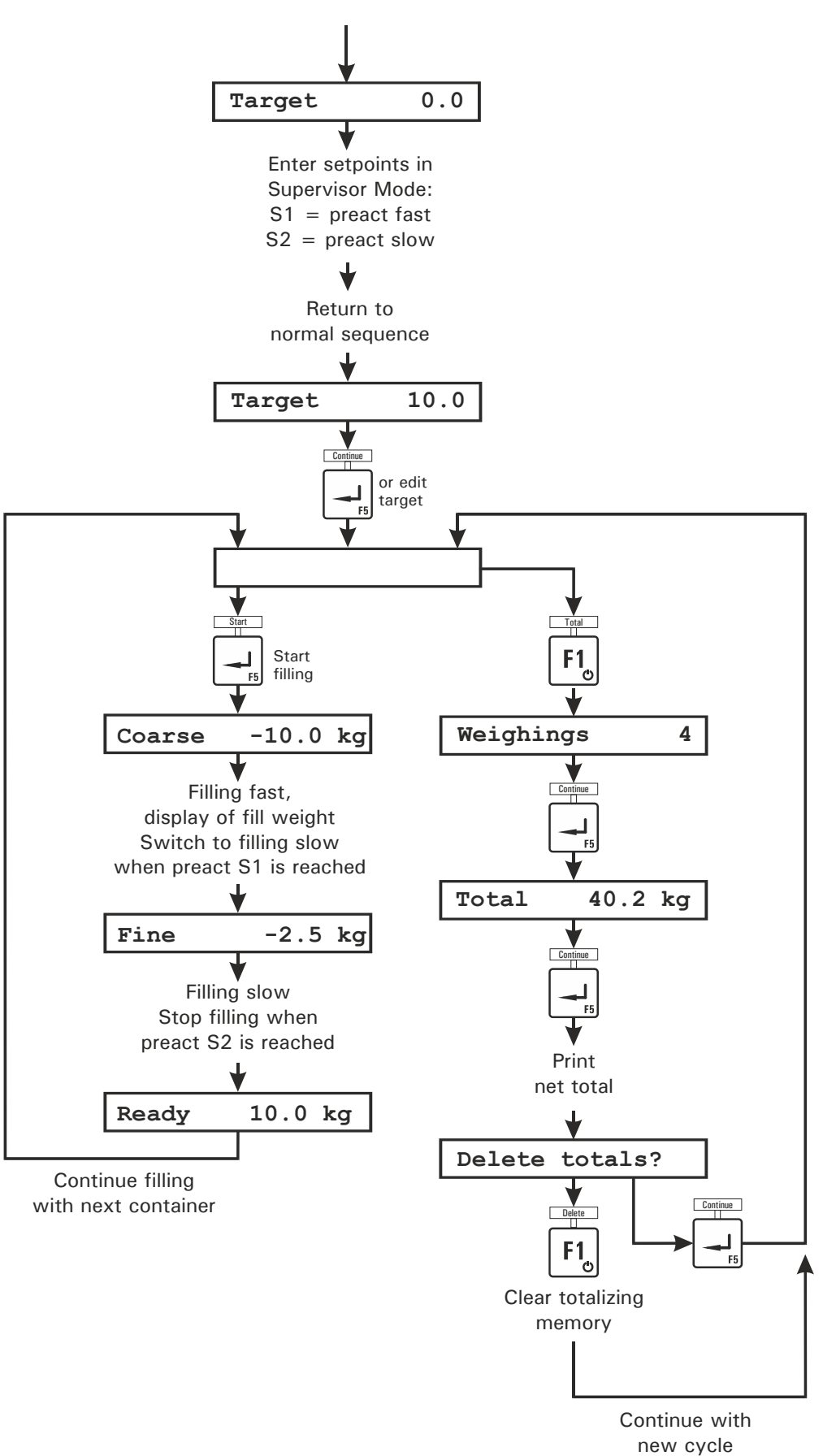

### <span id="page-42-0"></span>**4.9** *CHECK* **(Checkweighing)**

In operating mode *CHECK* the weighing terminal works as a plus/minus checkweigher, classifying the weight of a test object in 3 zones (plus / ok / minus). The minus threshold is defined as target weight minus value of setpoint S1, while the plus threshold is defined as target weight plus value of setpoint S2.

Prior to the start of checkweighing the setpoints must be entered in the Supervisor Mode.

#### **Enter target weight**

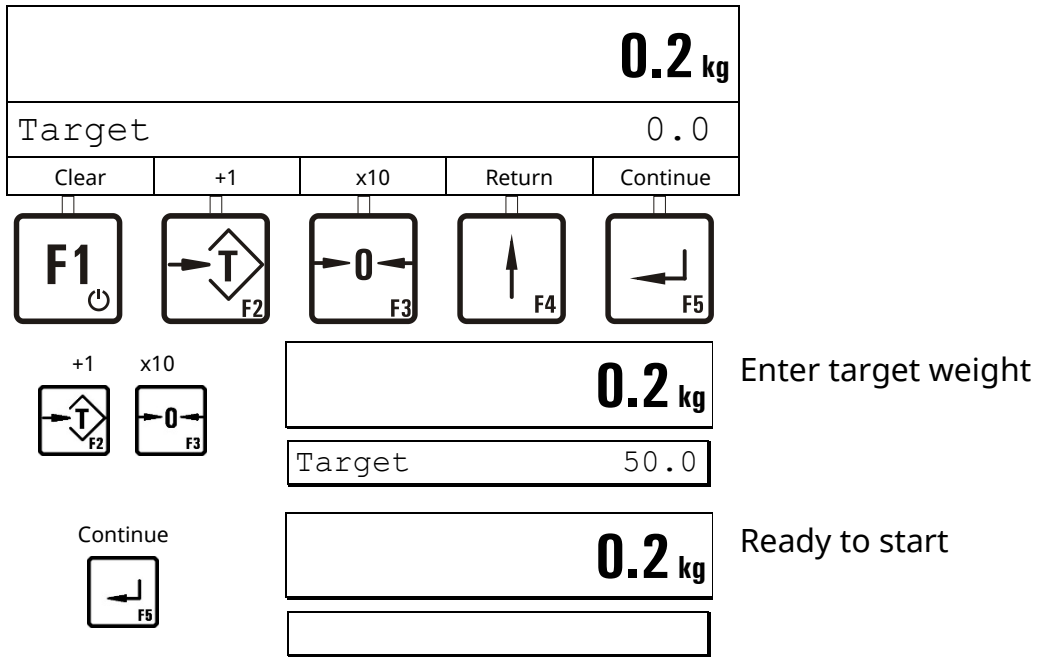

#### **Checkweighing**

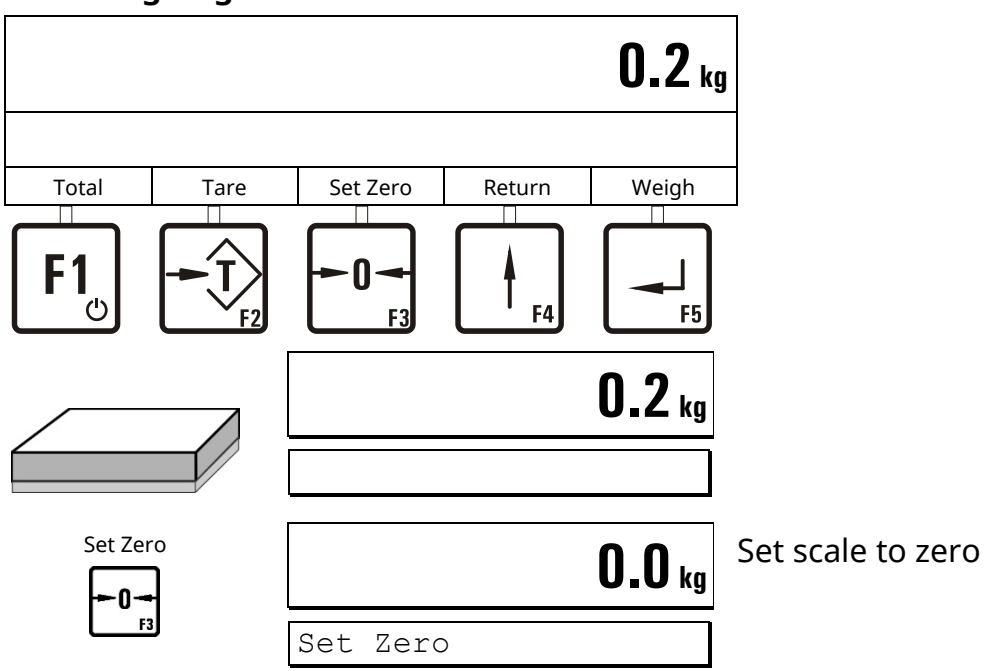

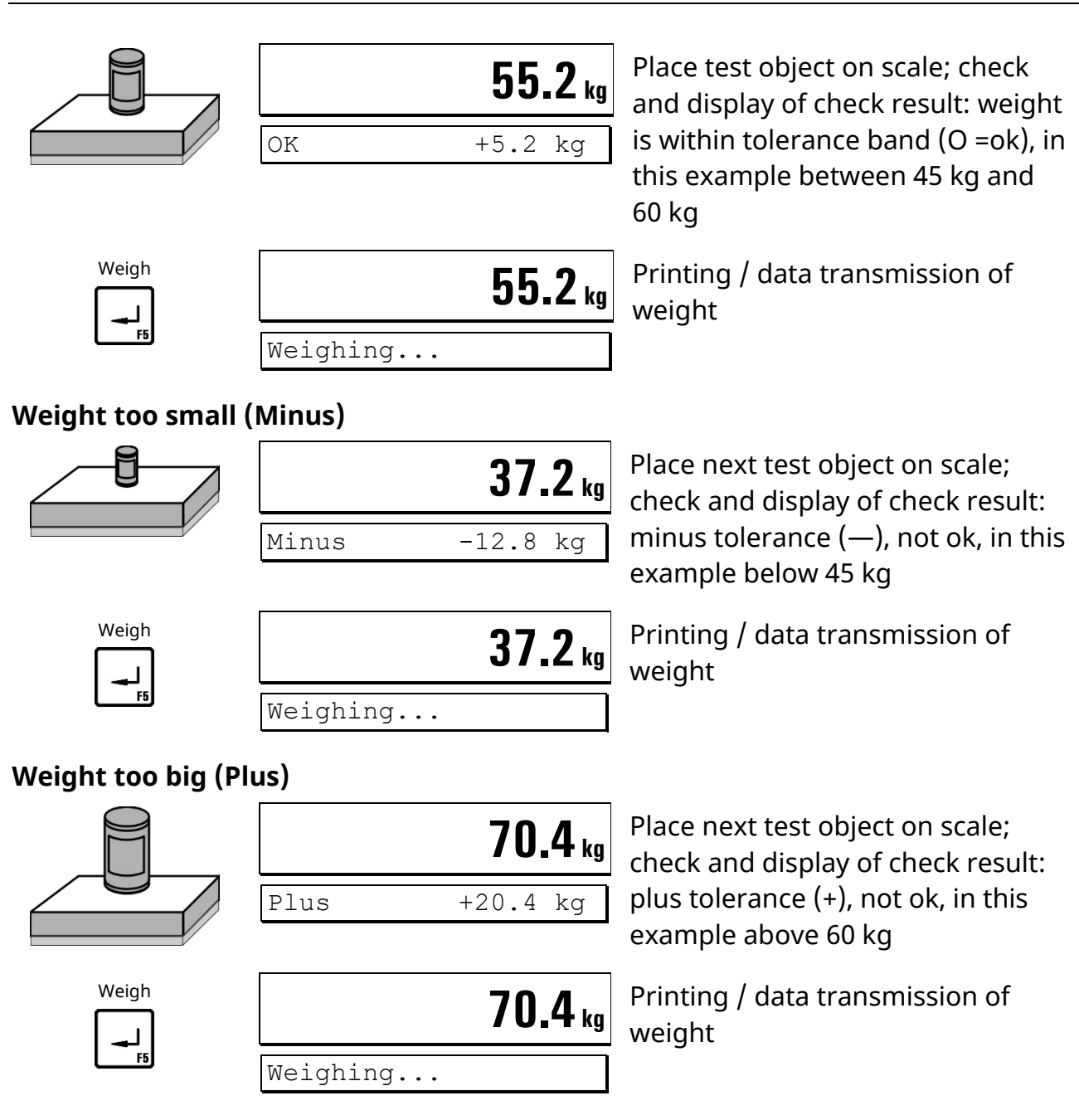

### **Calculate totals and terminate cycle**

**Note:** Only with Supervisor Mode setting 'With Totals? = Y.'

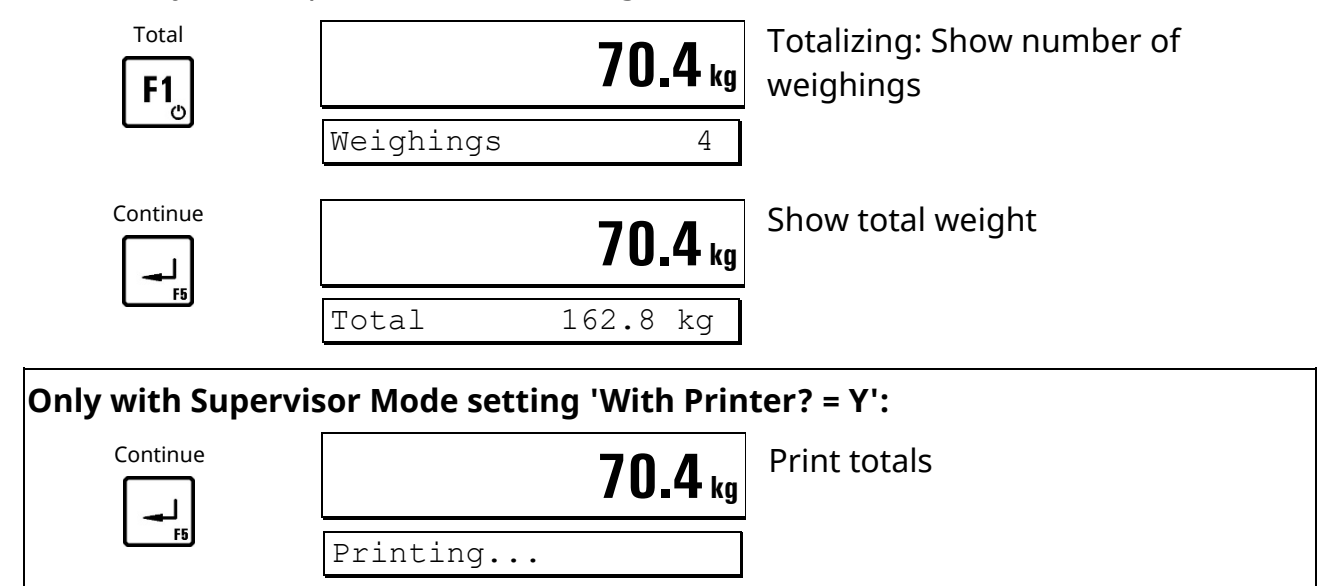

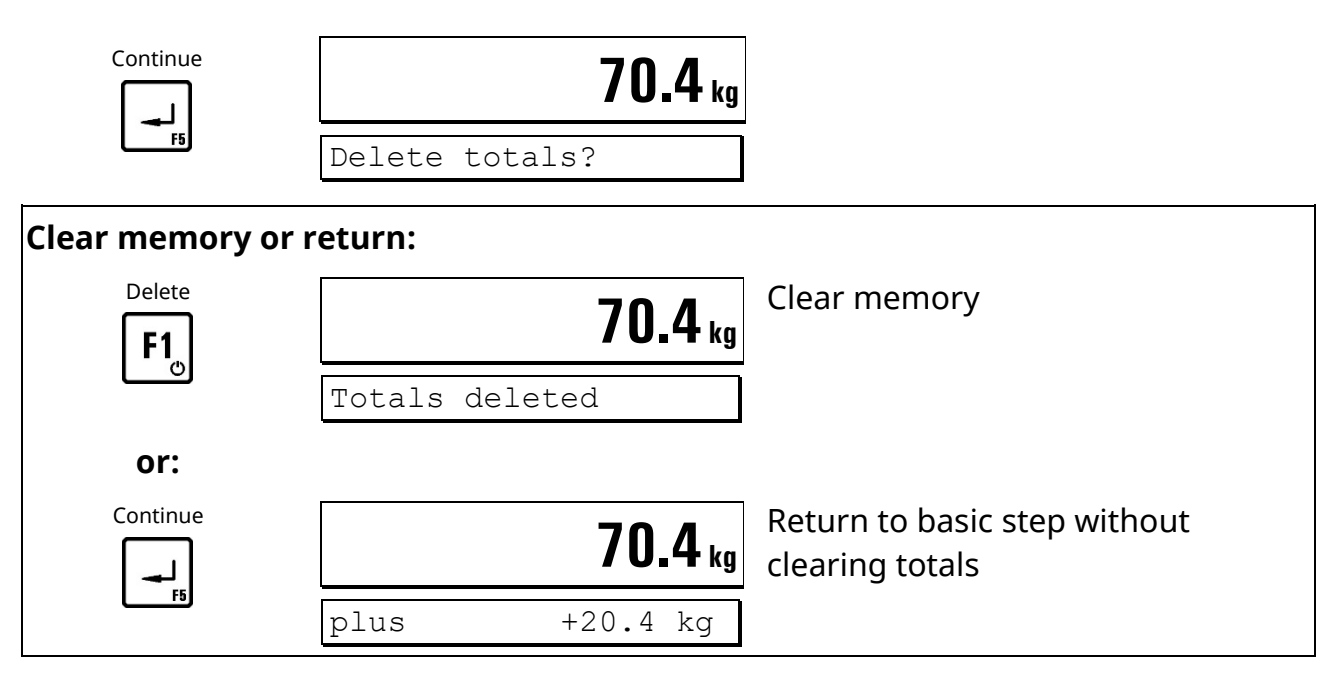

#### **Continue with next check cycle**

#### **Notes:**

- A checkweighing cycle is activated when the scale is loaded with more than 10 % of target weight and settled weight is detected. Then the corresponding output signal is set and it remains on until the weight on the scale falls below 10 % of target. Then the signal is reset and a new cycle can be started.
- The function 'Totalizing' can be disabled in Supervisor Mode in the step 'With Totals?  $= N$ .'

#### **Digital inputs and outputs:**

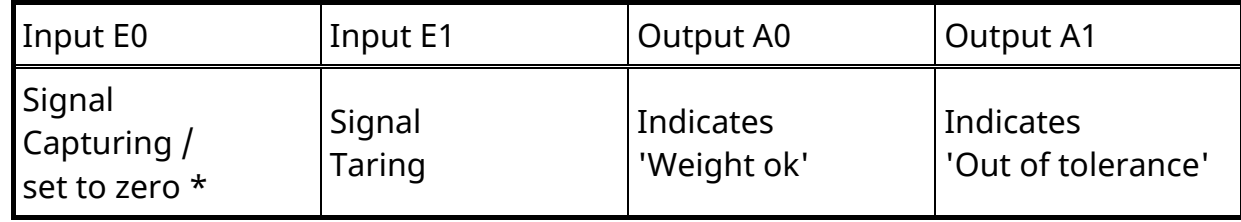

\* Depending on Service Mode setting: 'Assignment of input E0'

#### With output A2 available:

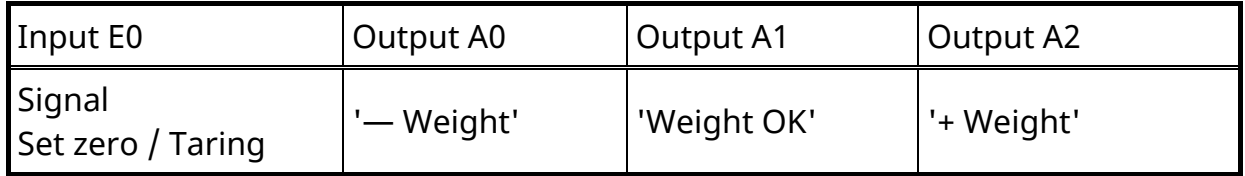

**Note:** The assignment of input E0 does not apply if an output A2 is installed.

#### **Flowchart** *CHECK*

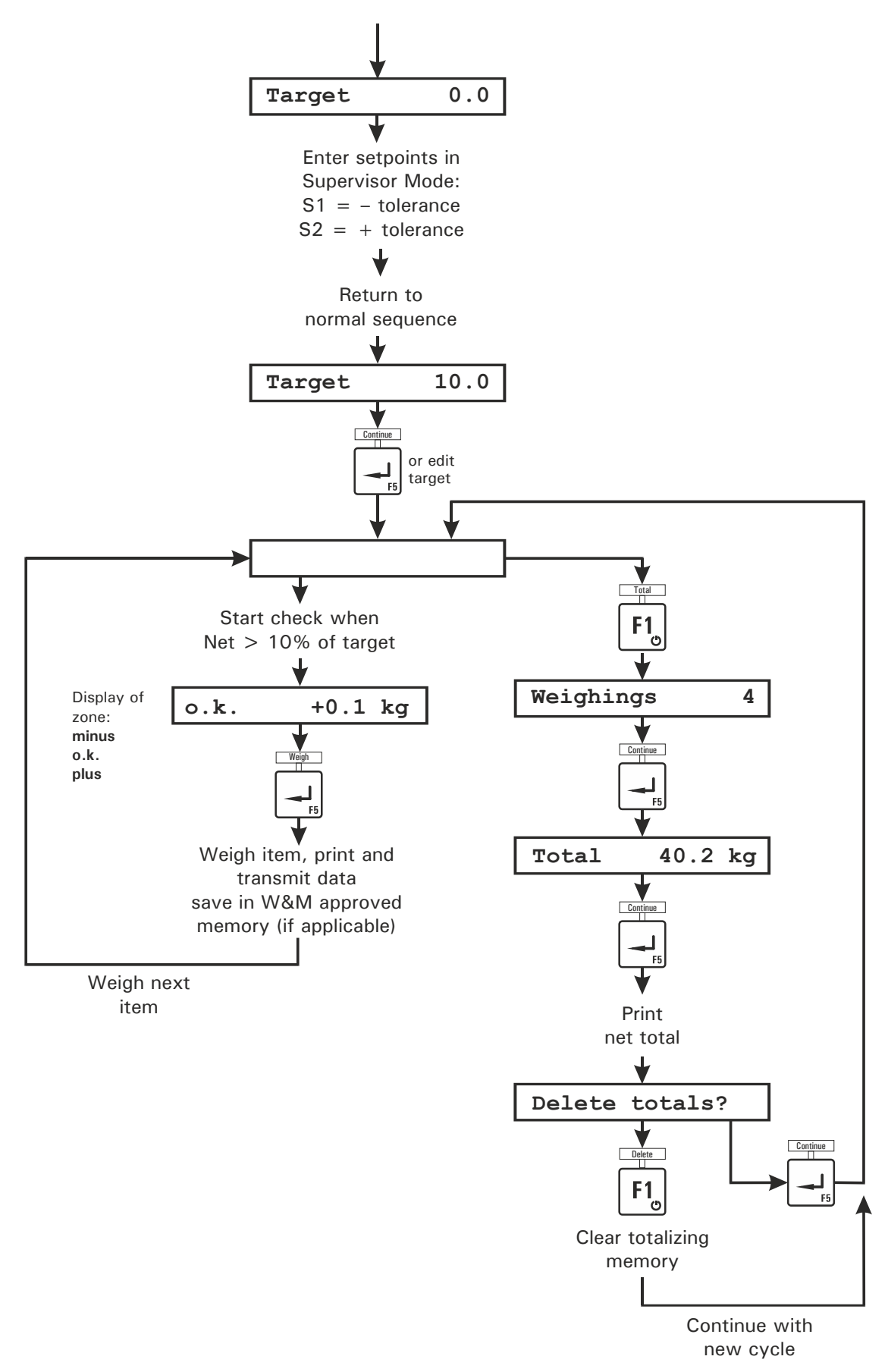

### <span id="page-46-0"></span>**4.10** *CHECK-IN* **(Special Program)**

In the operating mode *CHECK-IN* the weighing terminal works as a summing scale adding up the weight of any number of articles. This operating mode can be used for check-in counters, for example. The scale has to be unloaded after each weighing.

The setpoint S1 is used to check if the scale is empty. Prior to the start of checkweighing the setpoint must be entered in the Supervisor Mode.

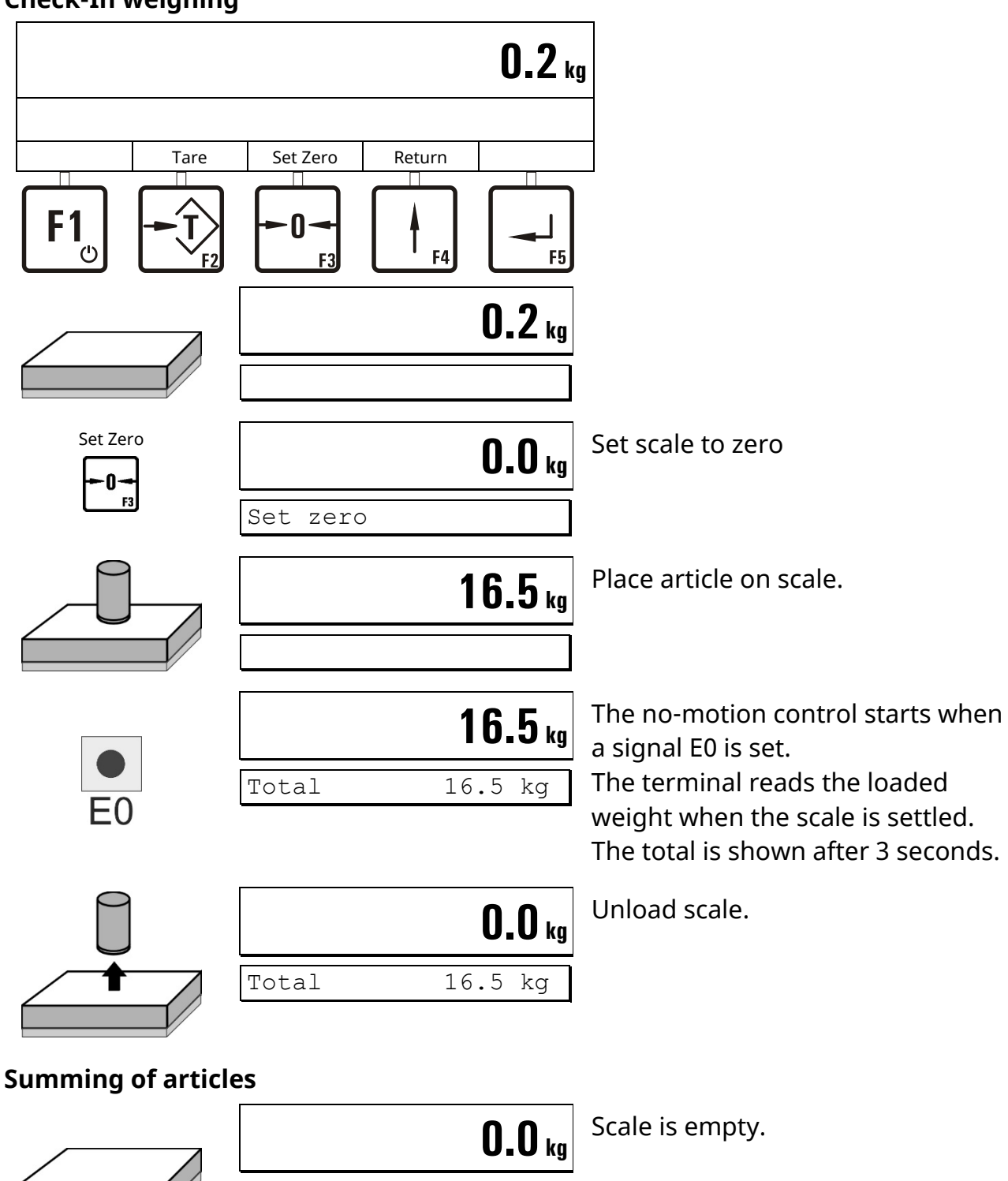

Total 16.5 kg

### **Check-In weighing**

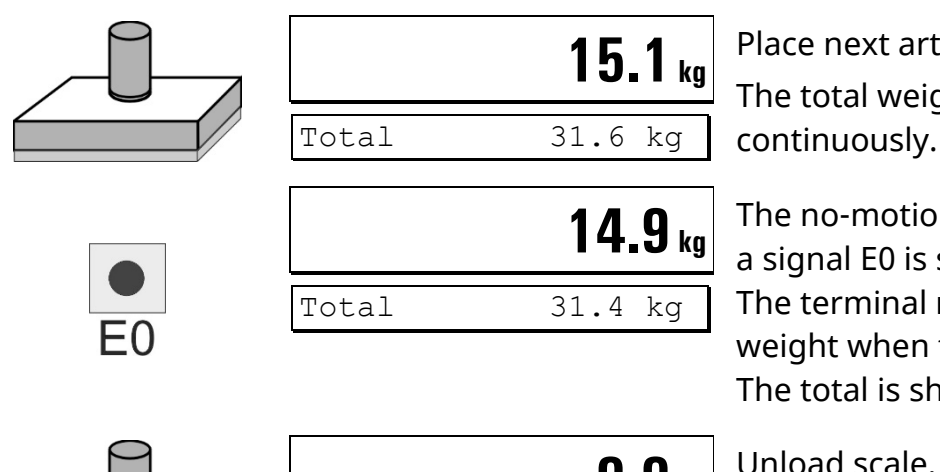

Place next article on scale. The total weight is calculated continuously.

The no-motion control starts when a signal E0 is set.

The terminal reads the loaded weight when the scale is settled. The total is shown after 3 seconds.

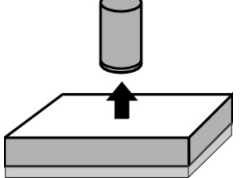

**0.0kg** Total 31.4 kg

### **Clear totals and terminate cycle**

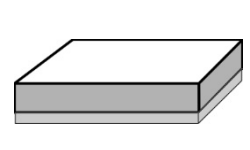

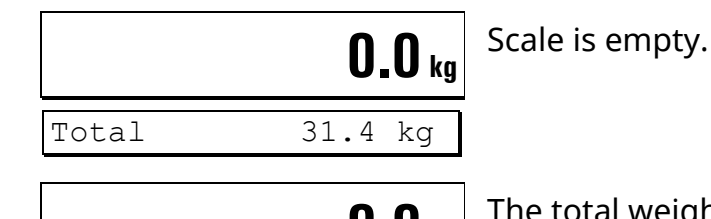

**0.0** kg The total weight is cleared when a signal E1 is set.

### **Continue with next weighing cycle**

### **Notes:**

- The registration starts when the input E0 is set. The weight is registered and displayed after 3 seconds when the scale is settled.
- Minimum load = setpoint S1
- The operating mode uses only the inputs E0 and E1 (e.g. via external pushbuttons) to control the sequence.
- The next weighing is started when the weight falls below setpoint S1. E0 has to be set again.
- The total weight is cleared when the input E1 is set. The program proceeds with the next weighing cycle.

#### **Digital inputs and outputs:**

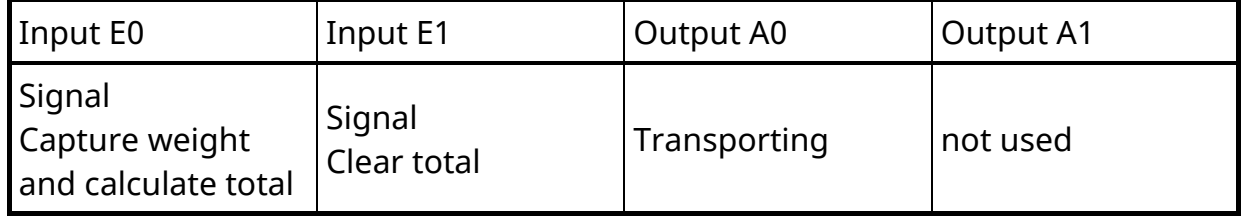

#### **Flowchart** *CHECK-IN*

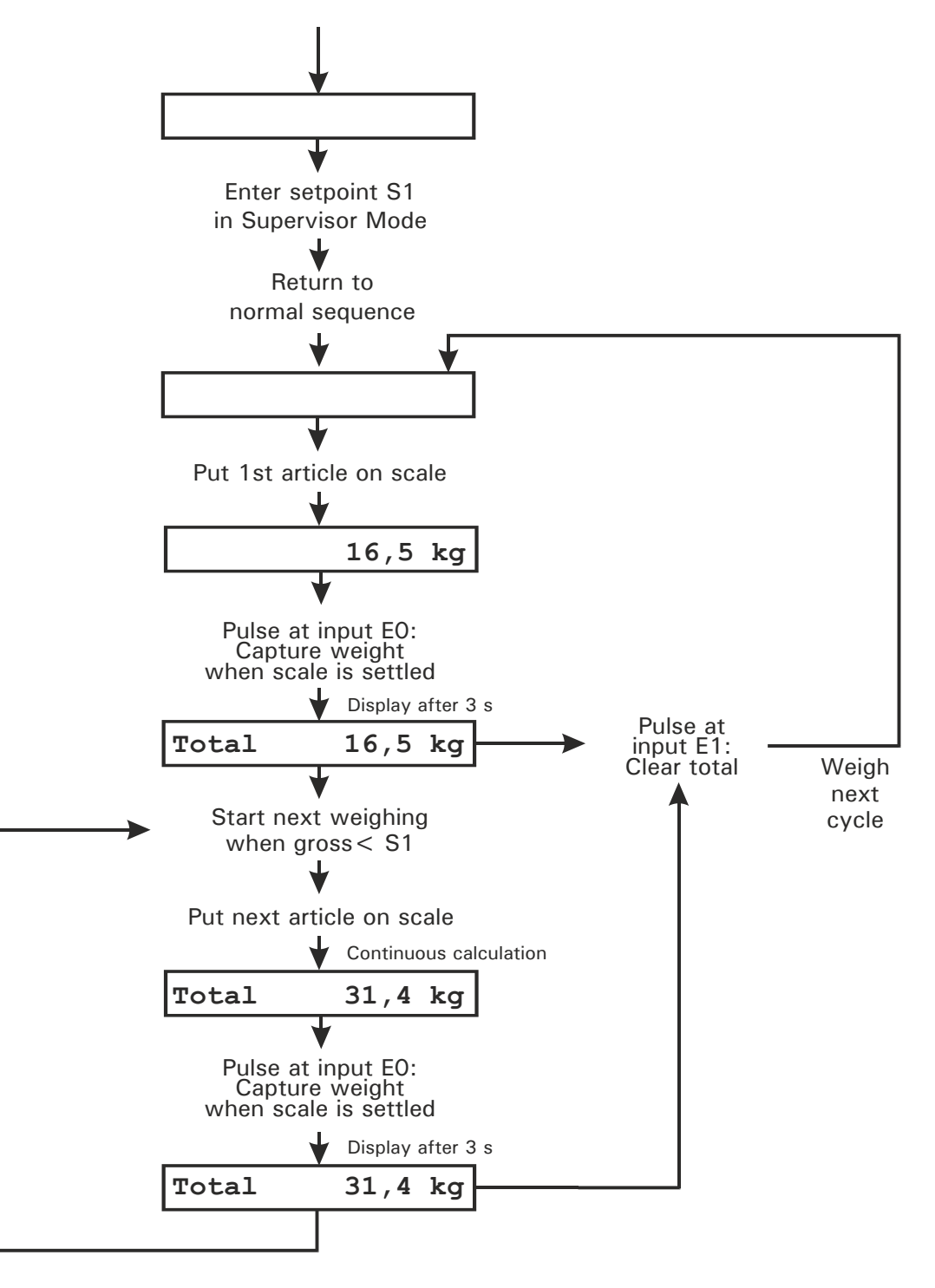

### <span id="page-49-0"></span>**4.11** *ONLINE* **(Remote Control From PC)**

In the operating mode *ONLINE* the weighing terminal works under remote control from a PC over the optional serial interface or Ethernet.

**Note:** The *ONLINE* commands are also available in Supervisor Mode. For a description of the data strings for the PC communication refer to Technical Manual IT1.

### <span id="page-49-1"></span>**5 Supervisor Mode**

The Supervisor Mode is used to enter parameters during running operation. Here also the W&M approved data archive and system information can be viewed.

<span id="page-49-2"></span>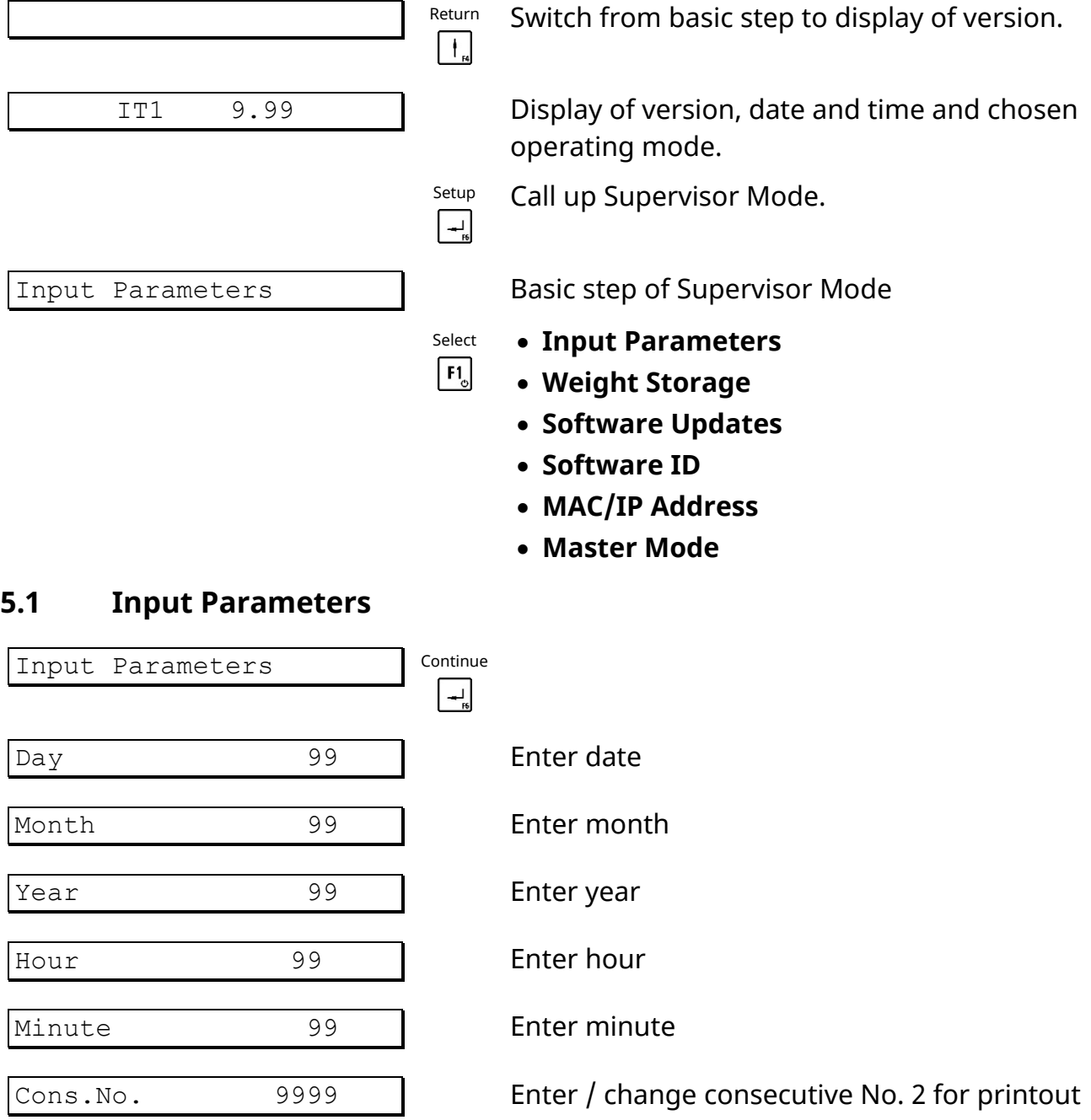

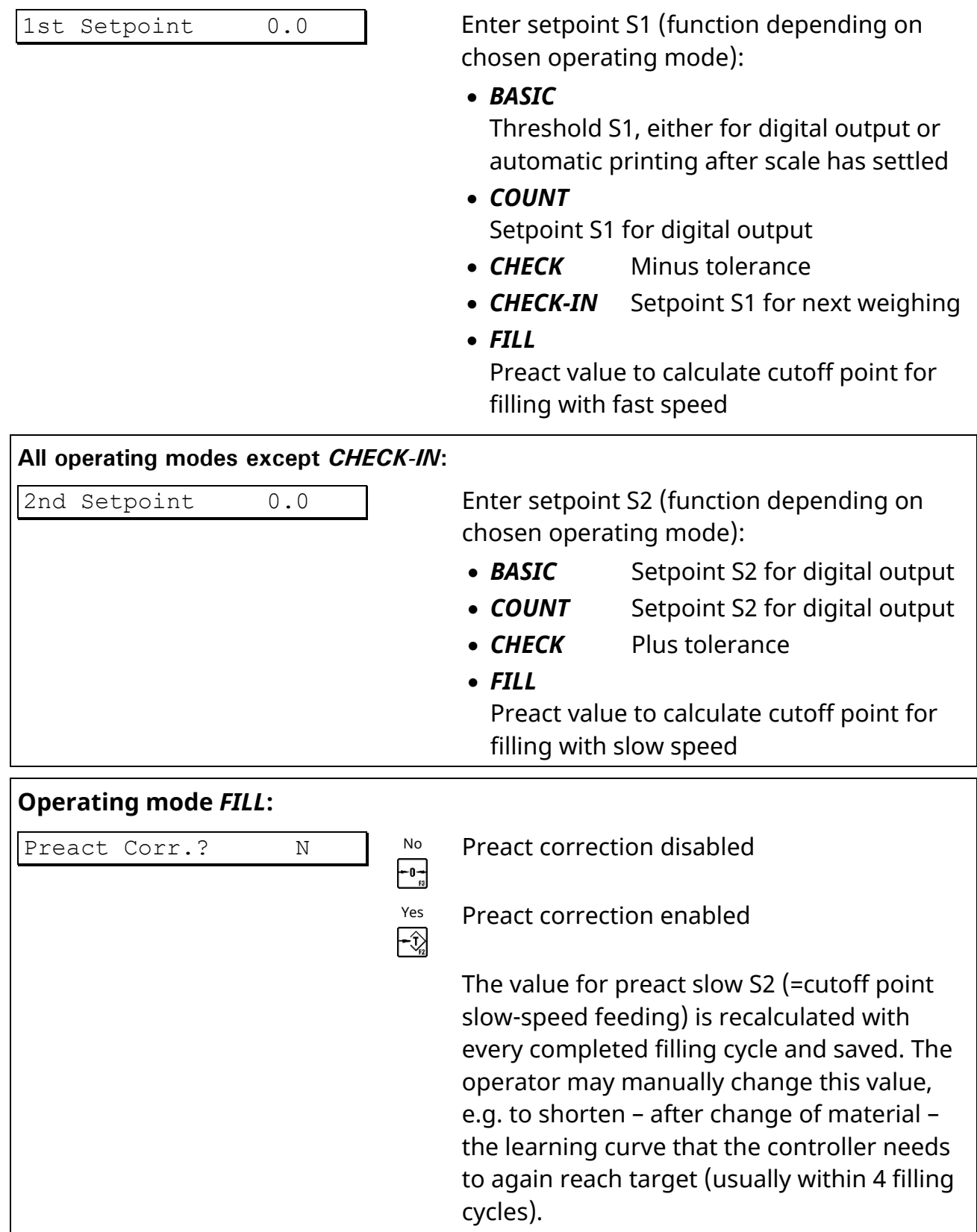

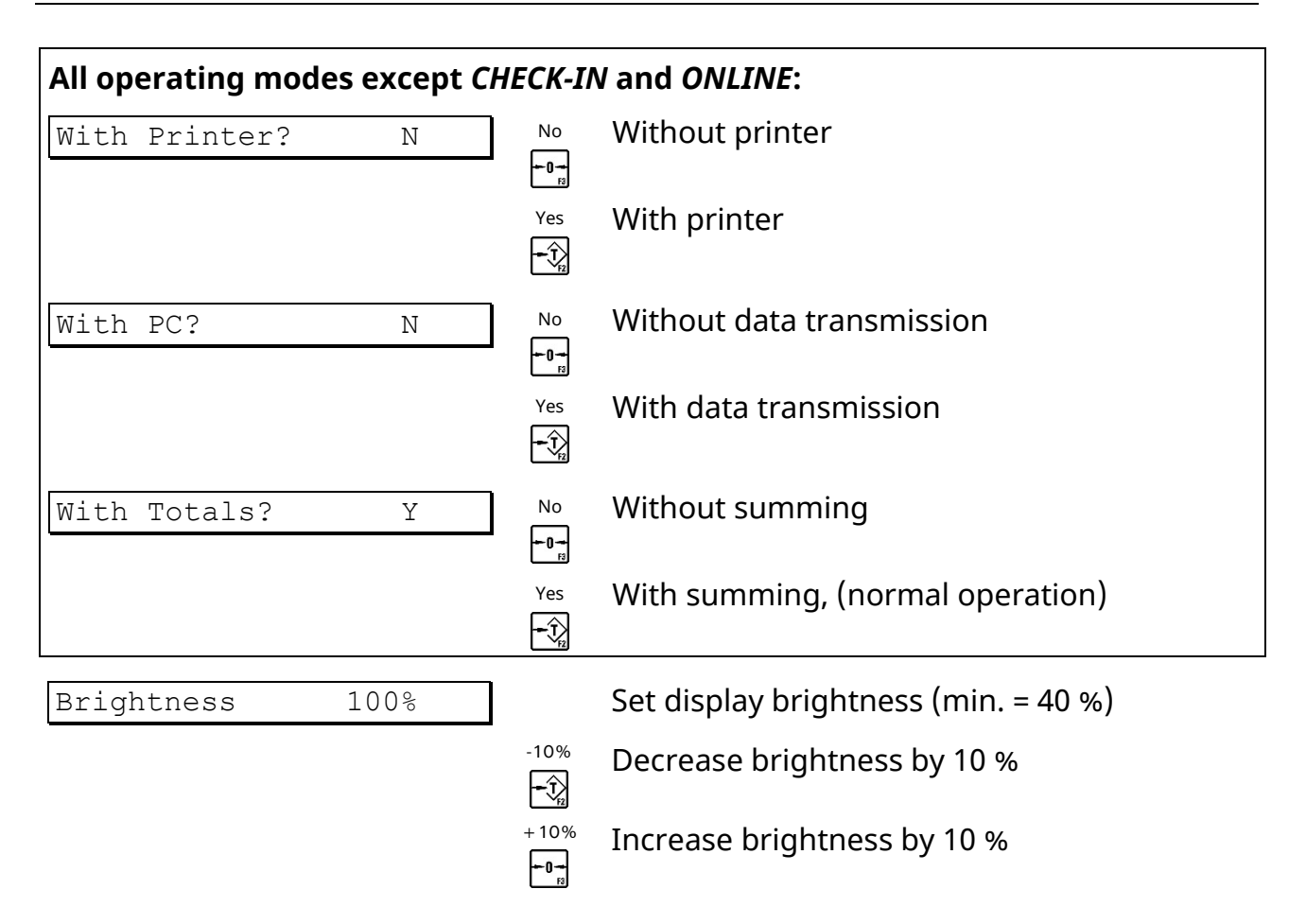

### <span id="page-51-0"></span>**5.2 Data Archive**

The data archive has a capacity of 1,000,000 entries. A record is stored for every completed weighing cycle in the internal W&M approved data archive consisting of weight, data and Id No. The sequence of a weighing transaction is: weighing / data entry, entry in data archive, printing and data transmission.

In the archive each record is stored with date, ident No. and gross and net weight. The Id-No. is reset to 1 with every change of the date if the data archive has been configured to 'Date+Id' (contact your supplier for details). To allow for a later verification of the weighing data, date and identification No. of the weighing have to appear on the printout or must be stored together with the weight on the host computer.

The data archive can be used as an alternative to a log printer when data are processed in an EDP system. The stored weights are read-only and cannot be deleted or changed.

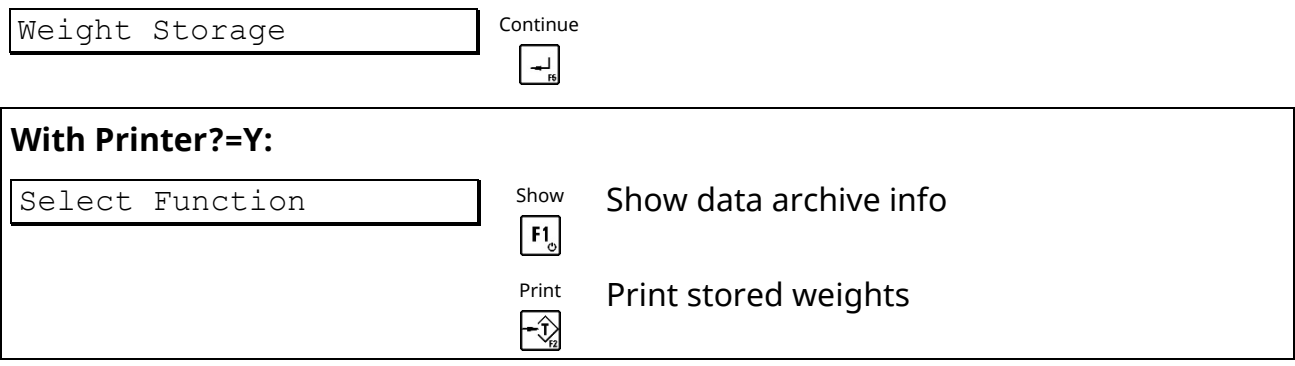

#### **View Stored Records**

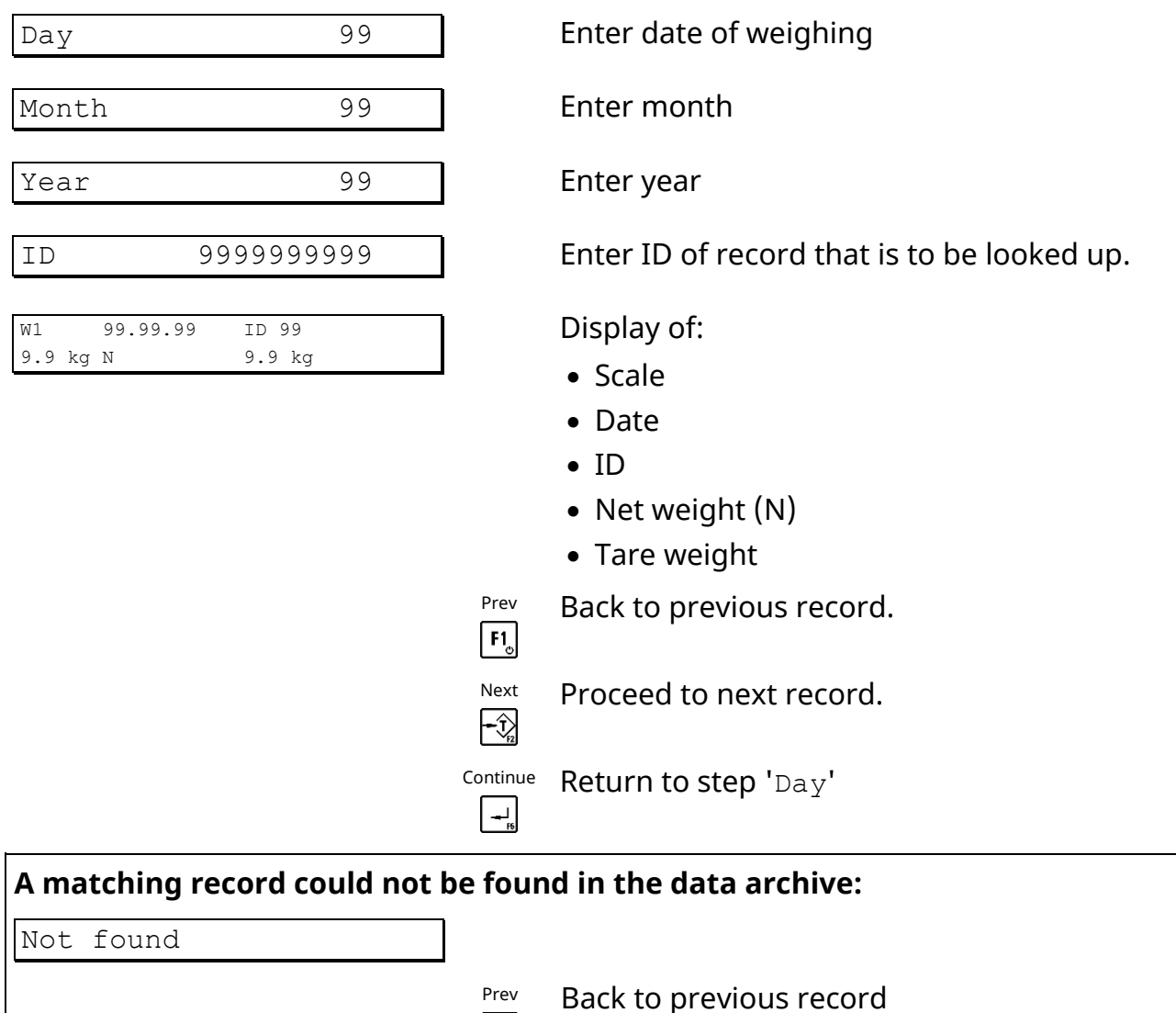

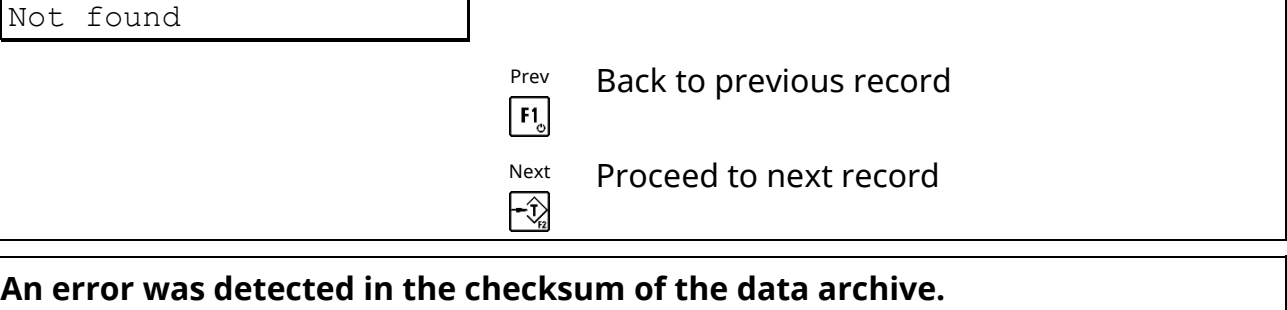

Error Checksum! | Important note: The stored data are void!

#### **Print Stored Weights**

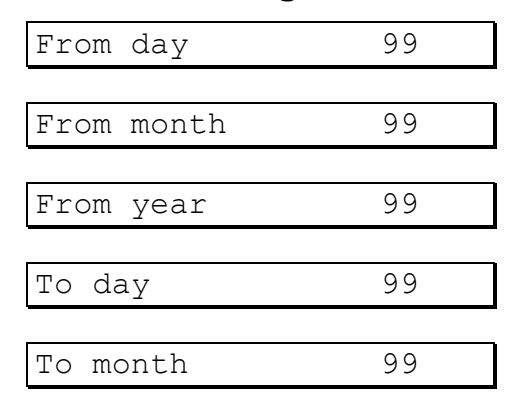

From day 99 99 **Enter day of first record to be printed** 

From month 99 | Enter month of first record to be printed

From year 99 99 Enter year of first record to be printed

To day 39 Briter day of last record to be printed

To month 99 Enter month of last record to be printed

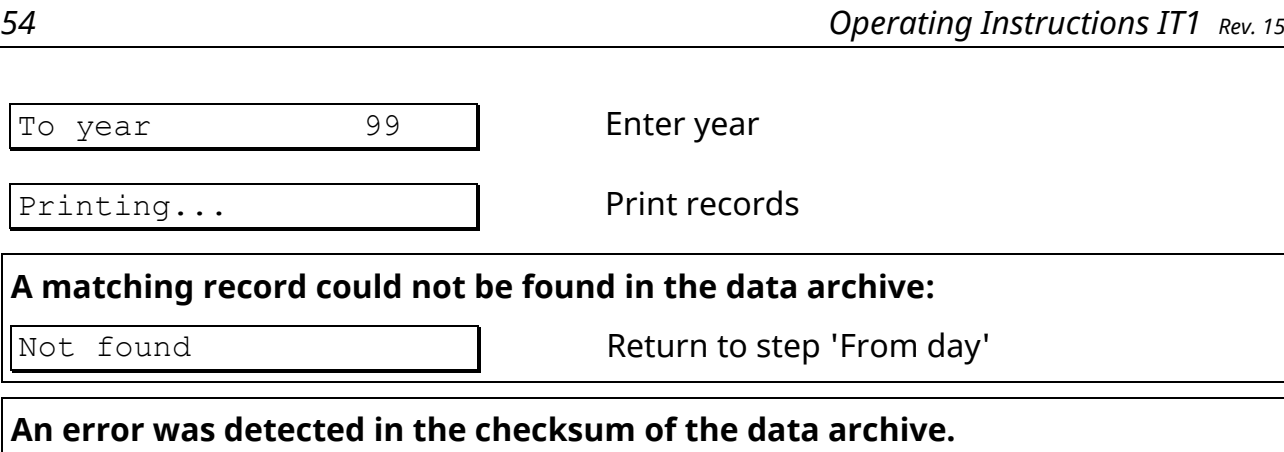

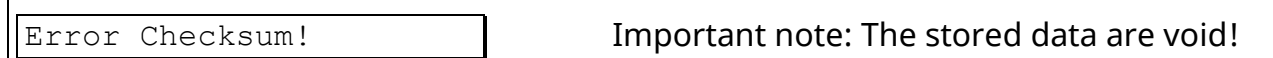

### <span id="page-53-0"></span>**5.3 Software Updates**

All firmware updates can be traced and viewed in the 'Software Updates' menu (logbook). It is read only and cannot be changed or deleted. A record shows the consecutive number of the update, the file name and date and time of the installation. The record at top is the most recent one.

<span id="page-53-1"></span>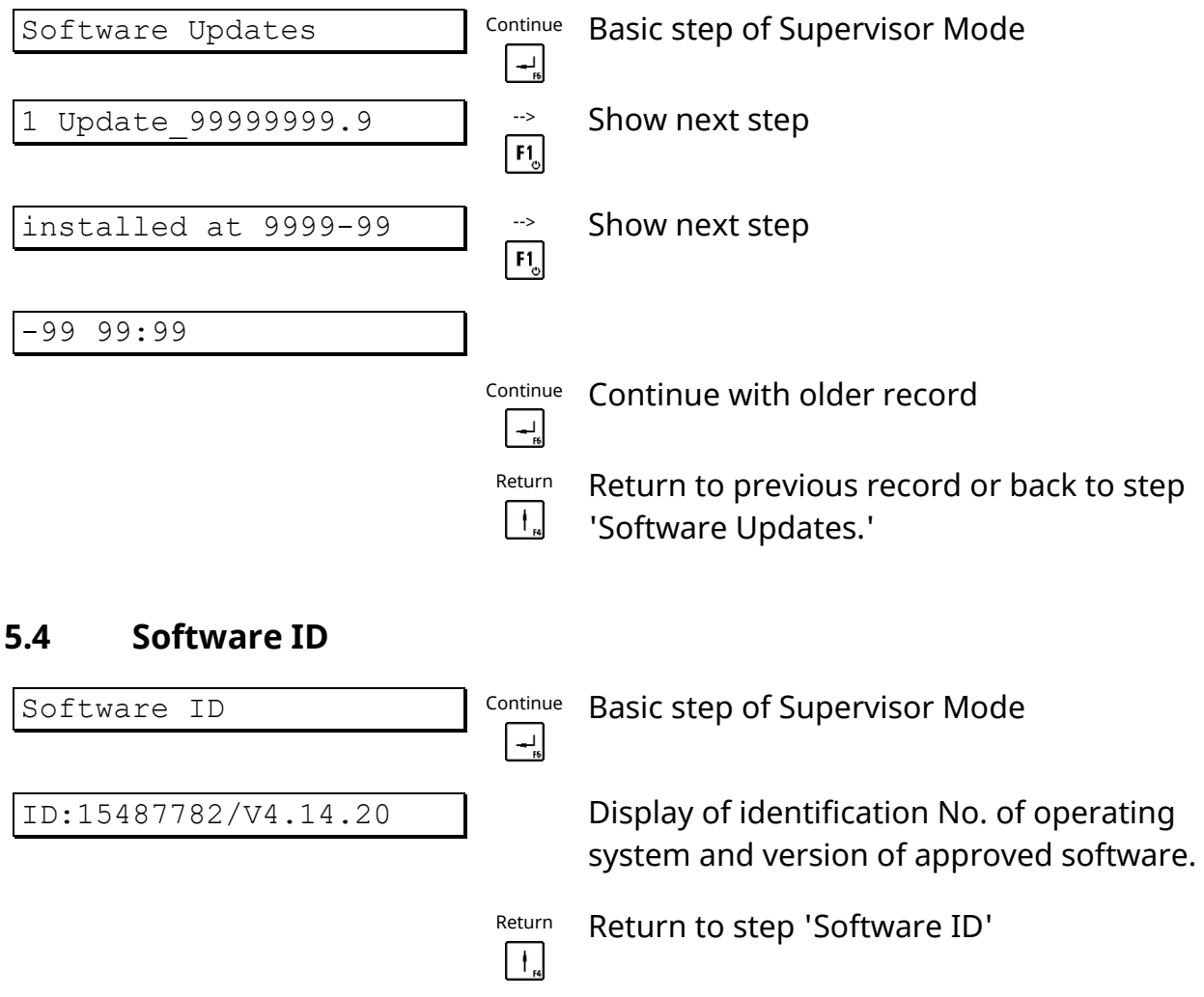

### <span id="page-54-0"></span>**5.5 MAC/IP Address**

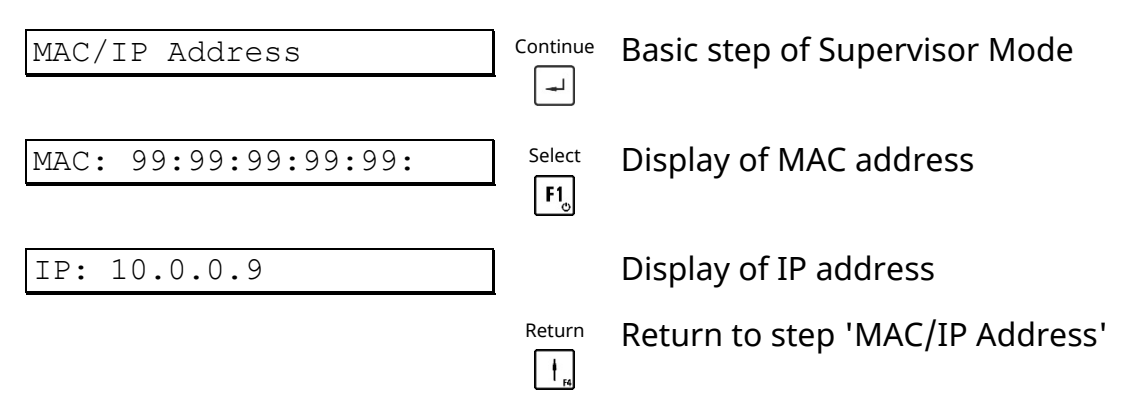

#### <span id="page-54-1"></span>**5.6 Master Mode**

For a description of the Master Mode refer to the respective calibration manual:

- Calibration Manual IT1/IT3 for ADM/DADM, order No.: ST.2309.1771
- Calibration Manual IT1/IT3 for DWB, order No.: ST.2309.1781
- Calibration Manual IT1/IT3 for IDN, order No.: ST.2309.1776

### <span id="page-55-0"></span>**6 Transport, Maintenance And Cleaning**

### **6.1 Transport**

#### <span id="page-55-1"></span>Π **CAUTION**

**Transport and storage of the weighing terminal shall only be made in the original packing with foam cushion. The module must not be exposed to shock or vibration.**

#### **Notes:**

- Transport and storage of electronic components such as boards, EPROMS, etc. must only be made in suitable anti-static ESD bags or cases.
- Storage temperature -25 to +70 °C at 95 % max. relative humidity without condensation.

### **6.2 Maintenance**

#### <span id="page-55-2"></span>**W A R N I N G Disconnect all power to this unit before servicing!**

The terminal is designed to require a minimum of maintenance and service, however, depending on the environmental conditions a visual inspection at regular intervals is recommended. The frequency at which normal maintenance (cleaning and inspection) should be performed, when installed in a clean office environment, should be twice a year. However, if the unit is subject to a dusty or dirty environment the frequency should be increased as required. At these inspections it should be made sure that all connected cables are undamaged and that all connectors are tightly fastened.

Maintenance of scale platforms is required at regular intervals depending on use and environment. The accuracy of scales can be affected by dirt, foreign objects, etc. and appropriate maintenance is strongly recommended. Also recommended is the calibration with certified test weights at regular intervals.

### **6.3 Cleaning**

<span id="page-55-3"></span>**W A R N I N G Disconnect all power to this unit before cleaning!**

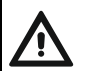

### **W A R N I N G**

**Observe the safety data sheet of the respective cleaning agents! Cleaning agents and chemicals may cause irritation and/or harm to health! Wear suitable protective clothing (e.g. gloves, eye protection)!**

#### $\blacksquare$ **ATTENTION**

### **Concentrated leaches or acids, solvents, pure alcohol, chloric or saline cleaning agents must not be used.**

The keyboard overlay is resistant to acetone, trichloro, alcohol, ether, nitric acid (20 %), hexane, sulphuric acid (20 %) and all-purpose cleaners.

Clean the keyboard and covers with a soft clean cloth that has been dampened with a mild window type cleaner or detergent. Do **NOT** use any type of industrial solvent or the finish of the unit may be damaged. Do not spray cleaner directly on the unit. If cleaning agents are used that contain leach, acid or alcohol, pure water must be used to wash off any residue.

### **6.3.1 General Advice**

Abrasive cleaners, strong detergents, scouring pads, brushes or steel wool must not be used for the cleaning of the device. Wet cleaning with a lint-free cloth or simple rinsing-off is recommended. Use of solvents and chemicals can affect the surface and make it pale. Also, attached name plates, notices or warning signs may be damaged. Please refer to the respective chapters for further details.

Clean the device at room temperature and avoid extreme conditions such as heat, direct sunlight or temperatures below freezing point. Do not use mechanical tools, e.g. rotating brushes or wipers.

Cleaning of the device should only be made with appropriate intensity to avoid unnecessary wear and tear. Aging and long-term material load caused by environmental influence and handling may have an effect on tightness and condition of the device. Therefore, it is required to inspect all components at regular intervals and replace them if necessary (e.g. brittle gaskets).

### **6.3.2 Cleaning With Hose Water**

All housing variants (desk-top/wall-mount, panel-mount, Blackbox, and JunctionBox) meet the requirements of ingress protection following IP6x in accordance with EN 60259 (dust-tight and complete protection against access) and IPx9K in accordance with ISO 20653 (protection against high-pressure/steam-jet cleaning, in particular for road vehicles).

The max. temperature for high-pressure/steam-jet cleaning is 80 °C, the max pressure 90 bar. The min. distance between nozzle and surface of the housing must be kept at 30 cm, and the jet must not be directed to the same spot for an extended period (>3 sec). The flow rate must not exceed 15 l/min. Before cleaning the highpressure/steam cleaner must be adjusted accordingly. When severe contamination is experienced it is recommended to soak and/or pretreat the affected spots. Inappropriate handling of the cleaning equipment can damage the device!

Direct water jet cleaning of cable glands with or without introduced cables should be made with caution since gaskets and cable jackets could be affected. Avoid direct impact of jet cleaning on gaskets!

### **6.3.3 Use Of Detergents**

Cleaning with special cleaning agents or chemicals is possible, however, it is recommended to use mild commercially available detergents and not aggressive cleaners. Make sure that name plates, signs and safety notices are not damaged. Most detergents can be used for short-term application and can only cause damage if the unit is subjected to them over a longer period of time. The unit should be rinsed off immediately after cleaning with pure water. In case of uncertainty about the proper choice of the detergent, it can be tested on a small area.

#### **Recommended detergents are listed below:**

Soap solution, mild household type cleaner, window cleaner, diluted ethanol (5 %).

For stubborn dirt other detergents may be used depending on the material composition.

The device consists of several components with different resistance against detergents and chemicals which must be chosen depending on the material they are to be applied to. The following materials are used in the design of the device:

- Housing: Stainless steel (V2A / 1.4301 / AISI 304)
- Keyboard overlay: Autotex F200
- Display pane: PMMA (polymethyl methacrylate)
- Cable glands: Nickel-plated brass, sealing clamp for cable NBR
- Gasket of lid: EPDM (desk-top/wall-mount, Blackbox, and JunctionBox version)

CR (panel-mount version)

### <span id="page-58-0"></span>**6.4 Disposal**

### **6.4.1 Symbol of Crossed-Out Wheeled Bin**

The symbol of the crossed-out wheeled bin on the product, packaging and / or accompanying documentation means that the disposal of electrical and electronic equipment as domestic waste is prohibited. The improper disposal of end-of-life equipment and batteries can harm the human health and the environment due to possible pollutants contained. The take-back ensures correct disposal and contributes to environmental protection.

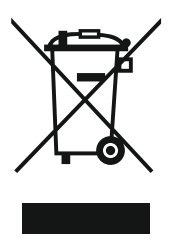

### **6.4.2 Batteries / Accumulators**

Remove the battery and dispose of it separately. This device contains the following battery: 3 V lithium battery of type Varta CR2032.

### **6.4.3 Data Protection**

If personal data is stored on the device to be disposed of, you as the end user are responsible for deleting this data before returning the device.

### **6.4.4 End-of-Life Electronic Equipment**

The devices of SysTec Systemtechnik und Industrieautomation GmbH are professional electric devices, so-called Business to Business devices (B2B). We take back and dispose of end-of-life electronic equipment according to § 19 of the ElektroG (German Electrical Equipment Act).

Please contact us at the following e-mail address prior to shipping end-of-life electronic equipment: repair@systecnet.com

You can then ship the end-of-life equipment to the following address:

SysTec Systemtechnik und Industrieautomation GmbH Reparatur- und Altgeräte-Annahmestelle Ludwig-Erhard-Straße 6 50129 Bergheim-Glessen

# **7 Trouble Shooting**

### <span id="page-59-0"></span>**CAUTION**

**This unit does not contain any customer serviceable parts! Only permit qualified personnel to service this equipment. Exercise care when making checks, tests, and adjustments!**

If any problem arises that has not been explained above, please follow this check list:

- Power supply on (visual inspection)?
- All cables connecting to scales and peripheral devices undamaged (visual inspection)?
- Connectors fitted correctly and tightly secured at peripheral devices (visual inspection)?

If operational difficulties are encountered that cannot be rectified by means of this manual, obtain as much information as possible regarding the particular trouble, as this may eliminate a lengthy, detailed checkout procedure.

If possible, try first to determine the conditions under which the problem occurs. Try to find out whether the appearance of the difficulties can be reproduced under the same conditions.

For the systematic analysis of an unknown problem the information as listed below is required:

- Serial No. of the unit and its peripheral components
- Program version as displayed on power up
- Exact wording of any error message displayed
- Type and model of peripheral devices related to the problem (e.g. scale, printer, etc.)

To obtain professional assistance contact your service station stating the information listed above.

### **CAUTION**

**It is suggested that assistance from trained service personnel be requested in the event a problem should arise that is beyond the scope of this instruction manual.**

### <span id="page-60-0"></span>**8 Error Messages**

If an error occurs during calibration or normal operation, error messages are displayed as follows:

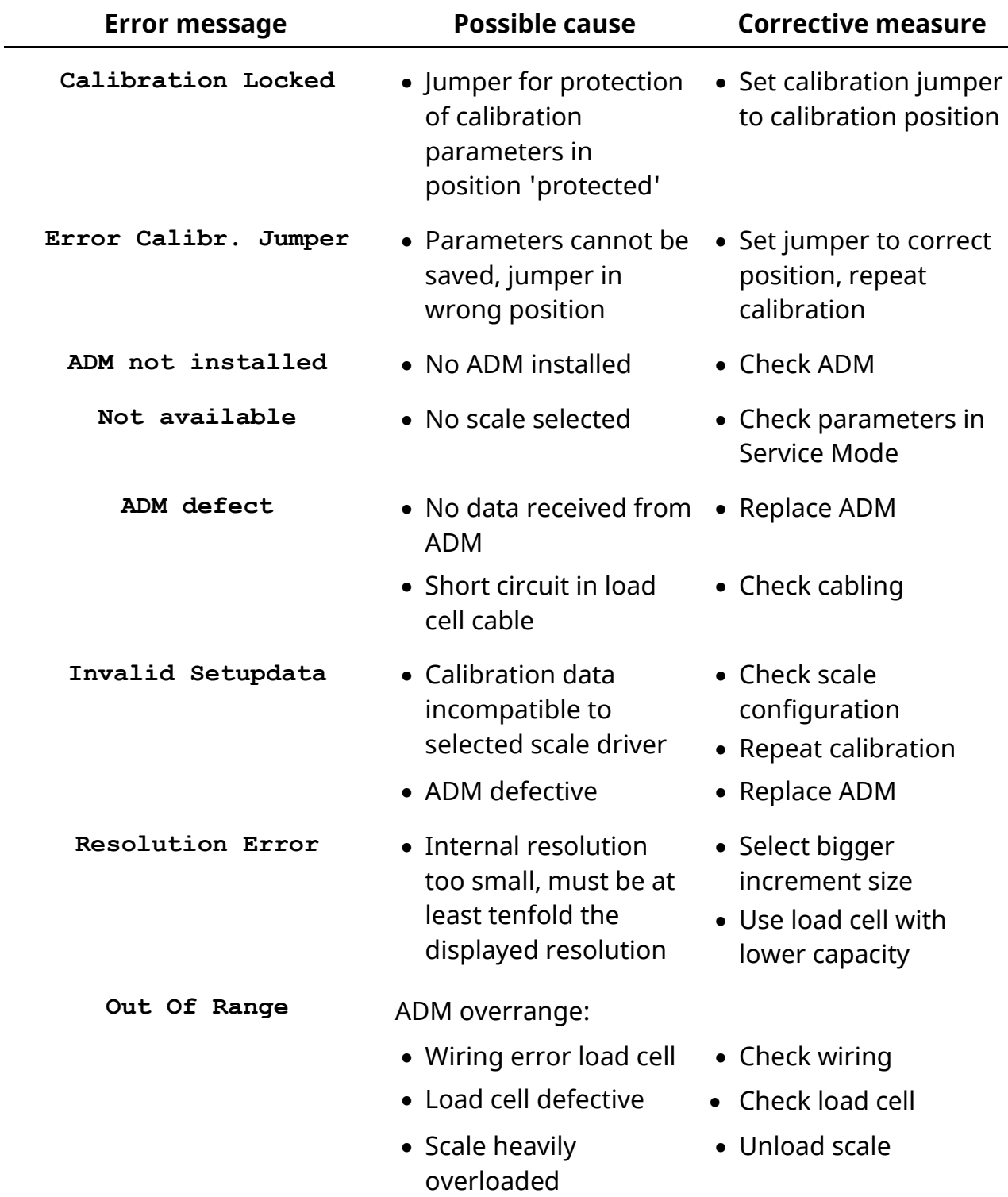

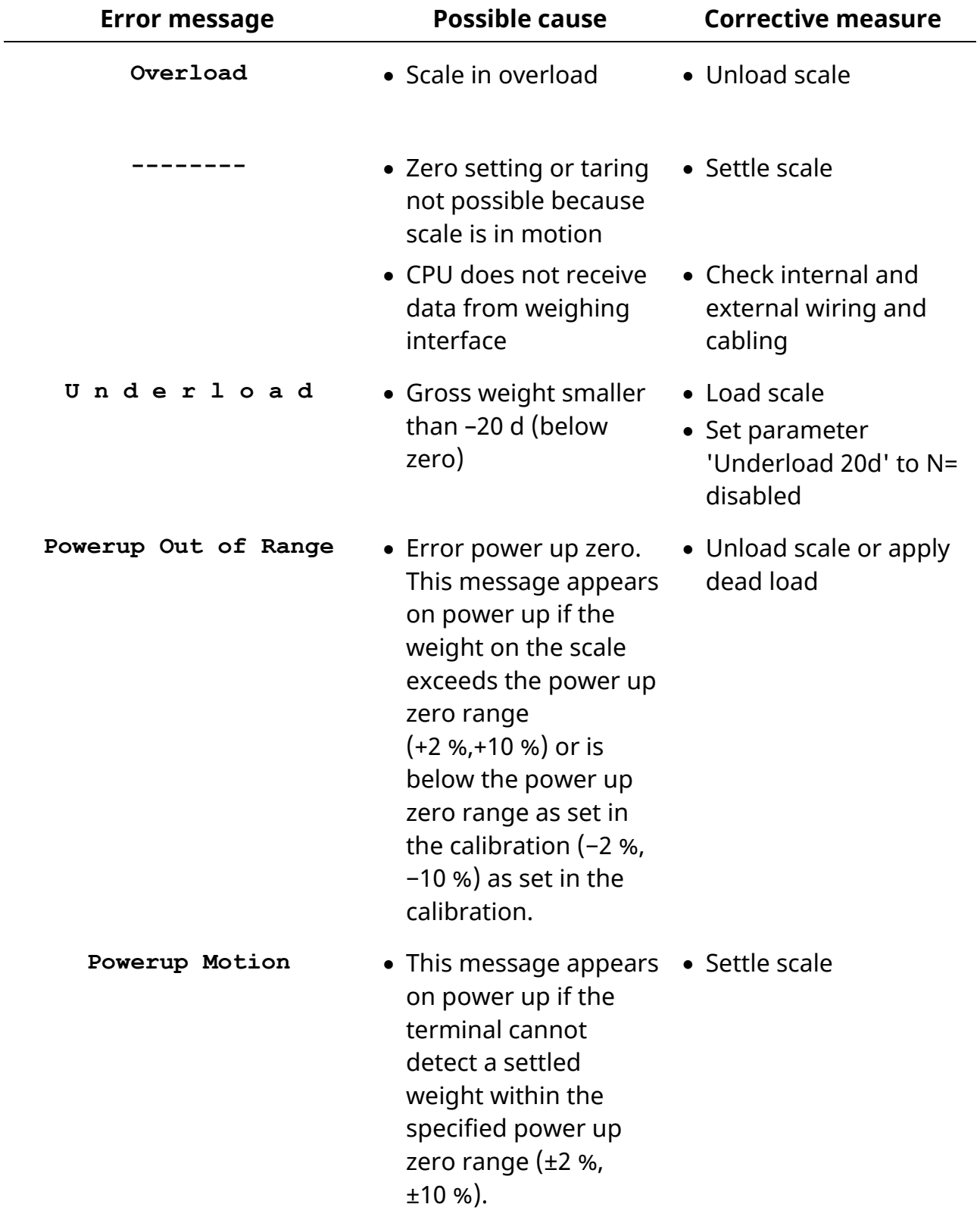

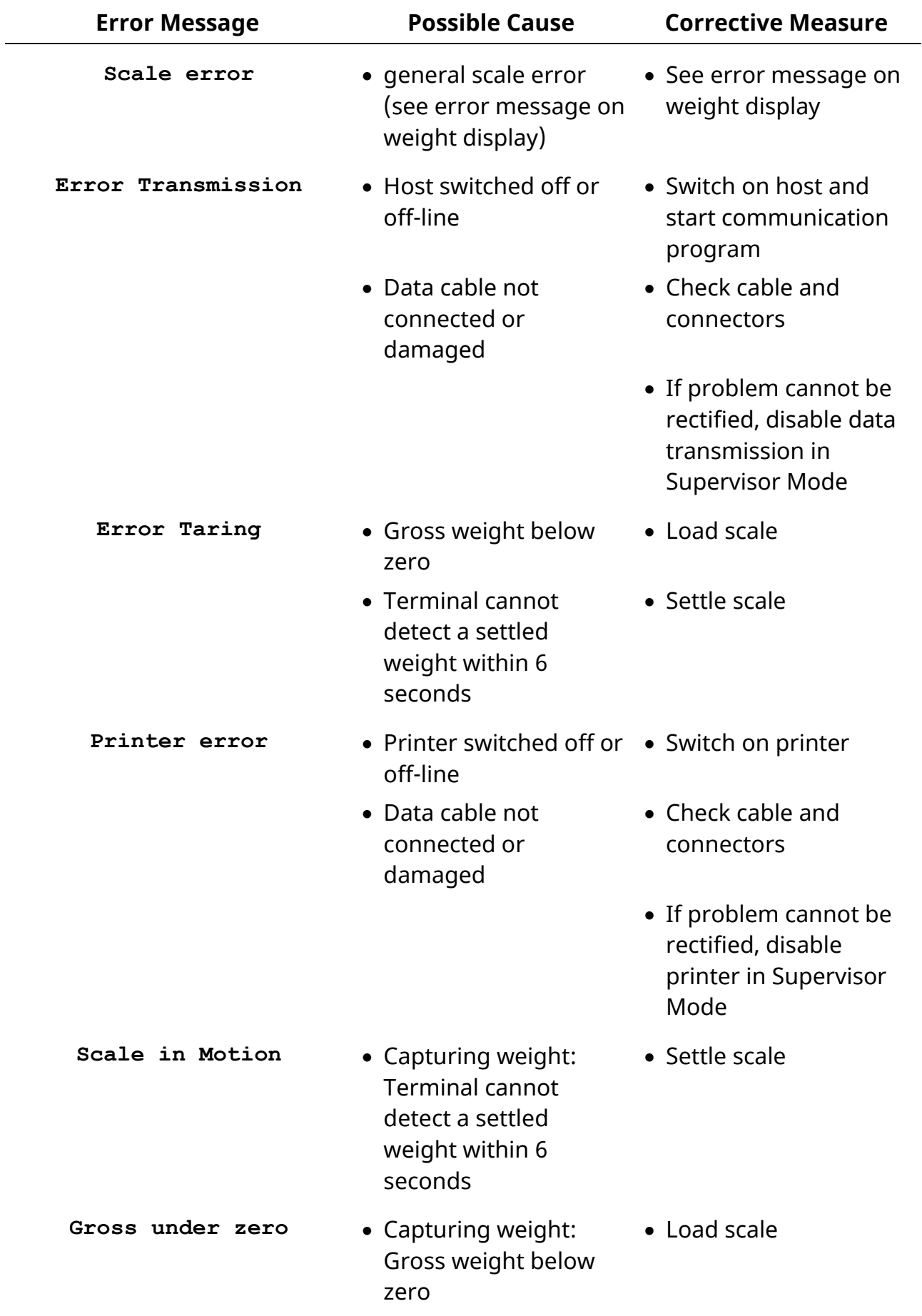

The following error messages can appear on the auxiliary display:

**Out of Zero Range** • Setting to zero: Terminal cannot detect a settled weight within 6 seconds • Load or unload scale

After switching the terminal on:

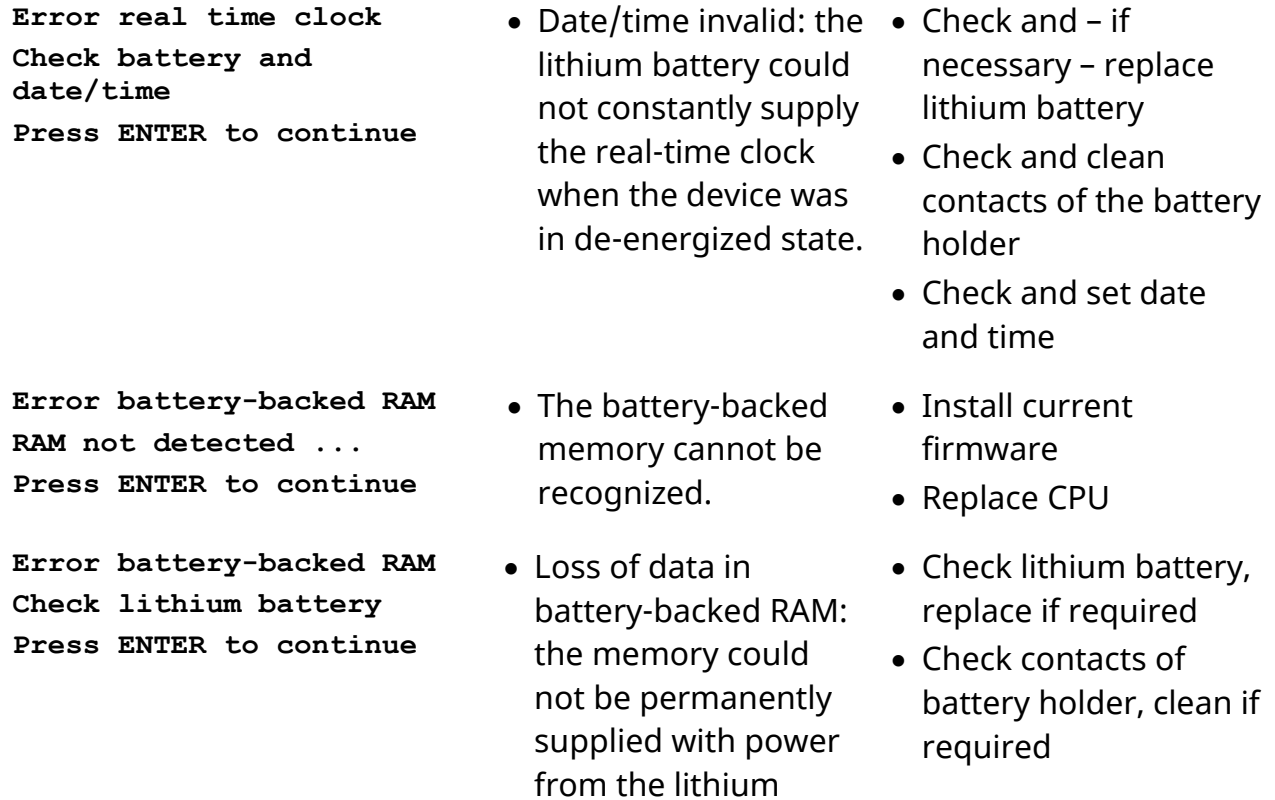

battery when switched off

## <span id="page-64-0"></span>**9 Technical Data**

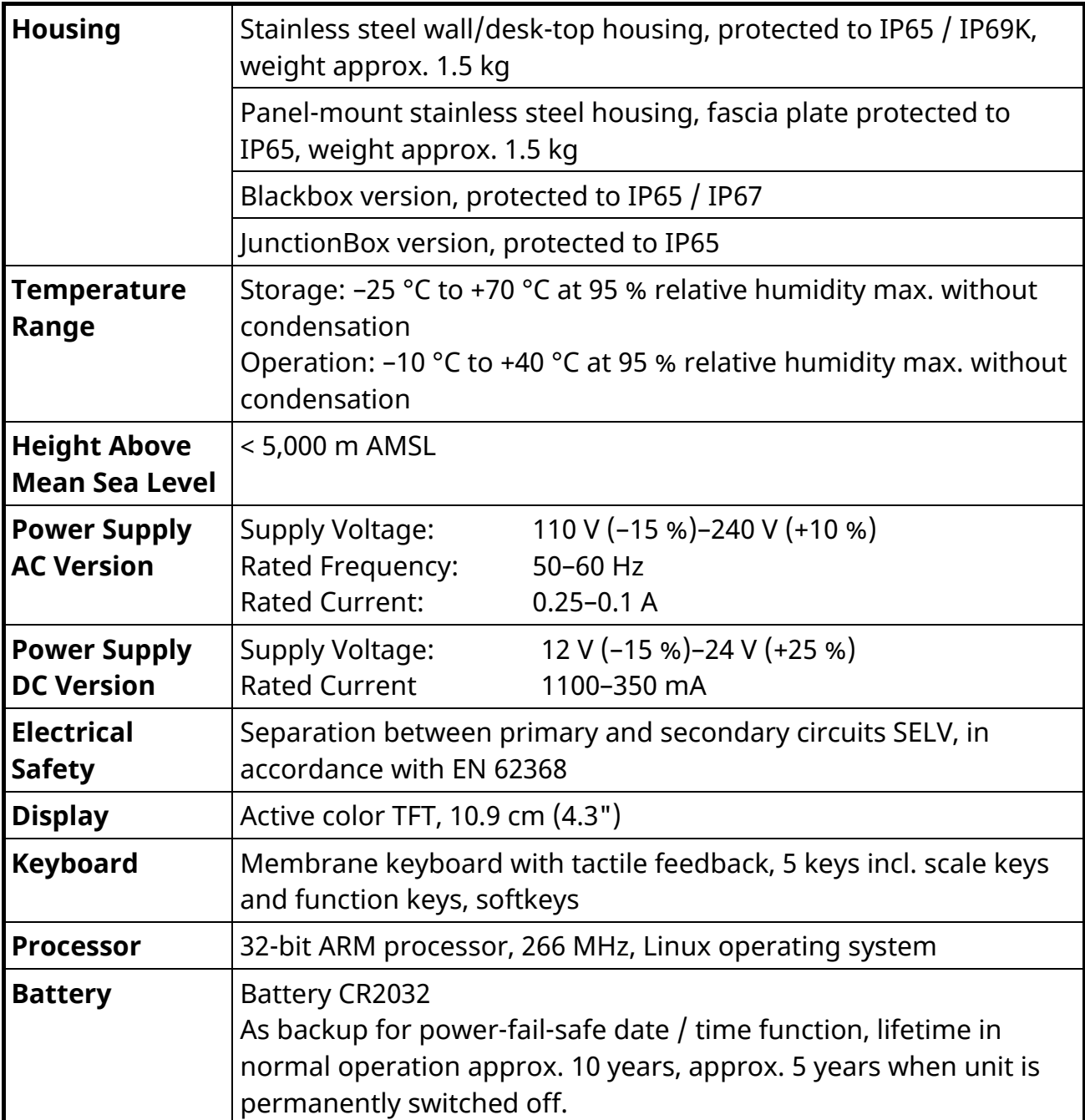

### **10 Dimensions**

<span id="page-65-0"></span>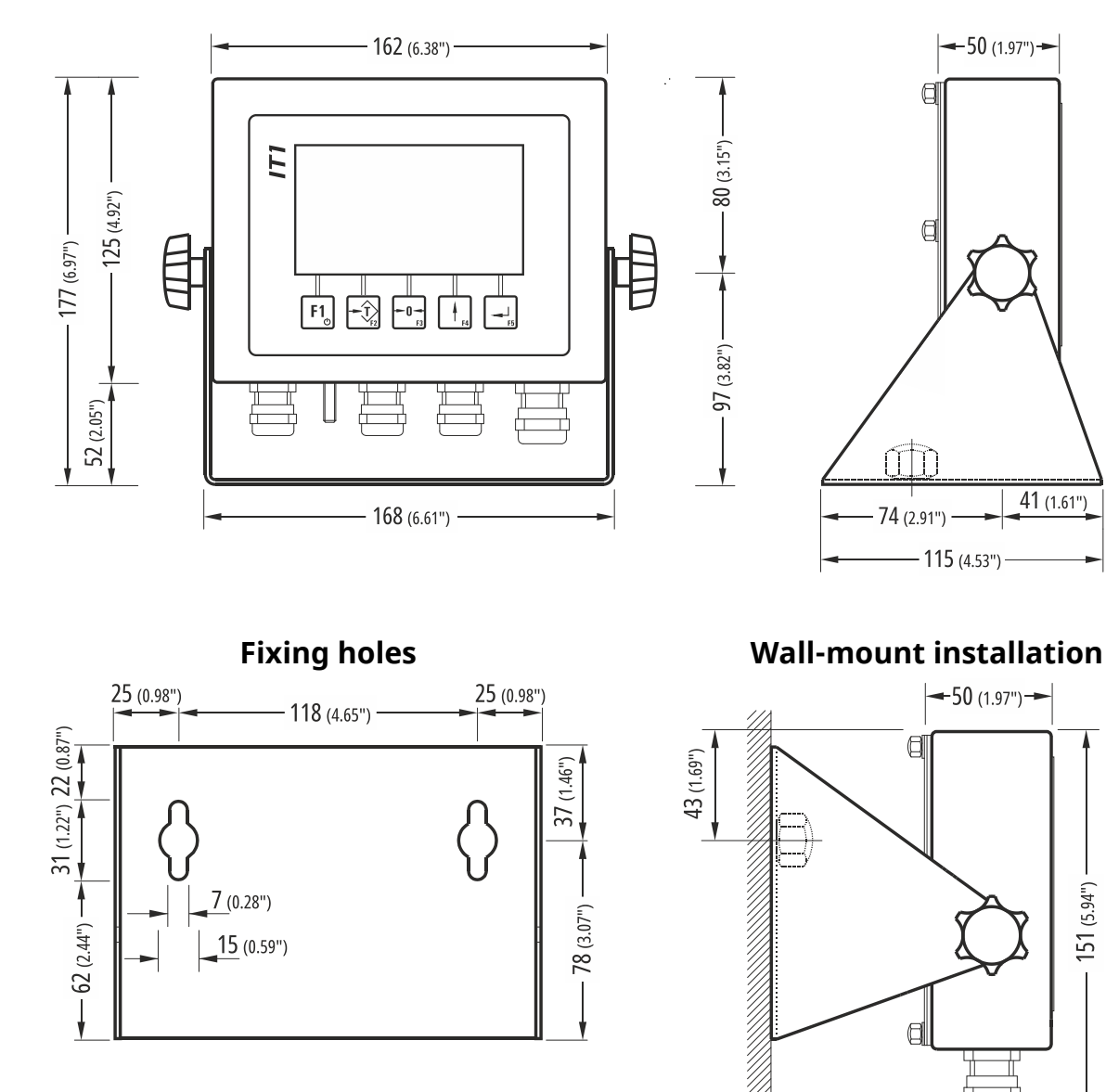

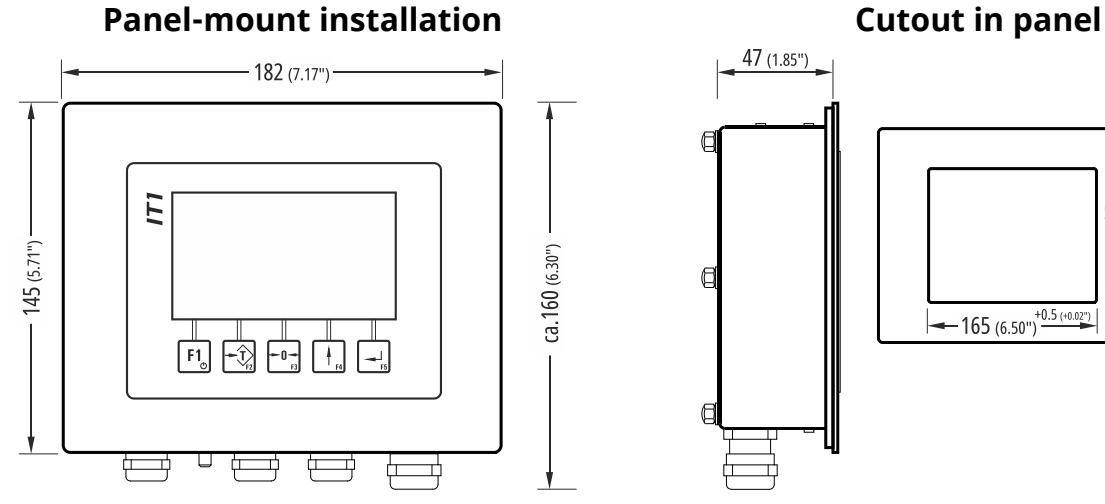

97 (3.82")

 $-121(4.76")$ 

 $151 (5.94")$ 

24 (0.94")

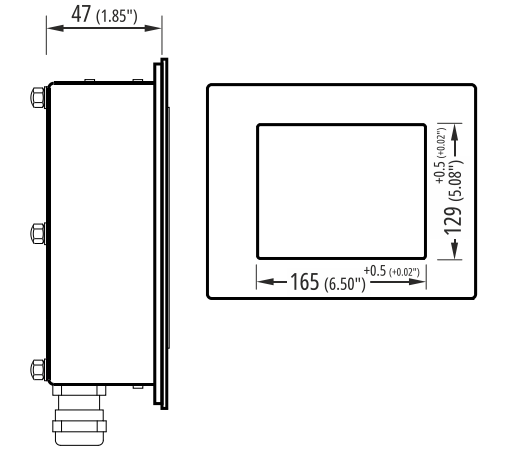

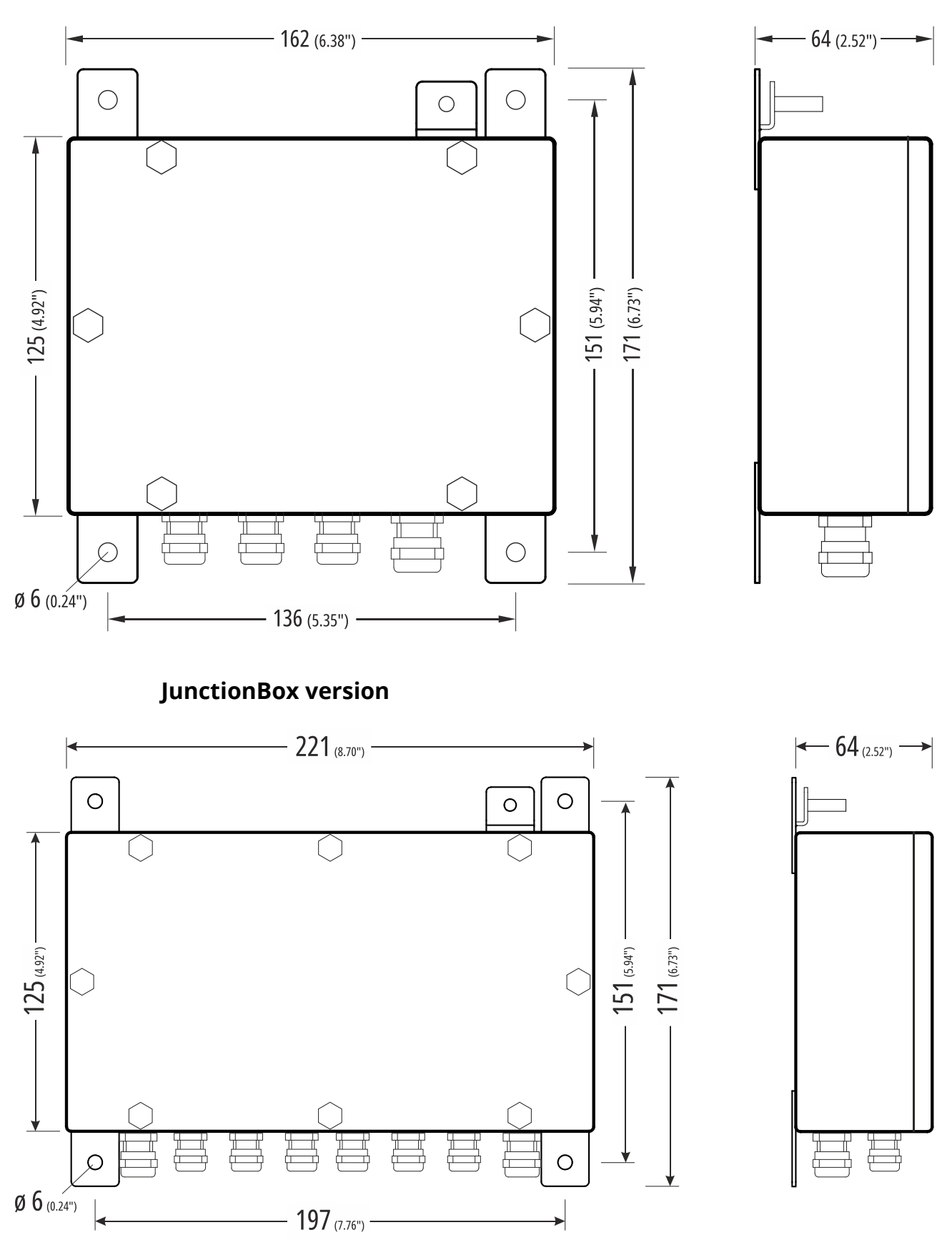

**Blackbox version**